# ー<br>各種機能を設定する(WEB UI<br>を使用する)\_\_\_\_\_\_\_\_\_\_\_\_\_\_\_\_\_

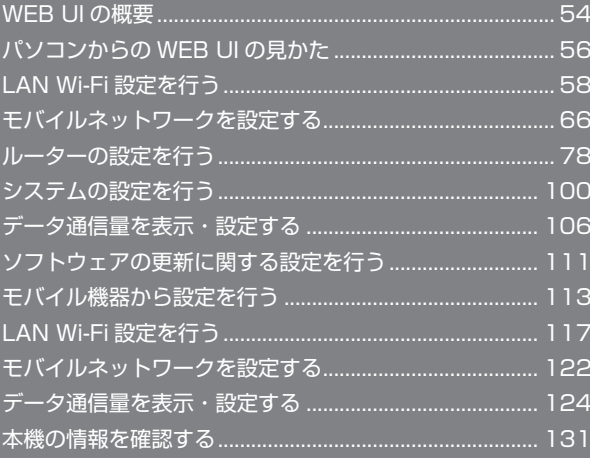

# WEB UI の概要

本機に無線 LAN または microUSB ケーブルで接続したパソコンやモバイル機器から、Web ブラウザを利用して本機についての各種情報の確認や設定が できます。

本機の対応ブラウザは、「動作環境(対応 OS)」を参照してください。

### パソコンから WEB UI を起動する

画面表示や手順は、WEB UI に対応する Web ブラウザを搭載したパソコン(Windows 10)を例にして説明します。

### $\overline{1}$

パソコンを起動し、本機と無線 LAN または USB 接続する

・パソコンとの無線 LAN 接続の方法は「無線 LAN (Wi-Fi)について」、USB 接続の方法は「Windows パソコンに本機を取り付ける」、「Mac に本機を 取り付ける」を参照してください。

### $\vert$  2

Web ブラウザを起動し、アドレス入力欄に URL (http://web.setting) を入力

**※3** WEB UI ホーム画面が表示されます。

・必要に応じて「Language」のリストから画面表示に使用する言語を選択してください。

### パソコンから WEB UI にログインする

### $\vert$  1

WEB UI ホーム画面で「ログイン」

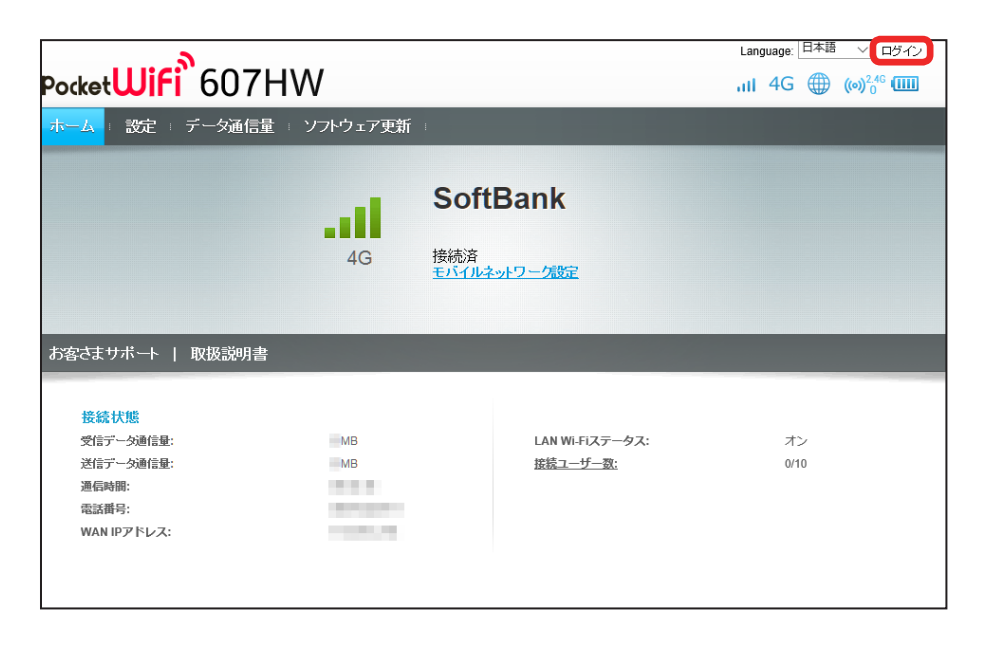

メンタイン画面が表示されます。

### <span id="page-1-0"></span>54

#### ログインパスワードを入力 ➜ 「ログイン」

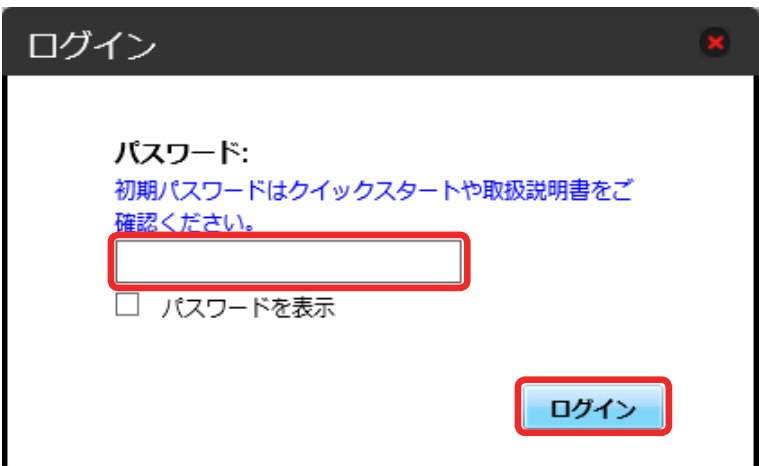

※3 画面右上にログアウトボタンが表示され、ログインが完了します。

・お受け取り時の WEB UI のログインパスワードは、「admin」に設定されています。

あ お受け取り時のログインパスワードについて

セキュリティー保護のため、お受け取り時のログインパスワードは変更することをおすすめします。 ログインパスワードを変更する方法は、「WEB UI のログインパスワードを変更する」を参照してください。

### B WEB UI の操作に関するご注意

WEB UI へのログインについて

WEB UI のログインについては、次の点にご注意ください。

・WEB UI は、複数の機器で同時にログインできません。

・約 5 分間 WEB UI が操作されない場合、自動的にログアウトします。入力中の項目は削除されますので、ご注意ください。

#### 無線 LAN 接続中の設定変更について

無線 LAN で接続した端末から、WEB UI で LAN Wi-Fi の設定を変更すると、無線 LAN の接続が切れることがありますのでご注意ください。

<span id="page-3-0"></span>パソコンからの WEB UI の見かた

ホーム画面の見かた

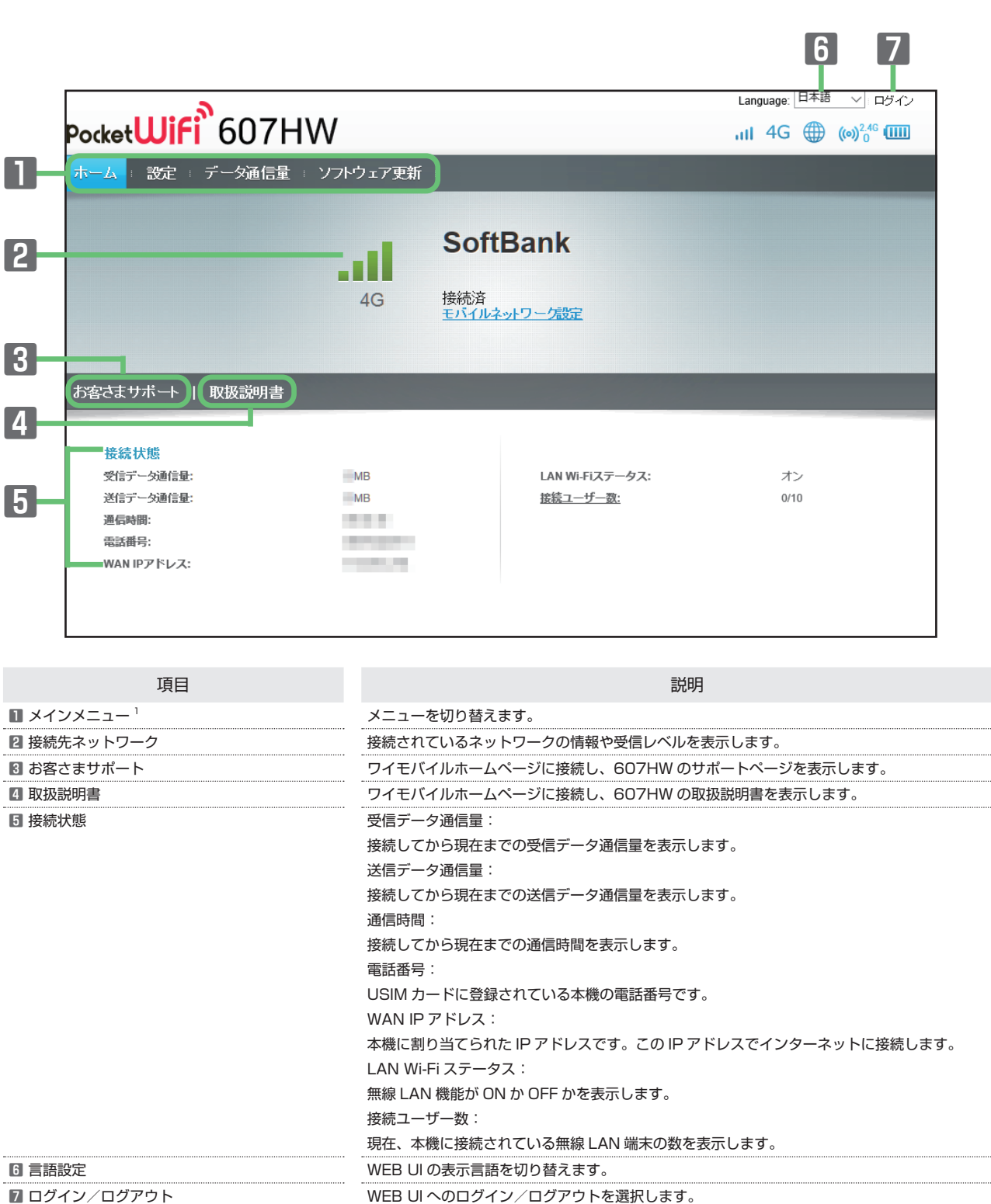

....... . . . . . . . . . . . . . . . . . . . . . . . . . .

1 WEB UI にログインしていない場合は、ログインパスワードの入力が必要です。

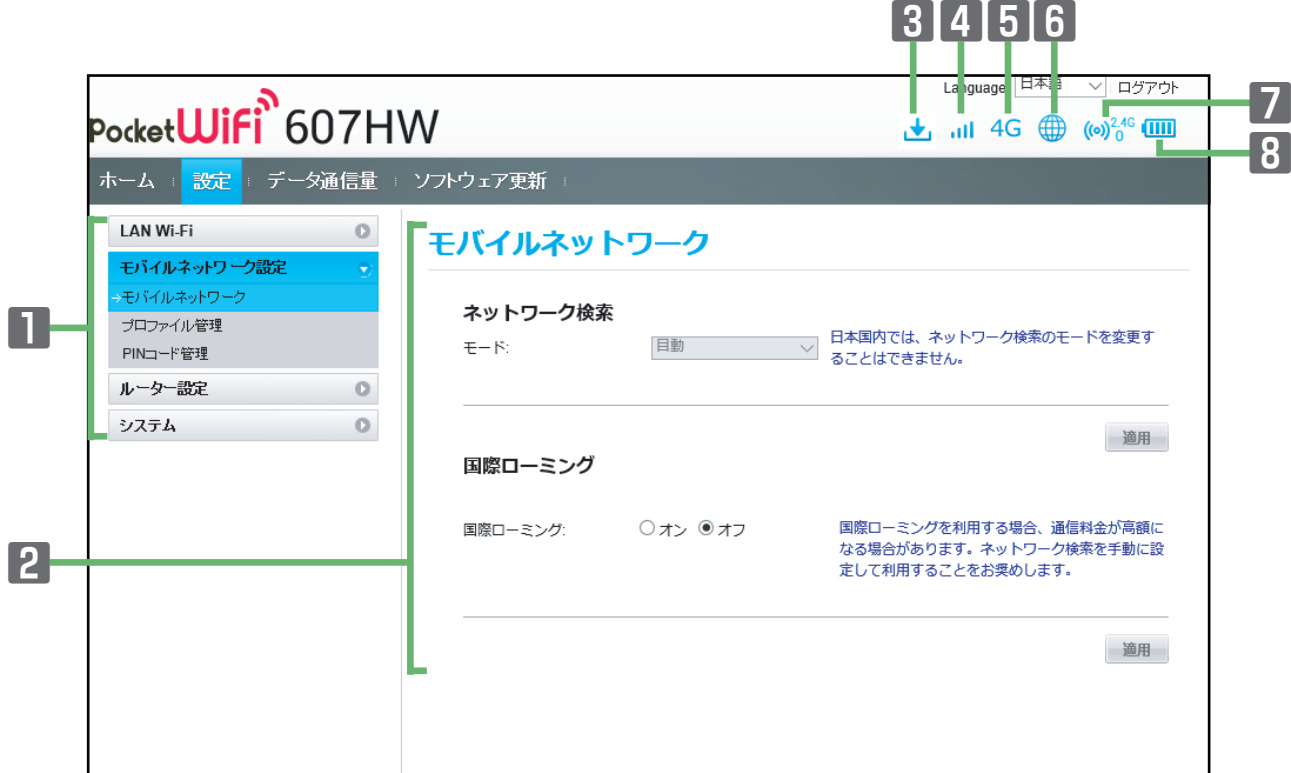

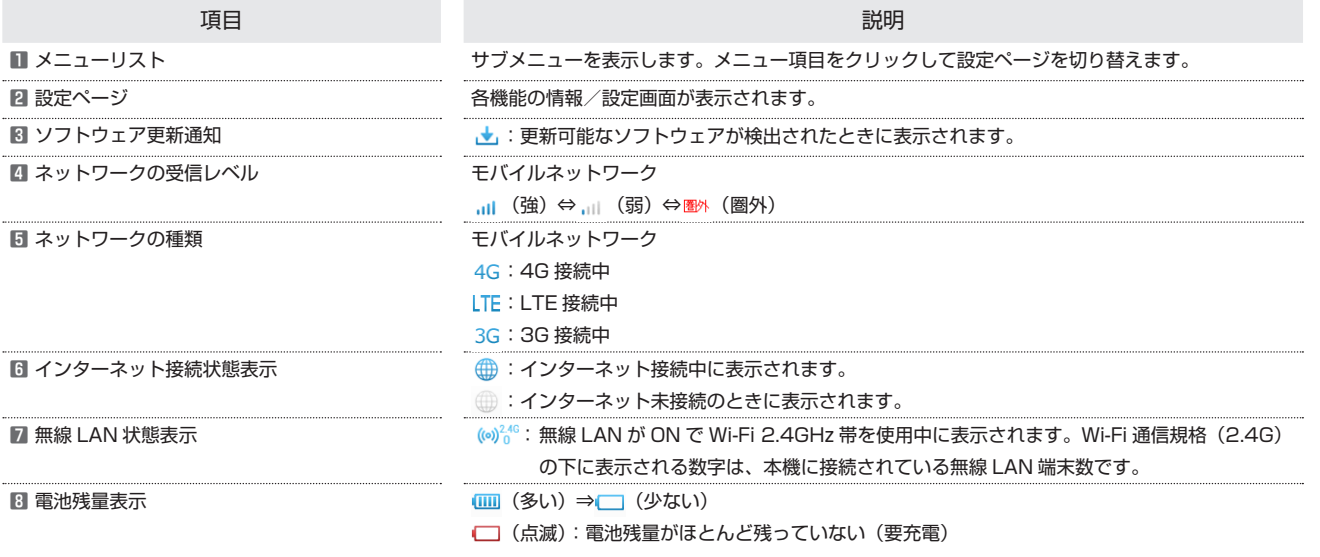

# <span id="page-5-0"></span>LAN Wi-Fi 設定を行う

本機は、パソコンやスマートフォン、ゲーム機などと無線 LAN 接続できます。この無線 LAN 接続を「LAN Wi-Fi」と呼びます。

#### **LAN Wi-Fi 設定変更時のご注意**

無線 LAN で接続した端末から、WEB UI で LAN Wi-Fi の設定を変更すると、無線 LAN の接続が切れることがありますので、ご注意ください。

### LAN Wi-Fi の基本設定を行う

Wi-Fi 名 (SSID) について無線 LAN の基本的な設定を行います。 ここで設定する項目は次のとおりです。

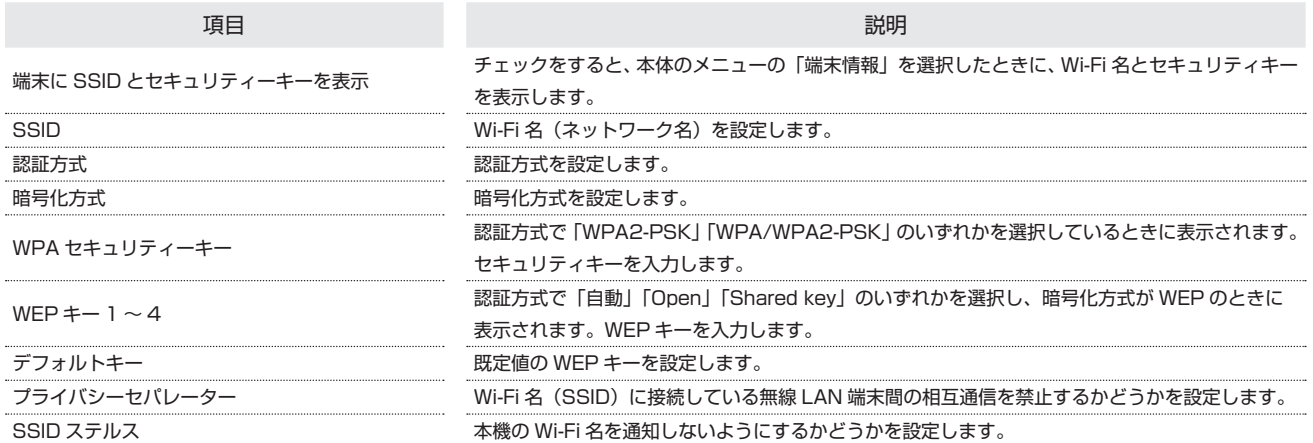

・「セキュリティーキーを表示」にチェックを付けると、入力した WPA セキュリティキーを表示できます。

### $\overline{1}$

メニューリストで「LAN Wi-Fi」 ➜ 「基本設定」

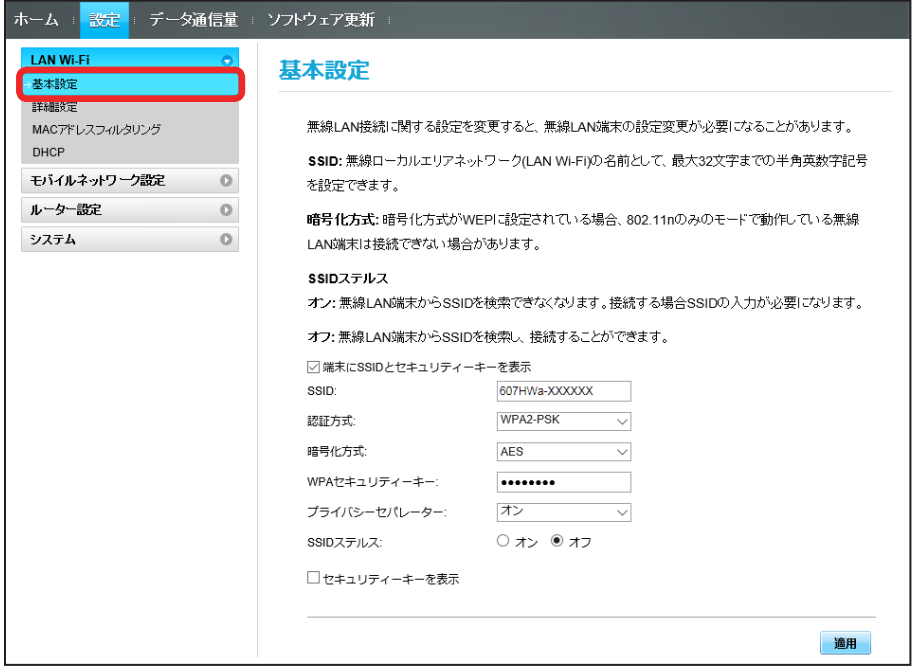

# $\overline{2}$

### 各項目を設定 ➜ 「適用」

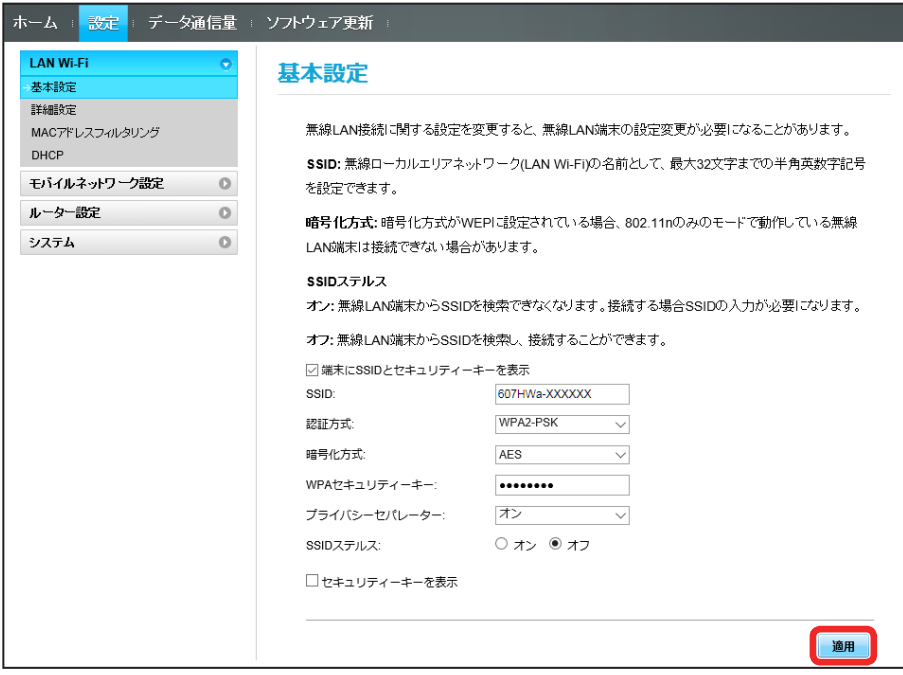

<mark>※3</mark> Wi-Fi 名(SSID)の LAN Wi-Fi 基本設定が設定されます。

# LAN Wi-Fi の詳細設定を行う

ここで設定できる項目は次のとおりです。

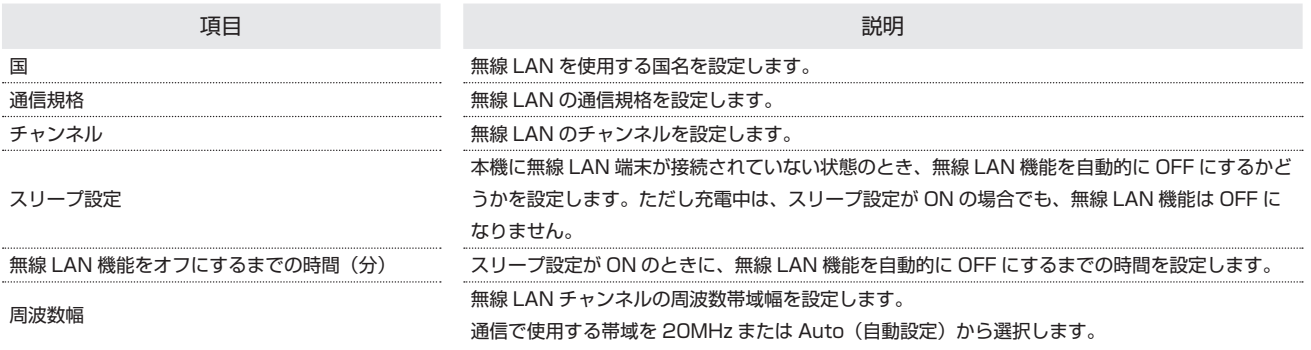

 $\overline{\mathbf{1}}$ 

メニューリストで「LAN Wi-Fi」 ➜ 「詳細設定」

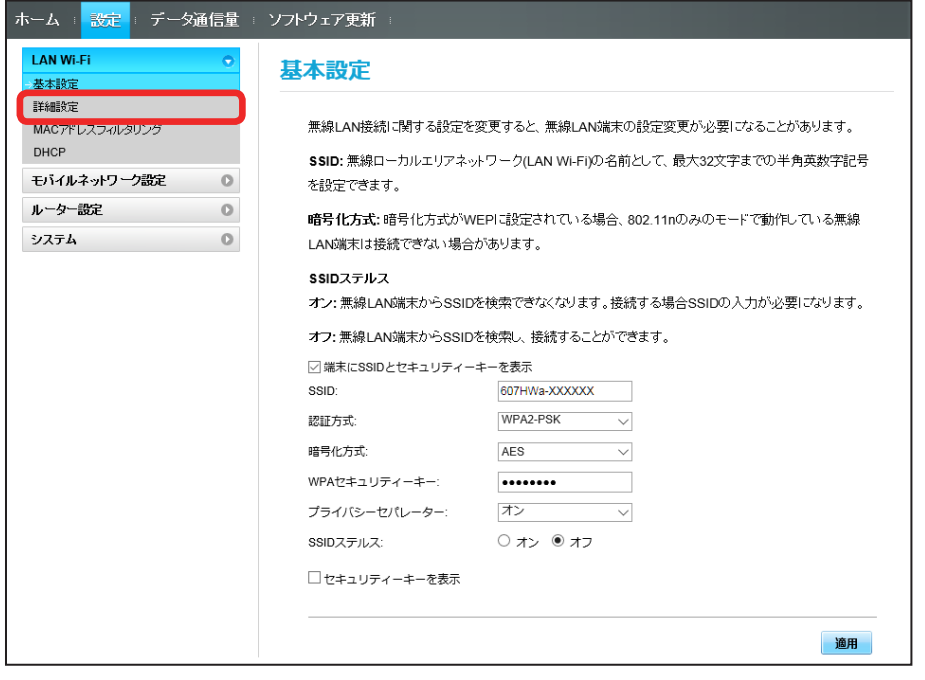

各項目を設定 ➜ 「適用」

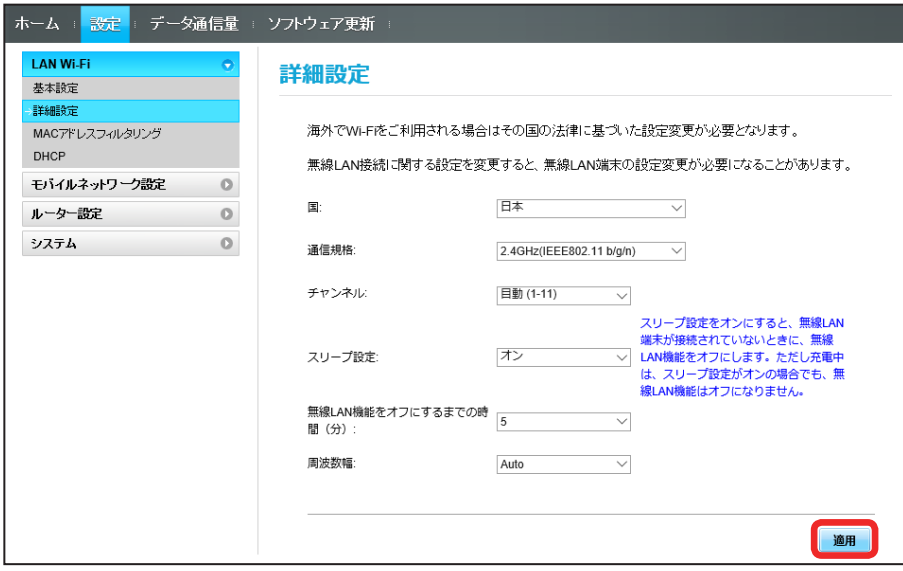

SSA LAN Wi-Fi 詳細設定が設定されます。

### MAC アドレスフィルタリングを設定する

無線 LAN 端末の MAC アドレスを登録して無線 LAN 接続の許可/拒否を設定し、セキュリティー機能を強化できます。

### $\overline{1}$

メニューリストで「LAN Wi-Fi」 ➜ 「MAC アドレスフィルタリング」

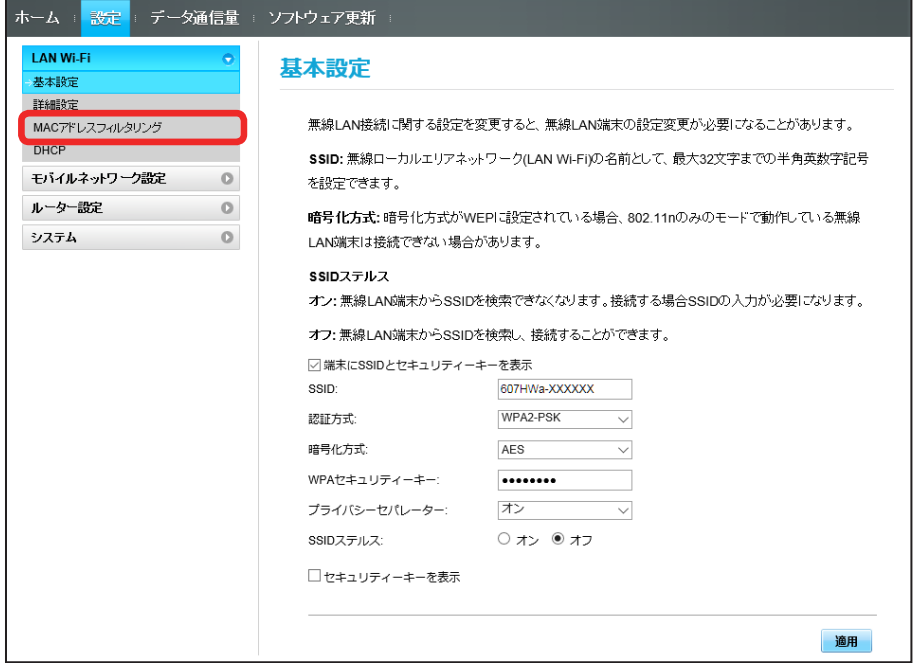

### $\overline{2}$

「MAC アドレスフィルタリング」で「許可」/「拒否」 ➜ MAC アドレスを入力 ➜ 「適用」

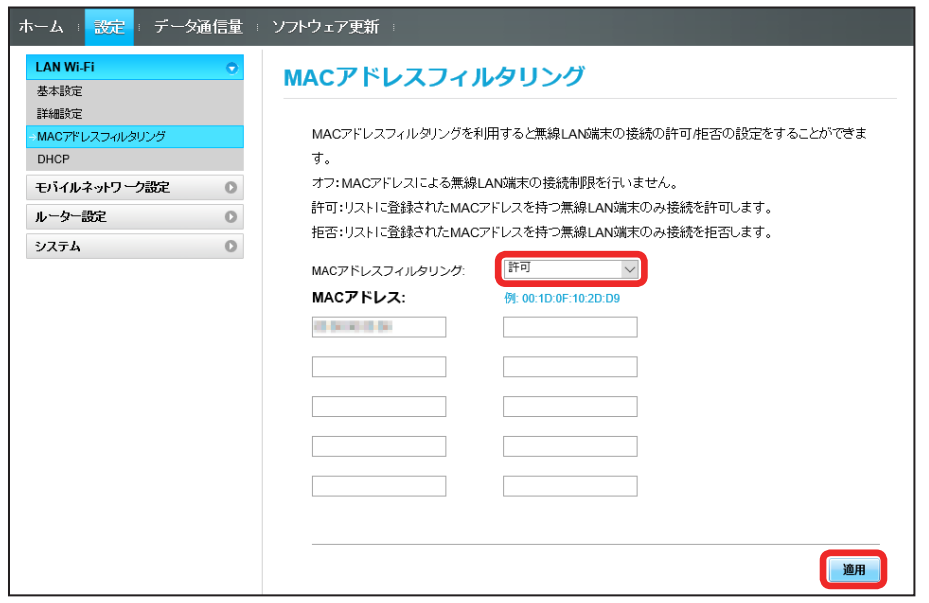

・入力した MAC アドレスを削除、編集した場合も同様に適用をクリックしてください。

「はい」

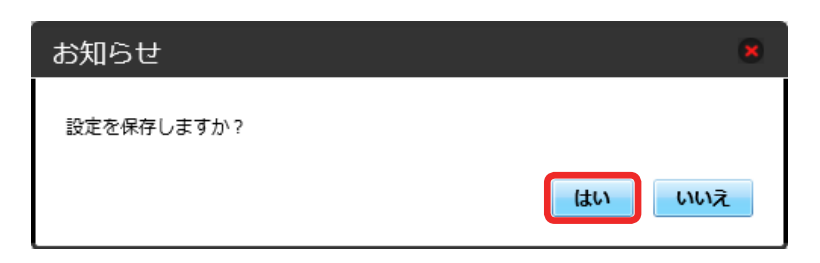

**※ MAC アドレスフィルタリングが設定されます。** 

# MAC アドレスフィルタリングを解除する

登録した MAC アドレスが消去され、MAC アドレスフィルタリングが解除されます。

### $\overline{\mathbf{1}}$

メニューリストで「LAN Wi-Fi」 ➜ 「MAC アドレスフィルタリング」

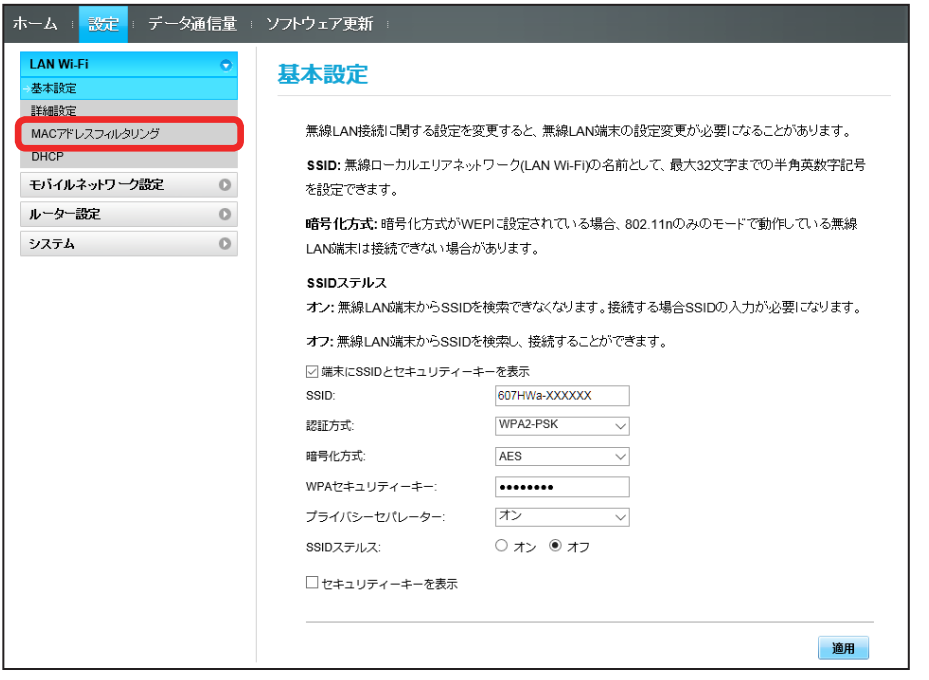

# $\overline{2}$

「MAC アドレスフィルタリング」で「オフ」→「適用」

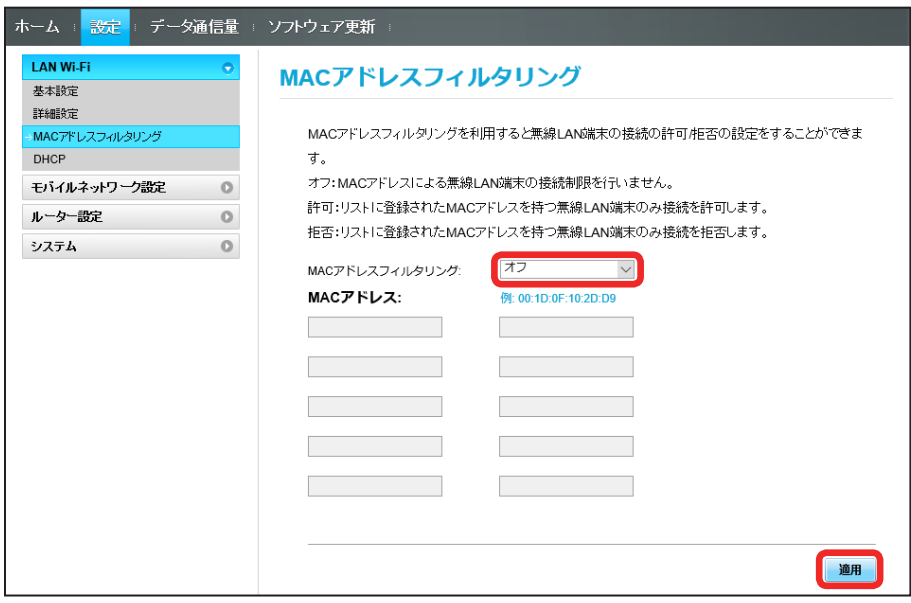

# $\overline{\mathbf{3}}$

「はい」

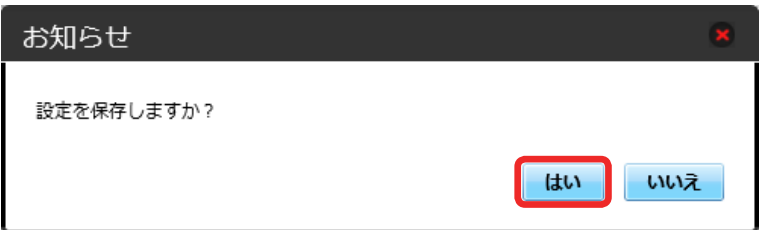

**※3** MAC アドレスフィルタリングが解除されます。

# DHCP を設定する

LAN 内の端末に IP アドレスを割り当てる機能を設定します。 ここで設定できる項目は次のとおりです。

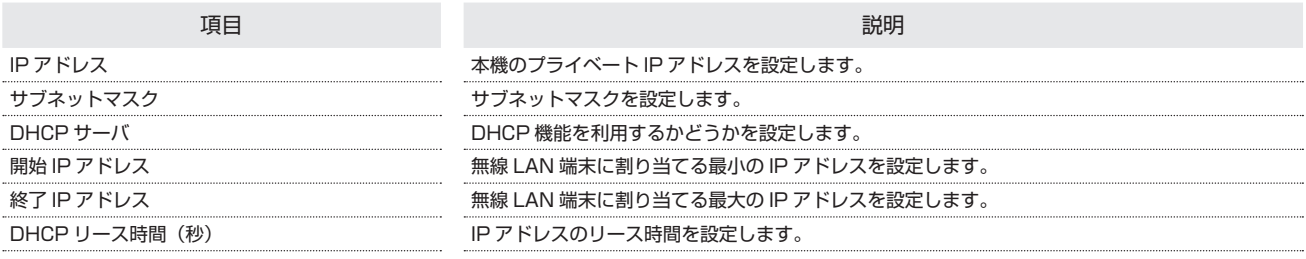

 $\overline{\mathbf{1}}$ 

#### メニューリストで「LAN Wi-Fi」 ➜ 「DHCP」

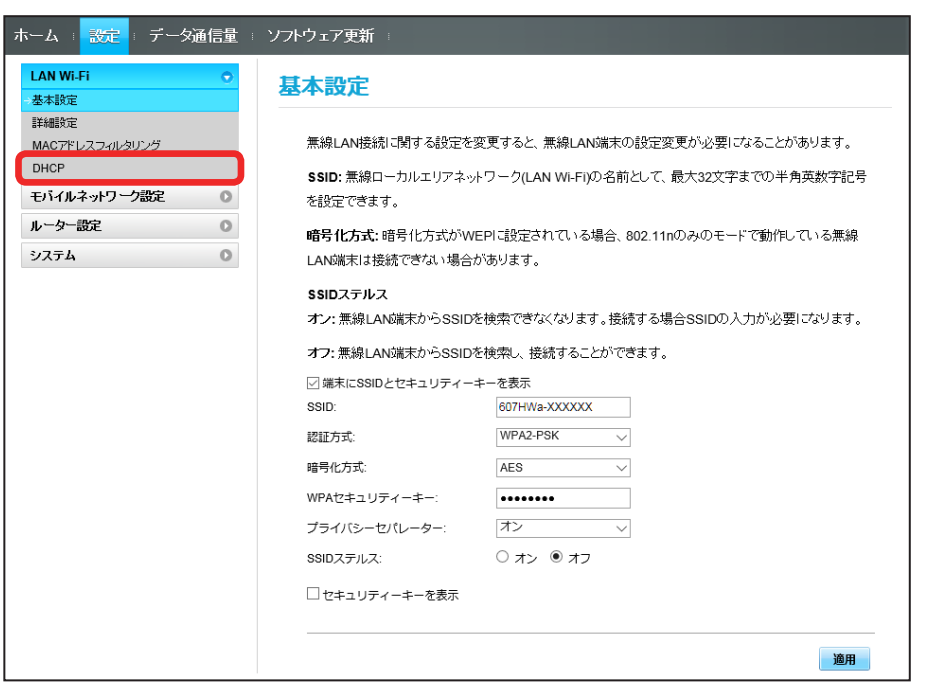

### $\overline{2}$

### 各項目を設定 ➜ 「適用」

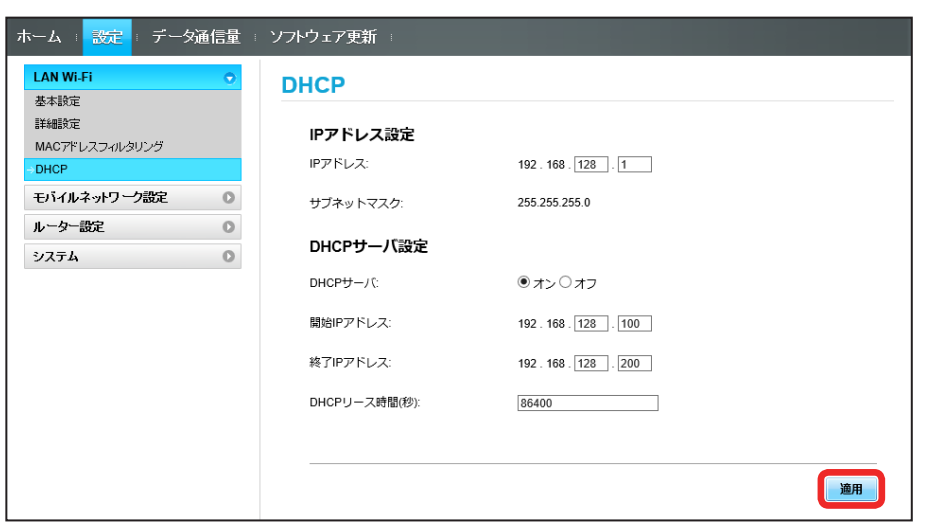

 $\boxed{1}$ 

# <span id="page-13-0"></span>モバイルネットワークを設定する

本機で 4G / LTE / 3G ネットワークに接続する上での詳細設定を行います。

### ネットワーク検索を設定する

国際ローミング中は、モバイルネットワークを手動で検索して設定できます。日本国内では、自動モードのみご利用になれます。設定の変更はできません。

メニューリストで「モバイルネットワーク設定」 ➜ 「モバイルネットワーク」

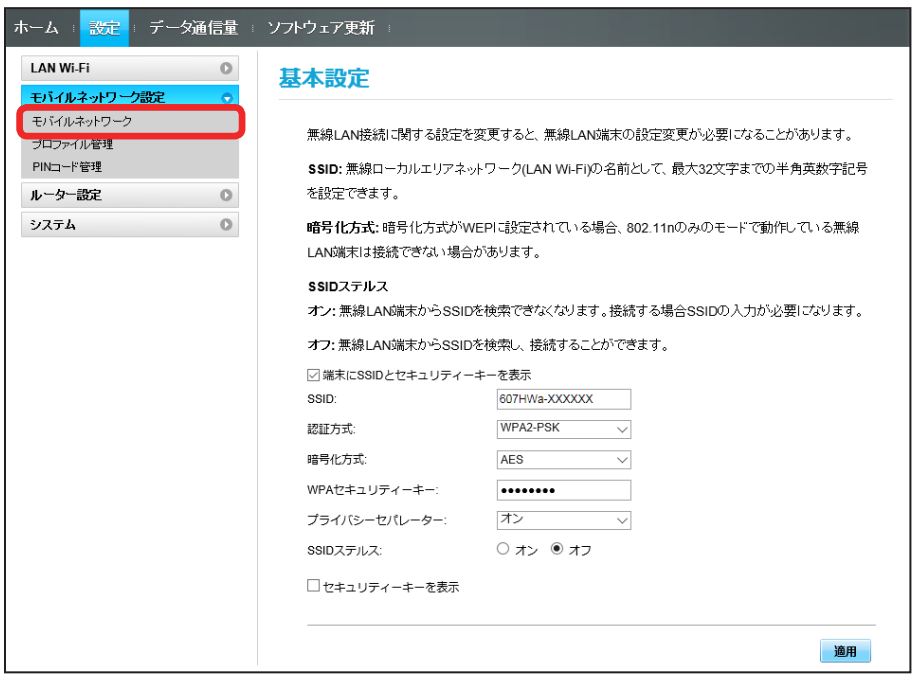

### $\overline{2}$

ネットワーク検索のモードで「手動」→「適用」

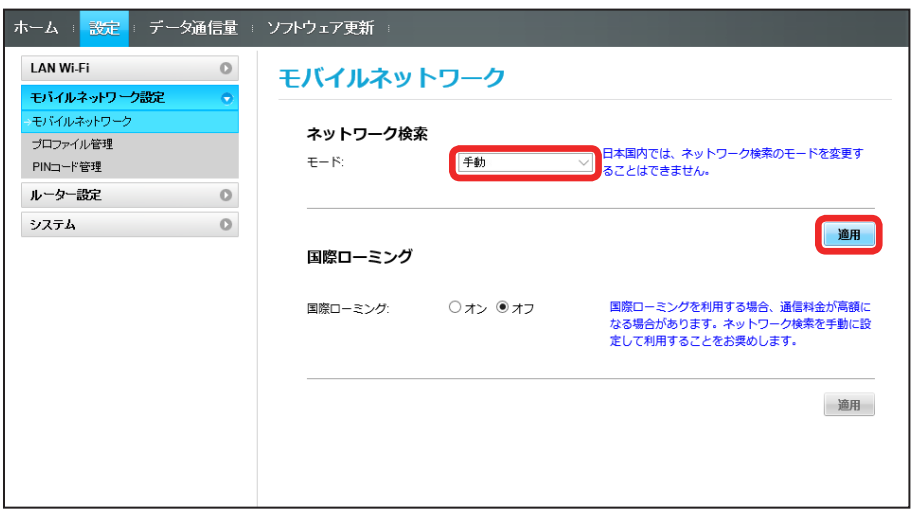

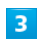

利用するネットワークを選択 → 「はい」

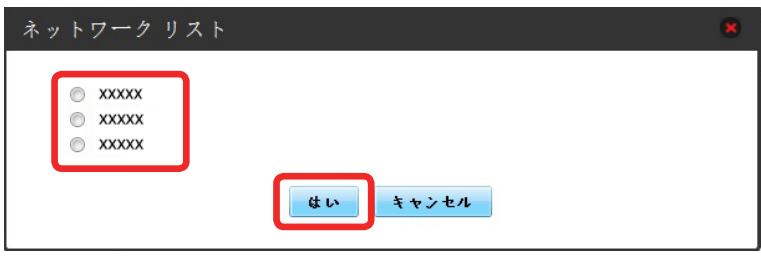

**※3** ネットワーク検索が設定されます。

国際ローミングを設定する

 $\overline{\mathbf{1}}$ 

メニューリストで「モバイルネットワーク設定」 ➜ 「モバイルネットワーク」

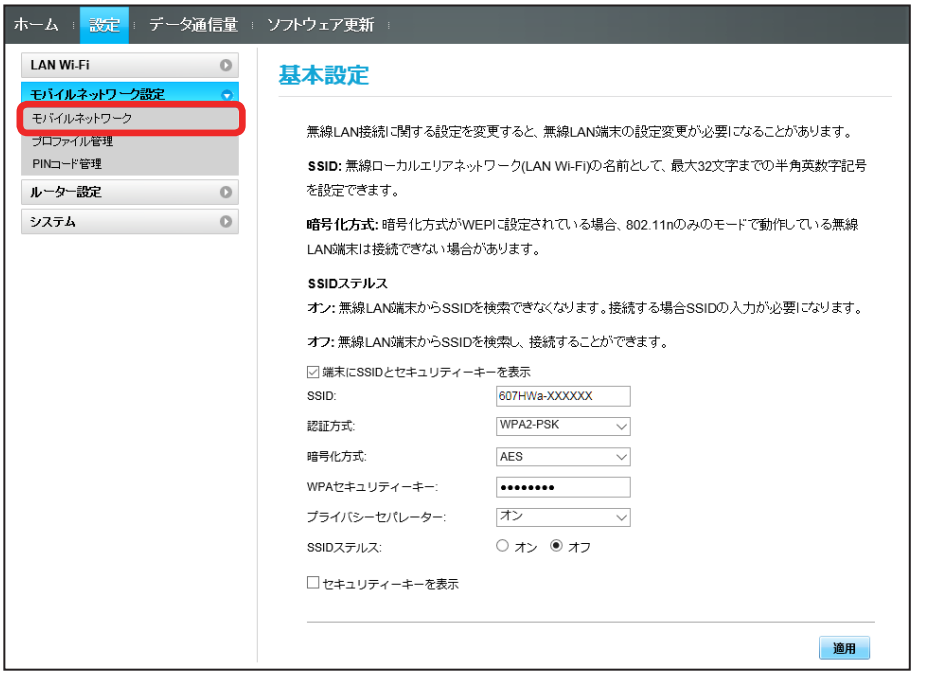

 $\overline{2}$ 

国際ローミングの設定を変更 ➜ 「適用」

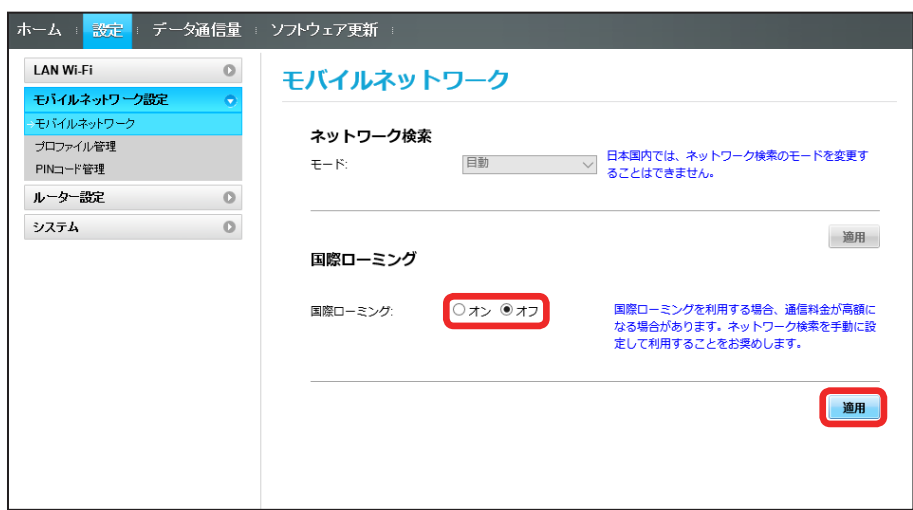

※3 国際ローミングの設定が変更されます。

・「オフ」から「オン」に変更した場合は、お知らせ画面が表示されます。「はい」をクリックすると、国際ローミングの設定が変更されます。

### ■ 海外ご利用時のご注意

海外から日本に移動したときは、電源をいったん切り、再度入れ直してください。

### プロファイルを作成する

#### 次の項目を設定してプロファイルを作成します。

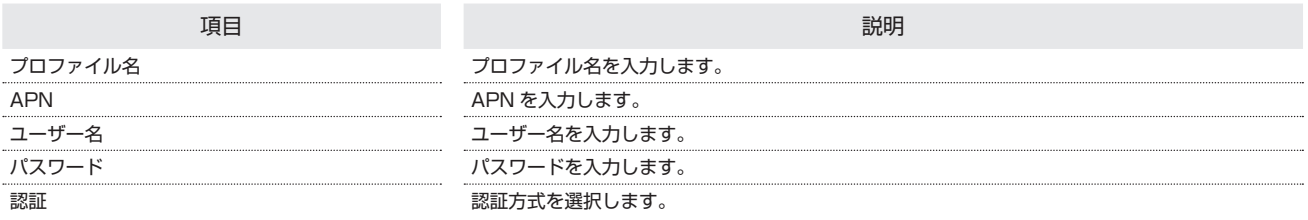

# $\overline{\mathbf{1}}$

ı

#### メニューリストで「モバイルネットワーク設定」 ➜ 「プロファイル管理」

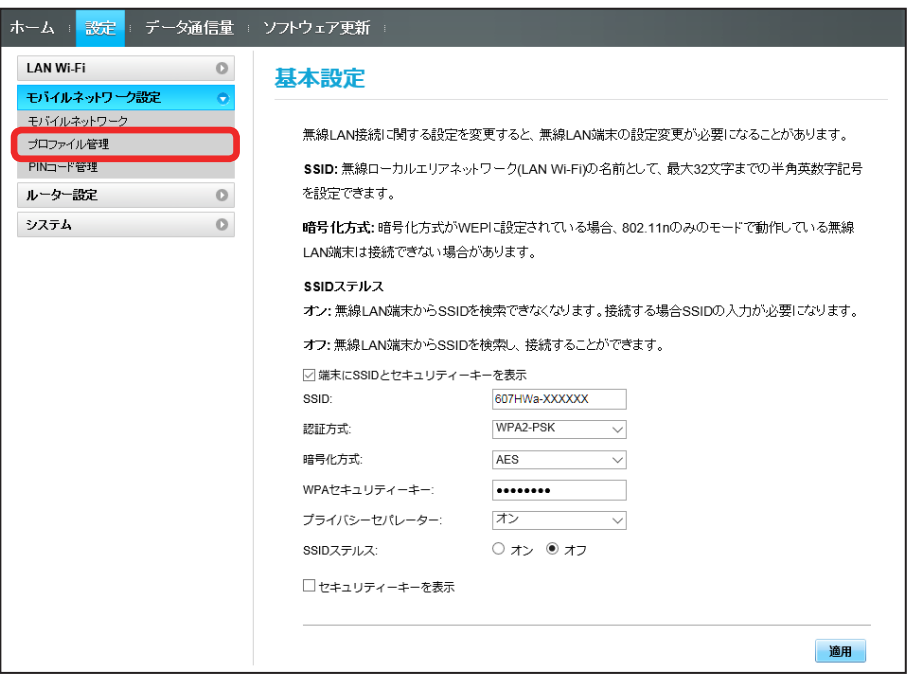

### $\overline{2}$

「新規プロファイル」

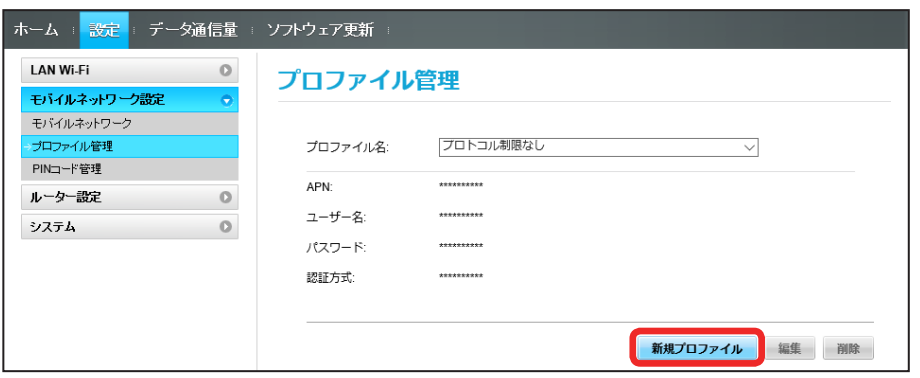

# $\overline{\mathbf{3}}$

各項目を設定 ➜ 「適用」

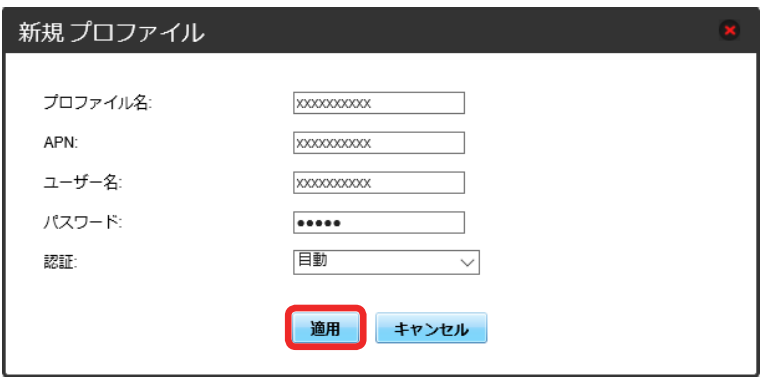

**※3** 作成したプロファイルがプロファイル名に表示されます。

#### すでに登録されているプロファイルを編集できます。

お受け取り時に設定されている初期プロファイルおよび現在接続に使用中のプロファイルは編集できません。

### $\vert$  1

#### メニューリストで「モバイルネットワーク設定」 ➜ 「プロファイル管理」

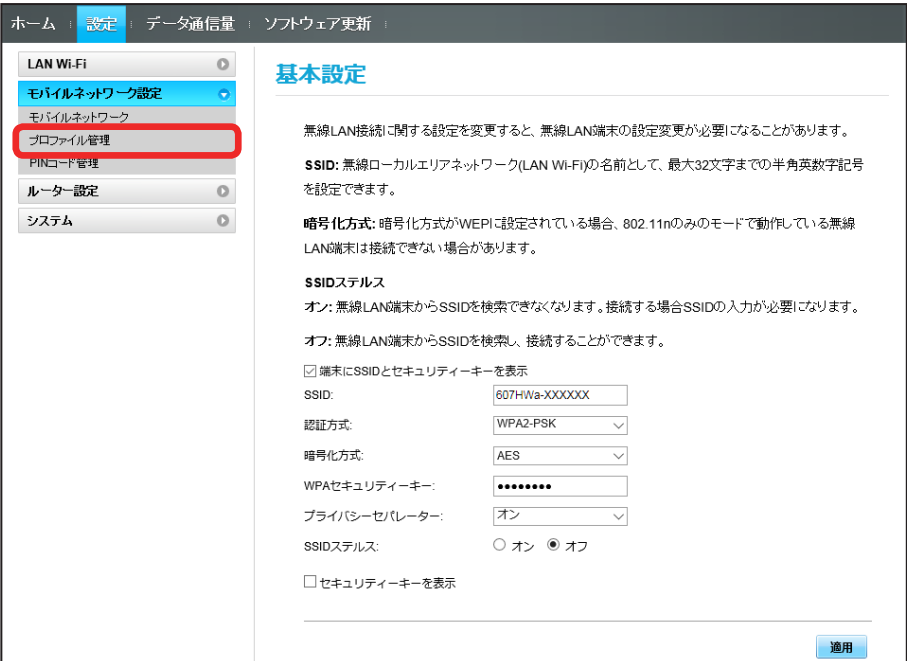

### $\overline{2}$

#### プロファイル名を選択 ➜ 「編集」

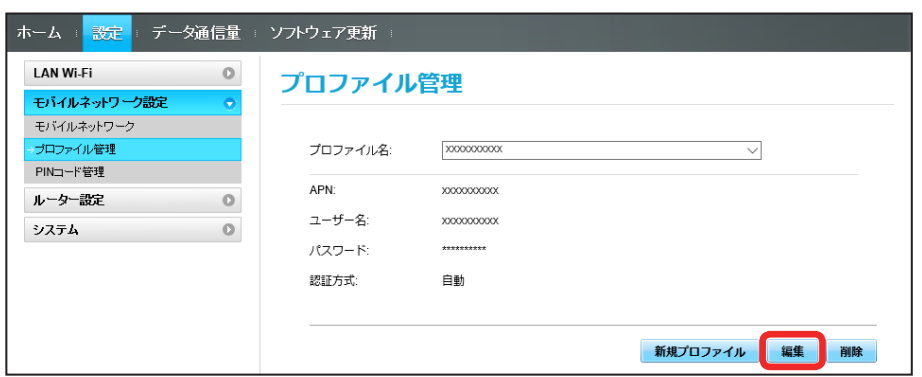

# $\overline{\mathbf{3}}$

各項目を入力 ➜ 「適用」

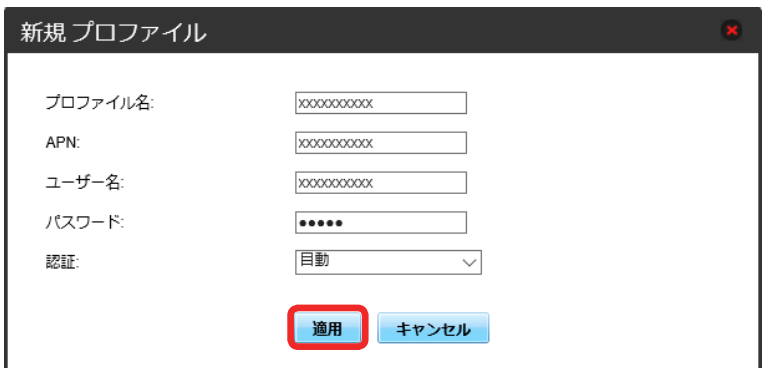

る。<br><mark>※3</mark> 編集した内容が表示されます。

プロファイルを削除する

作成済みのプロファイルを削除します。 お受け取り時に登録されているプロファイルは削除できません。

 $\overline{\mathbf{1}}$ 

ı

メニューリストで「モバイルネットワーク設定」 ➜ 「プロファイル管理」

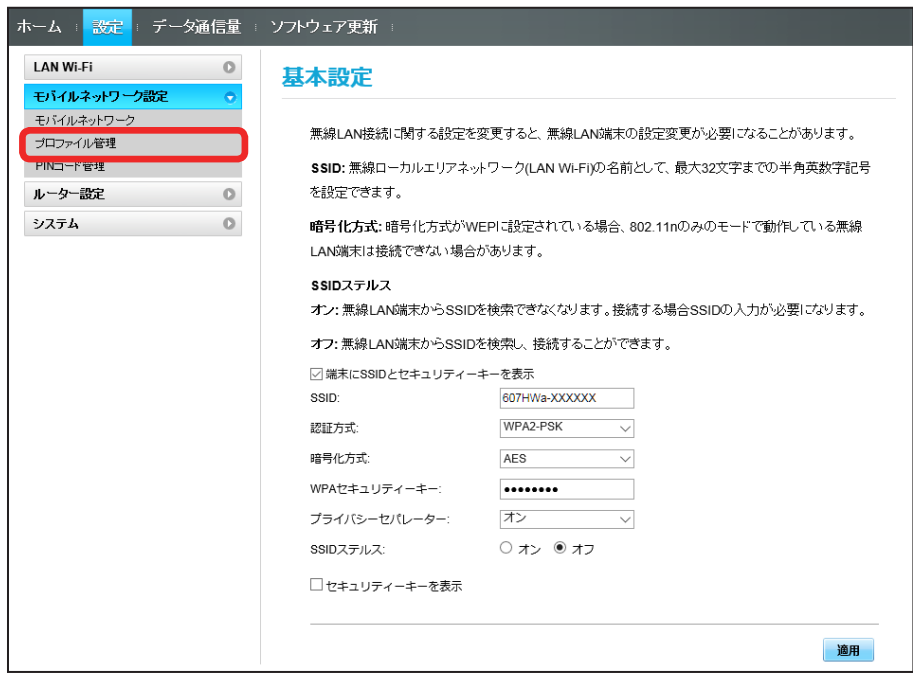

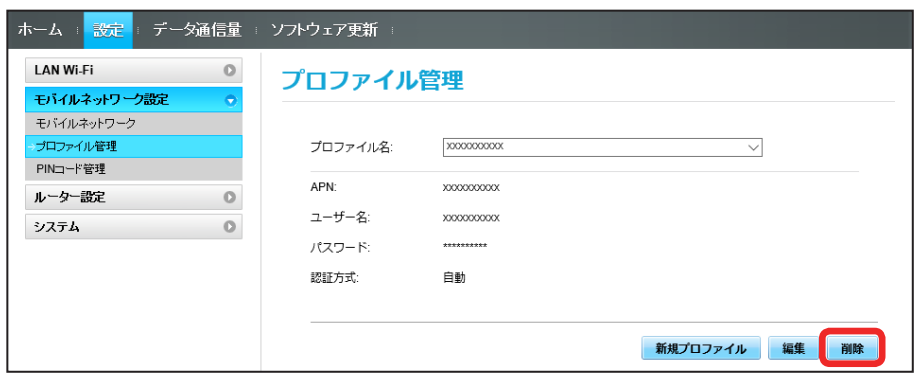

 $\overline{\mathbf{3}}$ 

「はい」

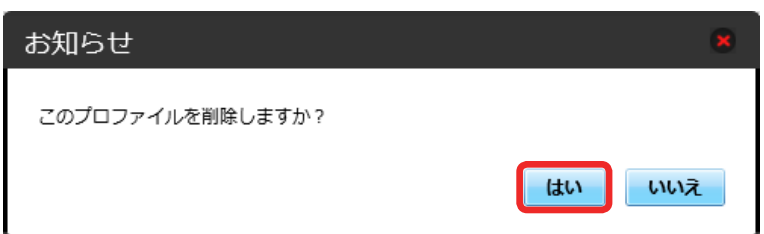

**スタ** プロファイルが削除されます。

### PIN コードについて

PIN (Personal Identification Number) は、不正ユーザーが USIM カードを使用することを防ぐために使われるコードです。

- ・PIN 認証をオンに設定すると、電源を入れたときに WEB UI から PIN コードを入力しないと本機を使用することができなくなります。
- ・PIN コードを 3 回連続で間違えると PIN ロック状態になります。その場合 PIN ロック解除コード(PUK コード)が必要になります。PIN ロック解除コー ド(PUK コード)については、お問い合わせ先までお問い合わせください。また PIN ロック解除コード(PUK コード)を 10 回連続で間違えると、完全ロッ ク状態となります。完全ロック状態となった場合は所定の手続きが必要になります。お問い合わせ先までご連絡ください。

### PIN 認証を設定する

PIN コードによる認証を設定します。 お受け取り時の USIM カードの PIN コードは、「9999」に設定されています。

#### $\overline{1}$

メニューリストで「モバイルネットワーク設定」 ➜ 「PIN コード管理」

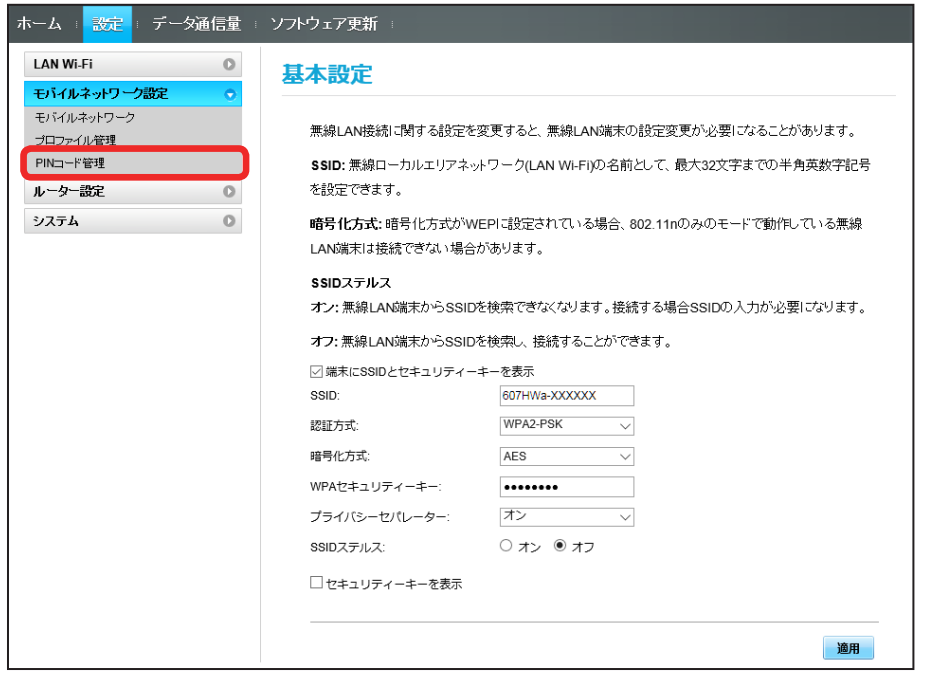

### $\overline{2}$

「PIN 認証」を「オン」→ PIN コードを入力 → 「適用」

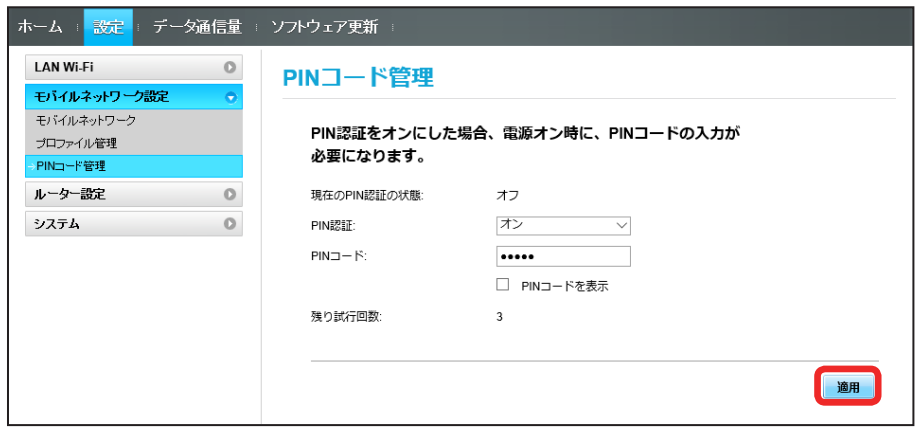

■ 電源を入れたときに WEB UI から PIN コードの入力が必要になります。

### $\overline{\mathbf{1}}$

Web ブラウザを起動し、アドレス入力欄に「http://web.setting」と入力する

### $\overline{2}$

4 ~ 8 桁の PIN コードを入力

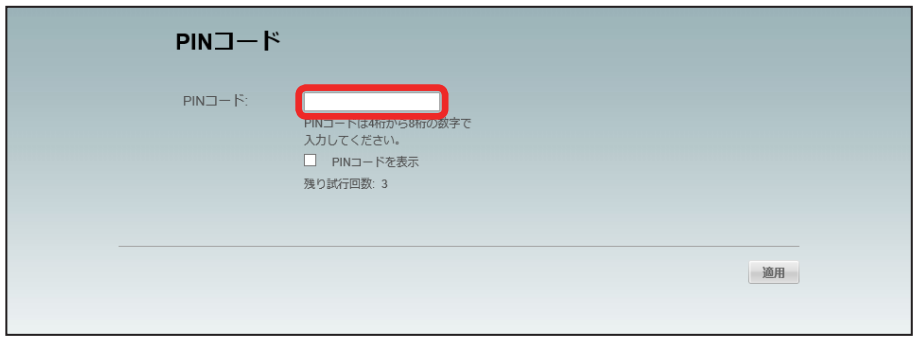

### $\overline{\mathbf{3}}$

「適用」

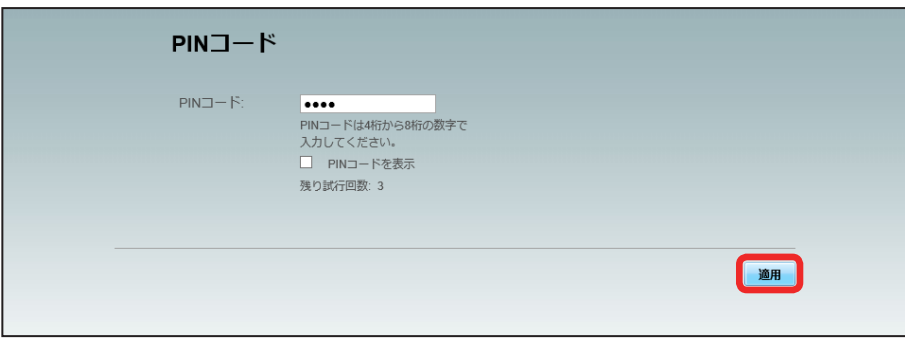

SK 正しい PIN コードが入力されると、ホーム画面が表示されます。

PIN コードを変更する

PIN コードは、必要に応じて 4 ~ 8 桁のお好きな番号に変更できます。

### $\boxed{1}$

```
メニューリストで「モバイルネットワーク設定」 ➜ 「PIN コード管理」
```
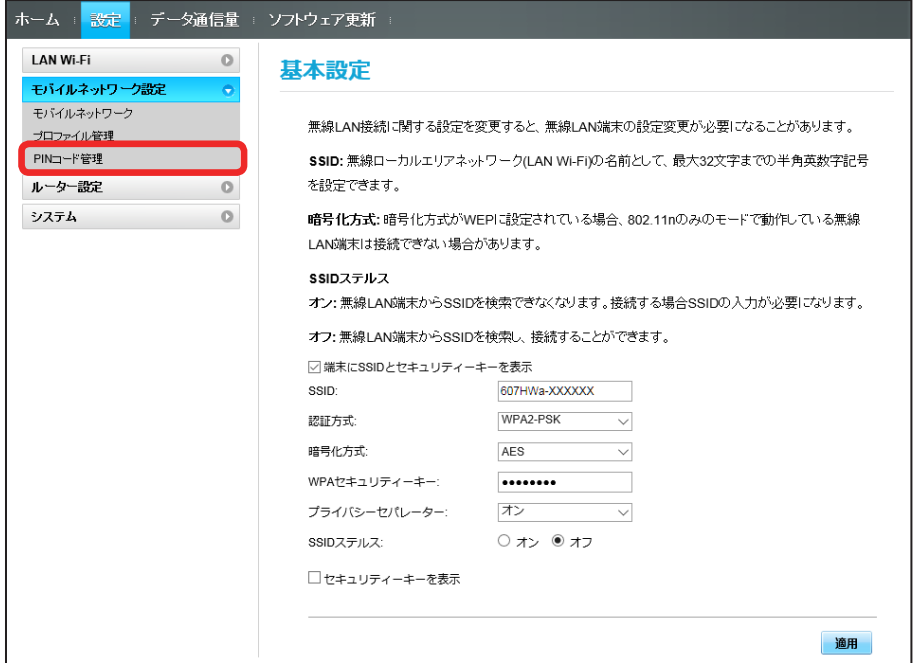

### $\overline{2}$

「PIN 認証」を「変更」 ➜ 各項目を設定 ➜ 「適用」

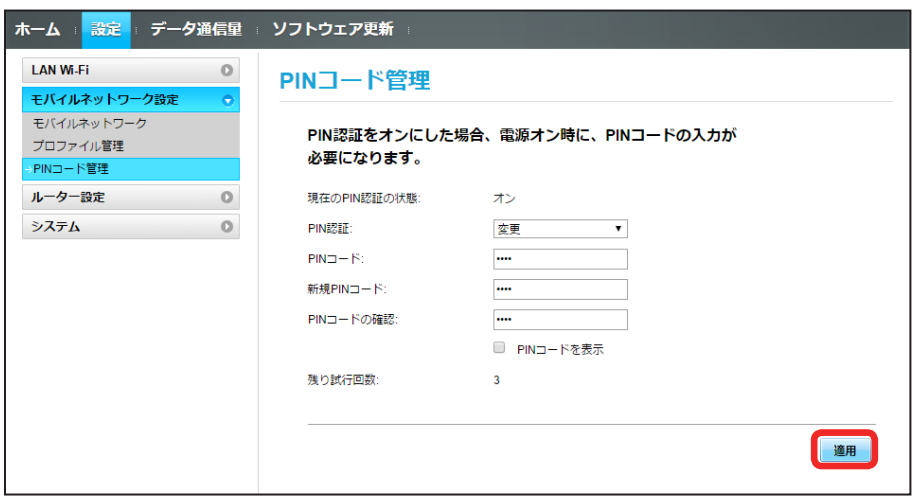

**マイ** PIN コードが変更されます。

PIN 認証を OFF にします。

### $\overline{\mathbf{1}}$

メニューリストで「モバイルネットワーク設定」 ➜ 「PIN コード管理」

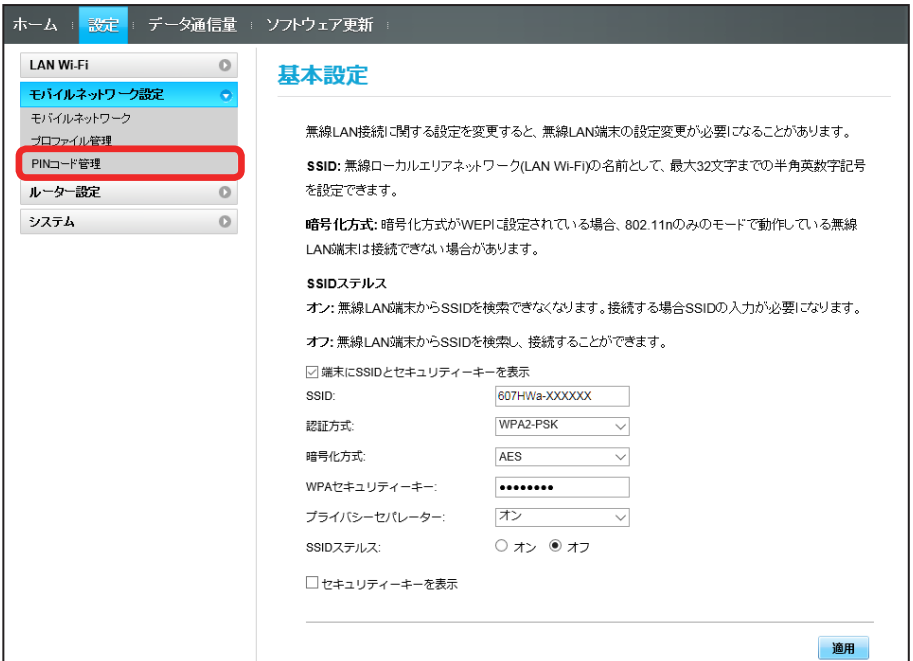

### $\overline{2}$

「PIN 認証」を「オフ」→ PIN コードを入力 → 「適用」

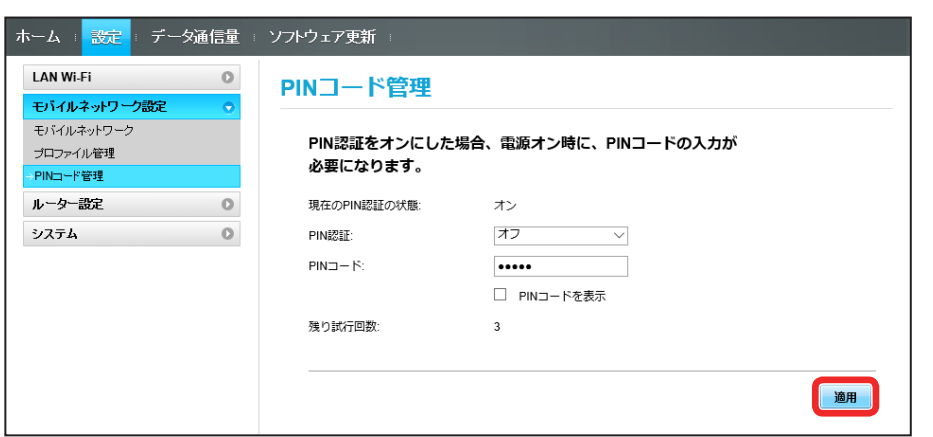

**※ PIN 認証が解除されます。** 

# <span id="page-25-0"></span>ルーターの設定を行う

ファイアウォールや IP アドレスのフィルタリングなど、本機のルーター機能の設定を行います。

### ファイアウォールを設定する

ファイアウォール機能に関する詳細設定をします。 ここで設定できる項目は次のとおりです。

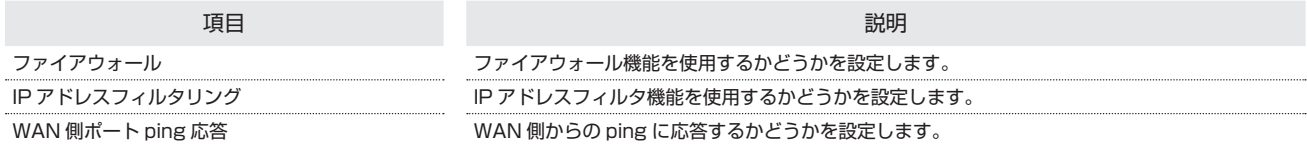

### $\boxed{1}$

#### メニューリストで「ルーター設定」 ➜ 「ファイアウォール」

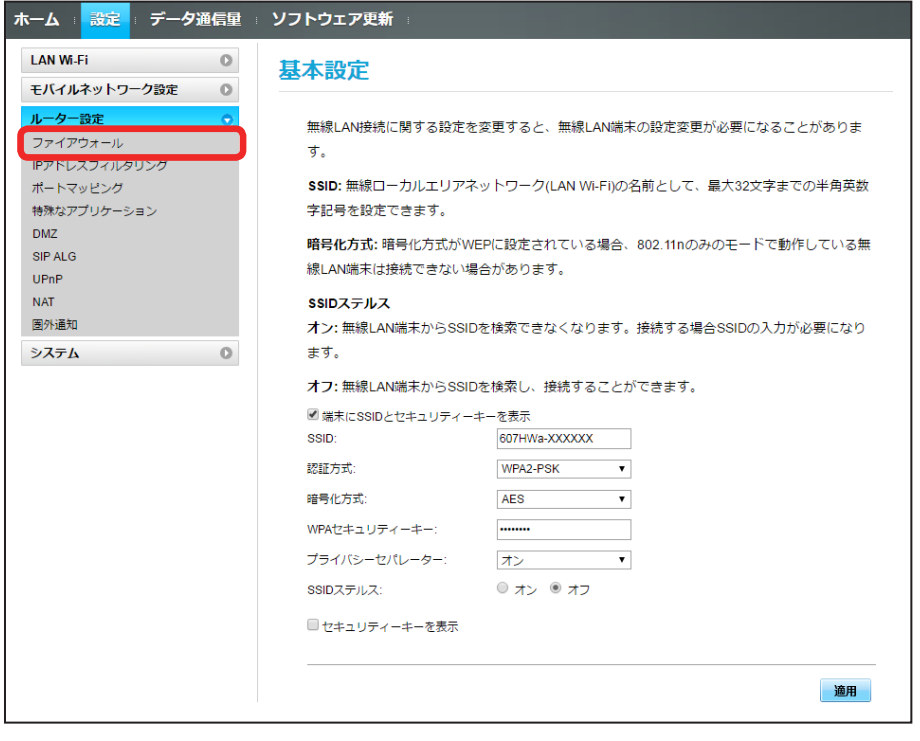

# $\overline{2}$

各項目を設定 ➜ 「適用」

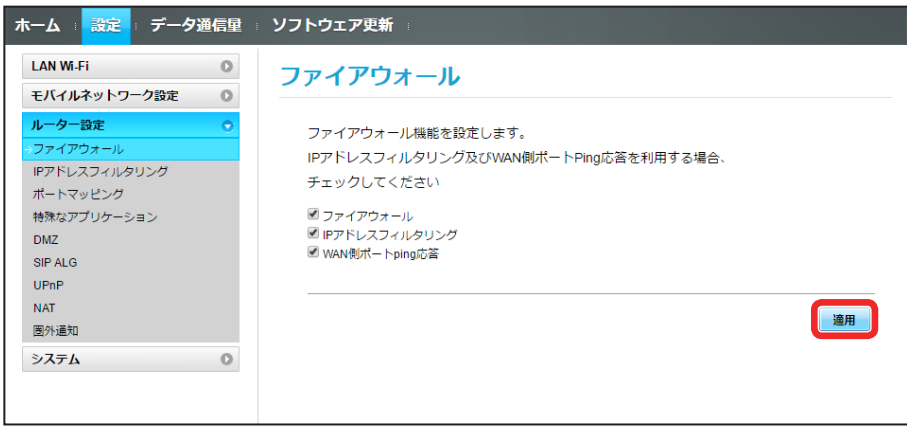

**※3** ファイアウォールが設定されます。

### | IP アドレスやポートのフィルタリングを設定する

設定したルールに従い、インターネットから送られてきた通信の送信元と送信先のアドレスからファイアウォールを通過させるか判断します。 ここで設定できる項目は次のとおりです。

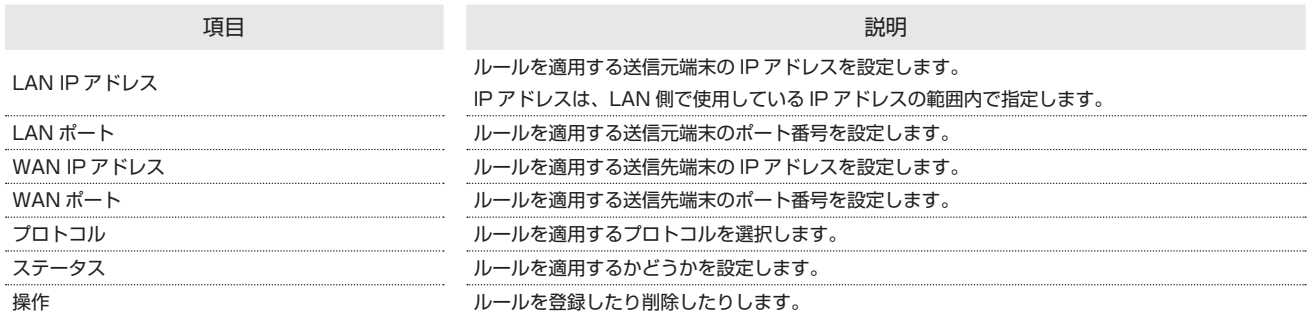

 $\overline{\mathbf{1}}$ 

#### **メニューリストで「ルーター設定 | → 「IP アドレスフィルタリング」**

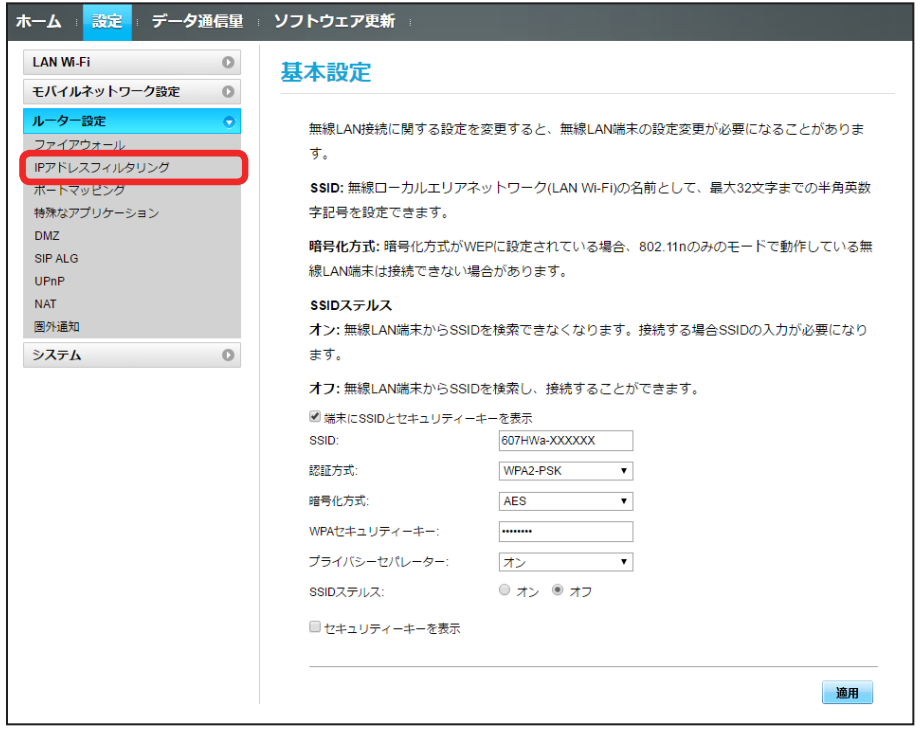

・ファイアウォール設定の IP アドレスフィルタリングを有効にすることを促すメッセージが表示された場合は、「ファイアウォールを設定する」を参照し、 ファイアウォールで「IP アドレスフィルタリング」にチェックを付けてから操作してください。

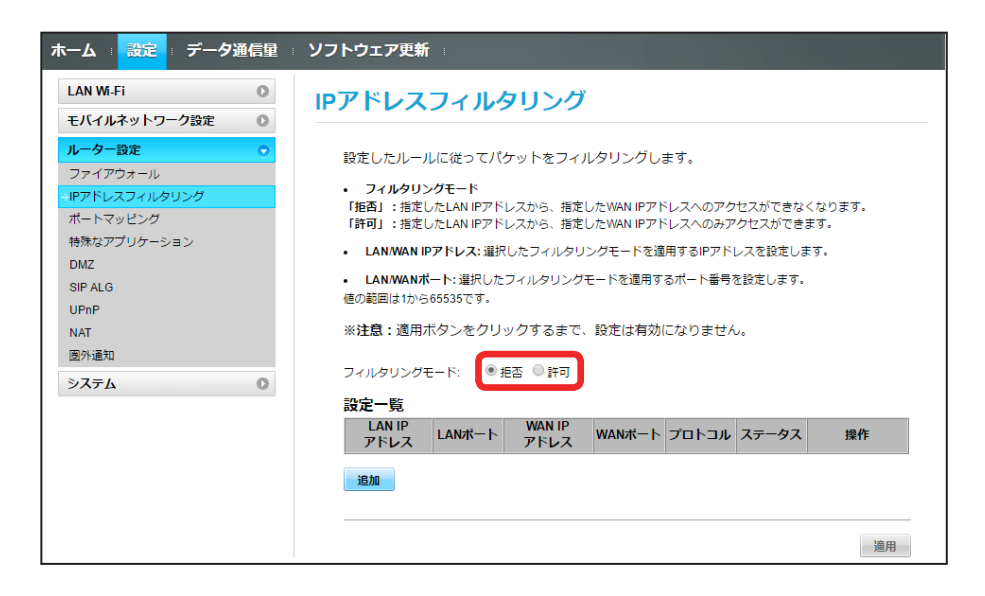

### $\overline{\mathbf{3}}$

「追加」

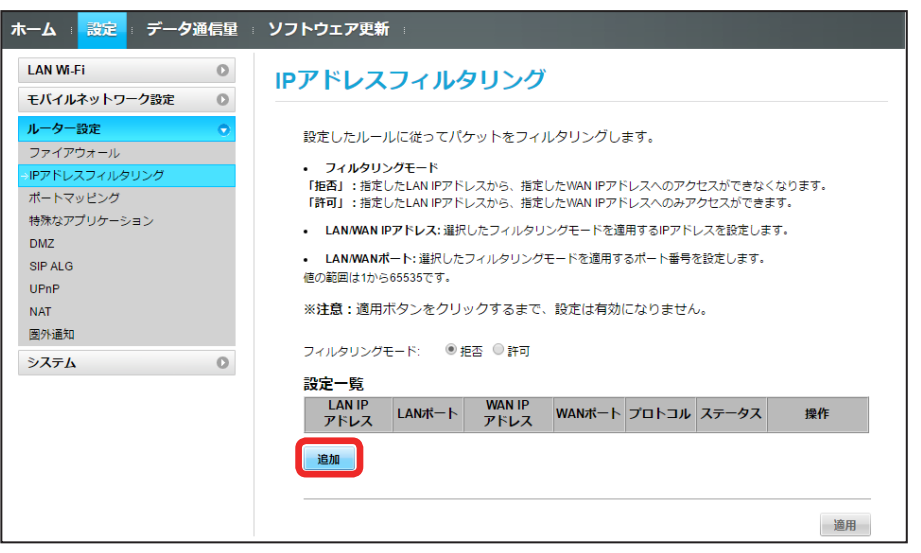

# $\overline{4}$

各項目を入力 ➜ 「OK」

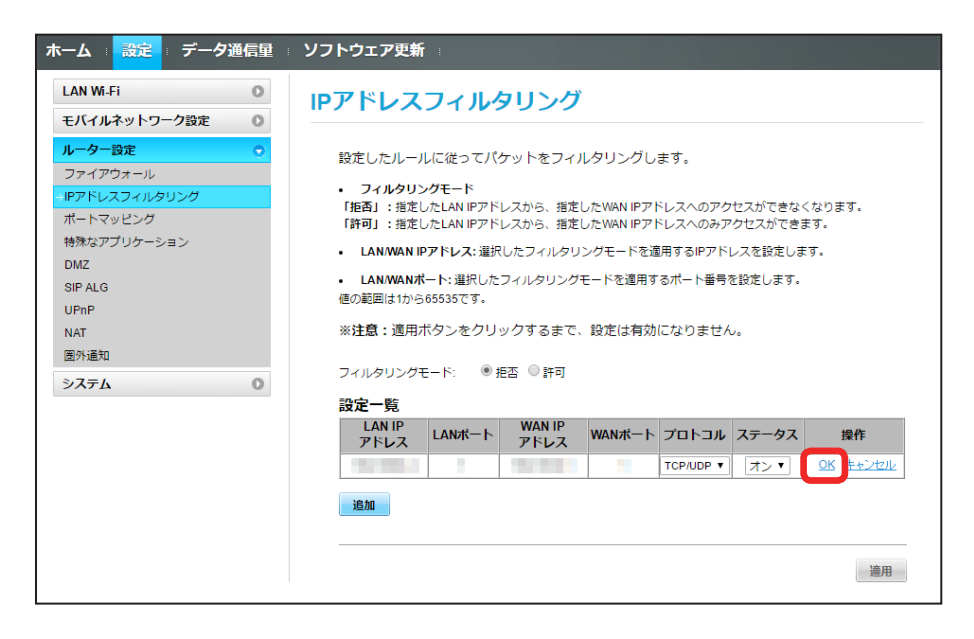

・ステータスを「オン」にすると、設定したルールに従ってフィルタリングされます。

・ステータスを「オフ」にすると、設定したルールにかかわらずフィルタリングされません。設定したルールを解除するのではなく、一時的に無効にします。

# $5<sup>1</sup>$

「適用」

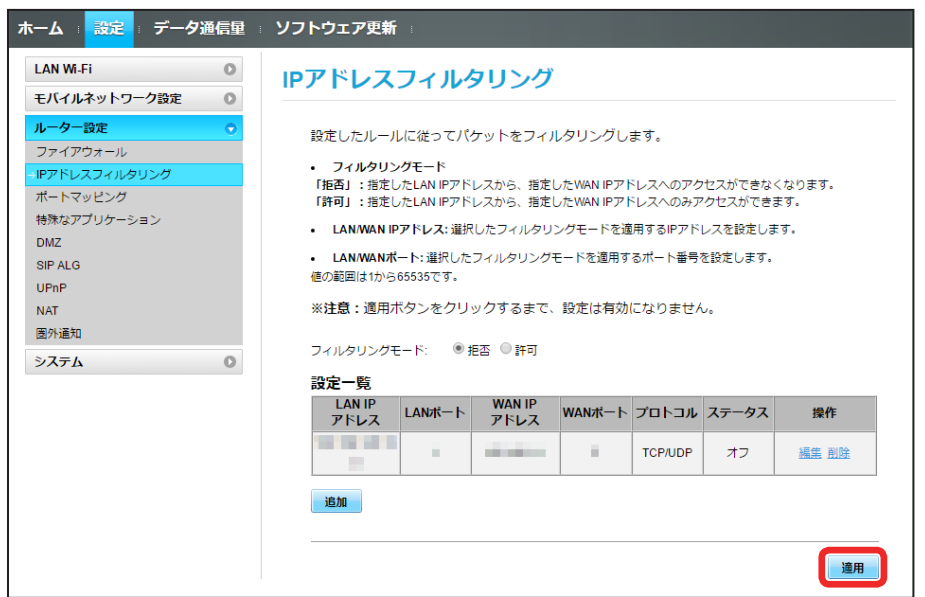

 $6\overline{6}$ 

「はい」

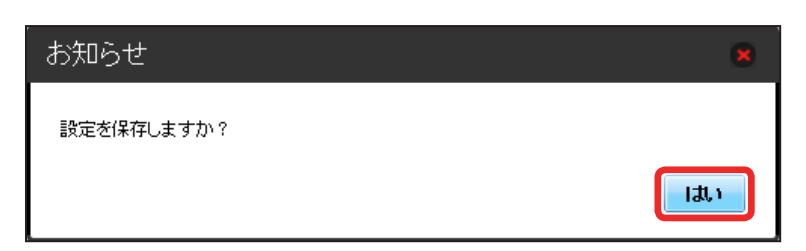

 $\overline{\mathbf{1}}$ 

### メニューリストで「ルーター設定」 ➜ 「IP アドレスフィルタリング」

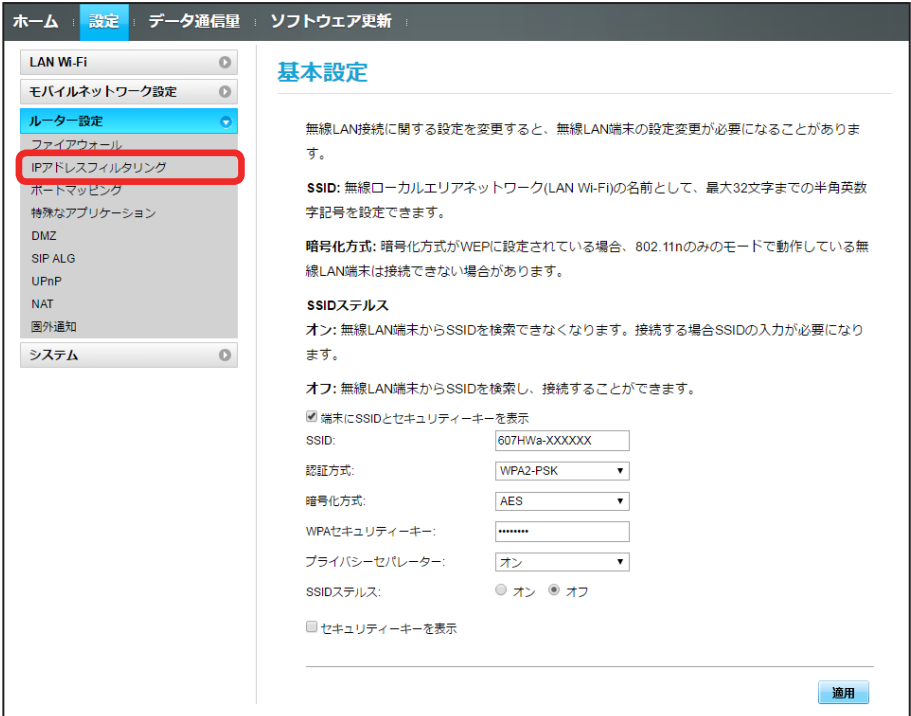

# $\overline{2}$

「フィルタリングモード」の「拒否」/「許可」

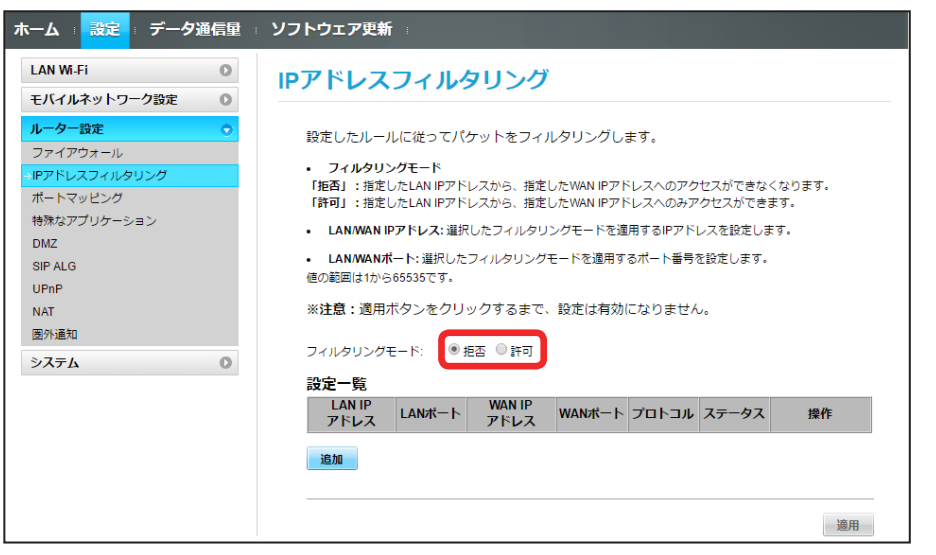

### 84

 $\overline{3}$ 

「削除」

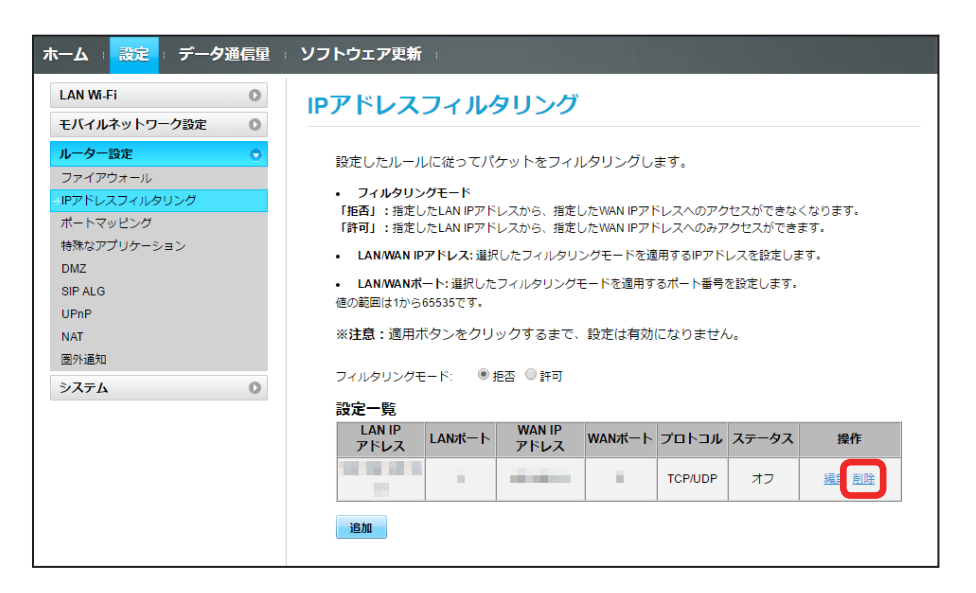

# $\overline{4}$

「はい」

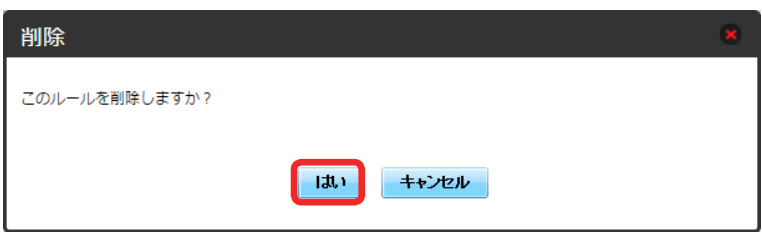

### $5<sup>5</sup>$

「適用」

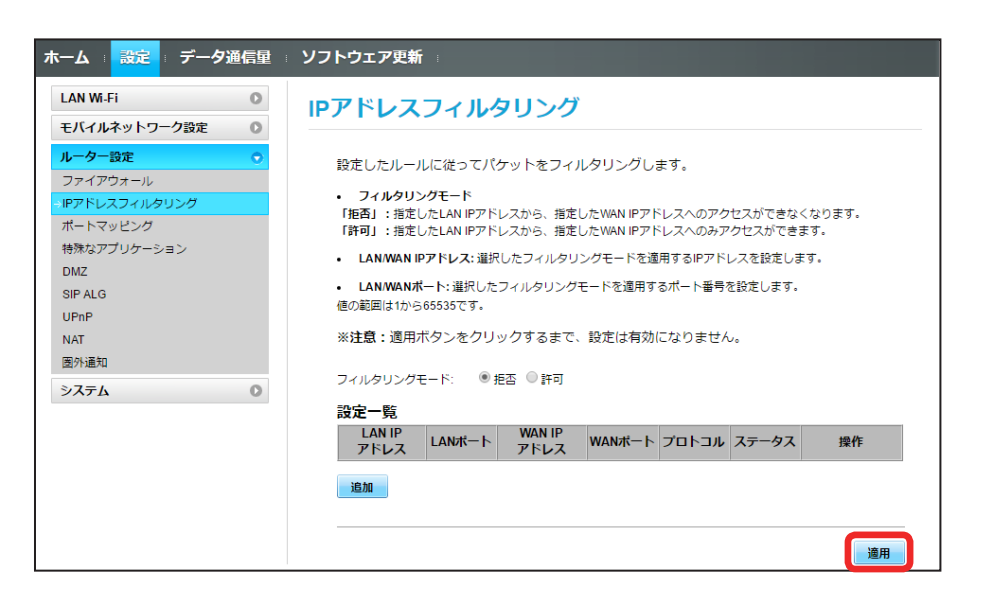

「はい」

 $6\overline{6}$ 

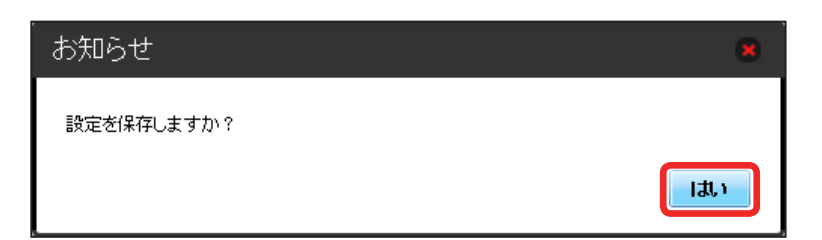

**IP アドレスフィルタリングの設定が削除されます。** 

# ポートマッピングを設定する

インターネットから LAN 内の特定の端末にアクセスできるように仮想サーバを設定します。 ここで設定できる項目は次のとおりです。

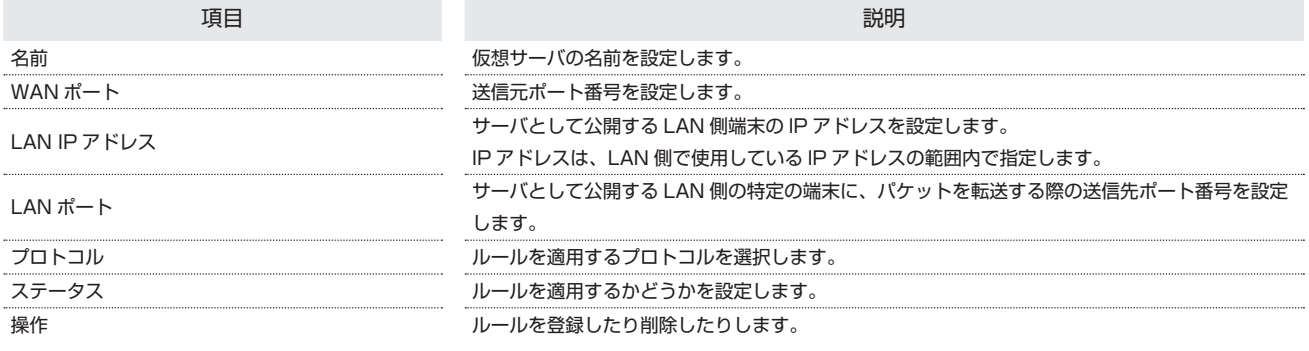

 $\overline{1}$ 

メニューリストで「ルーター設定」 ➜ 「ポートマッピング」

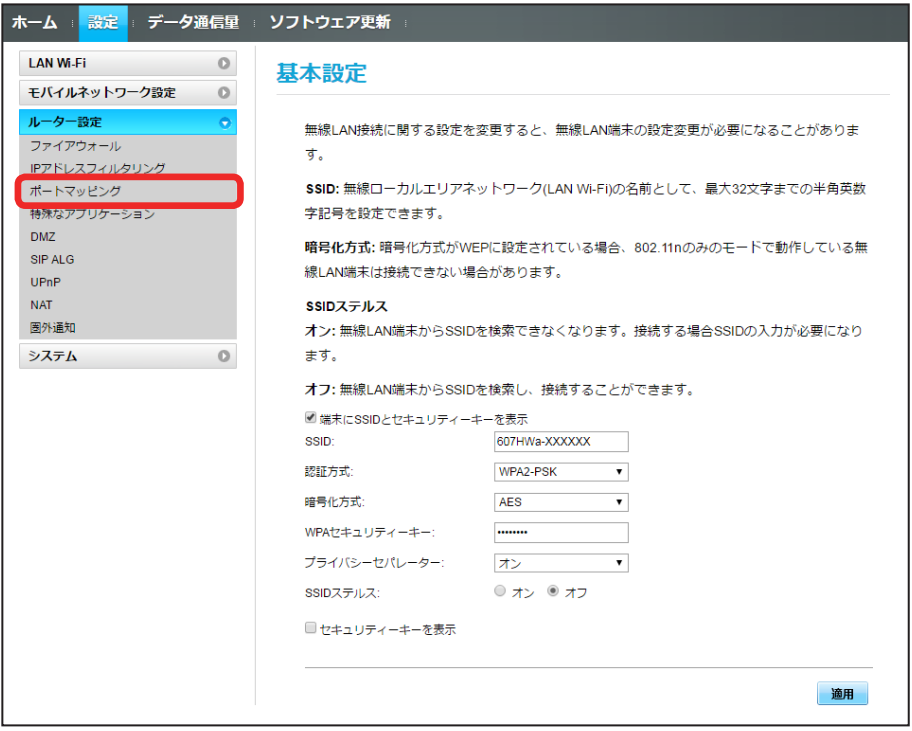

# 86

### $\overline{2}$

「追加」

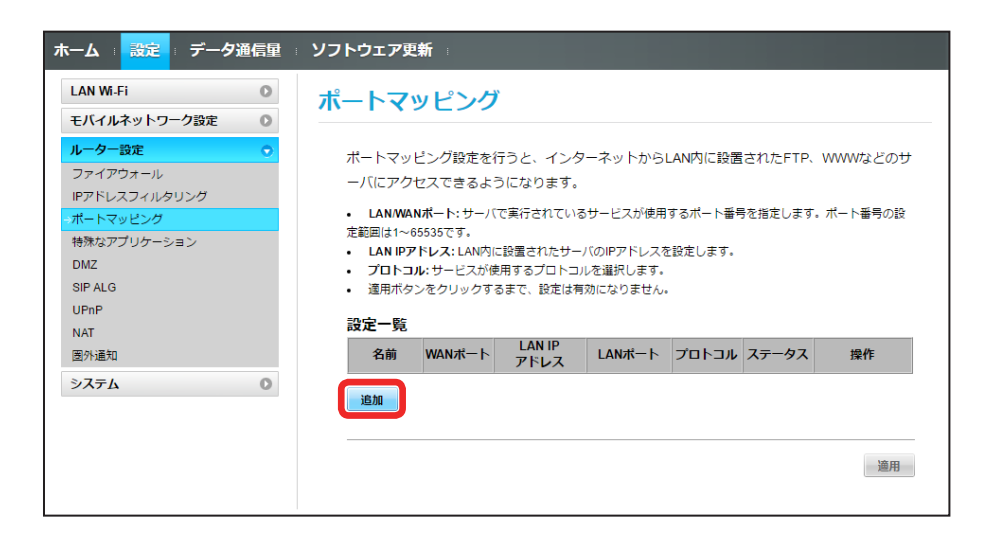

### $\overline{\mathbf{3}}$

#### 各項目を入力 ➜ 「OK」

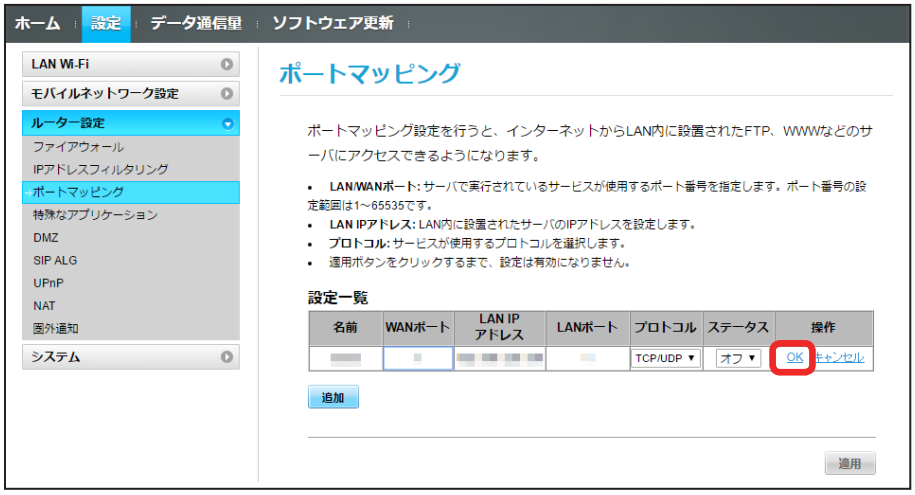

・ステータスを「オン」にすると、ポートのマッピングが有効になります。

・ステータスを「オフ」にすると、ポートのマッピングが無効になります。マッピングを解除するのではなく、一時的に無効にしたいときに利用します。

# $\overline{4}$

「適用」

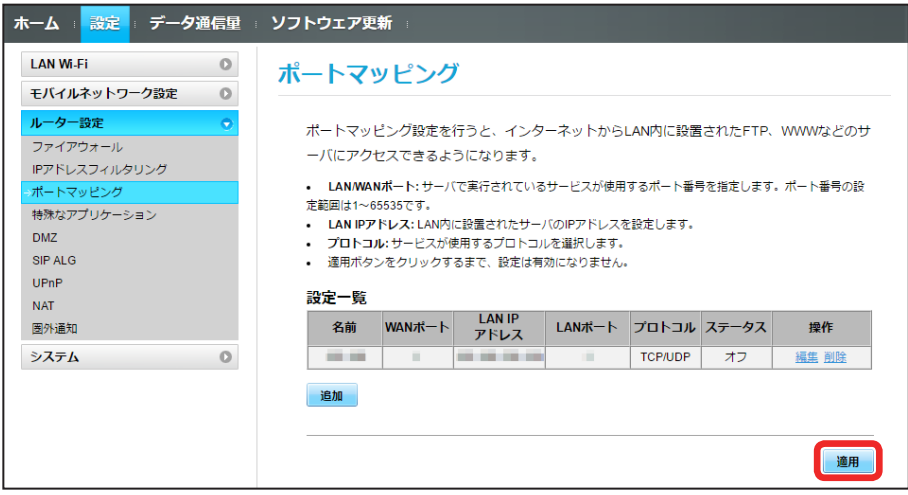

<mark>※3</mark> ポートマッピングが設定されます。

ポートマッピングを解除する

### $\boxed{1}$

メニューリストで「ルーター設定」 ➜ 「ポートマッピング」

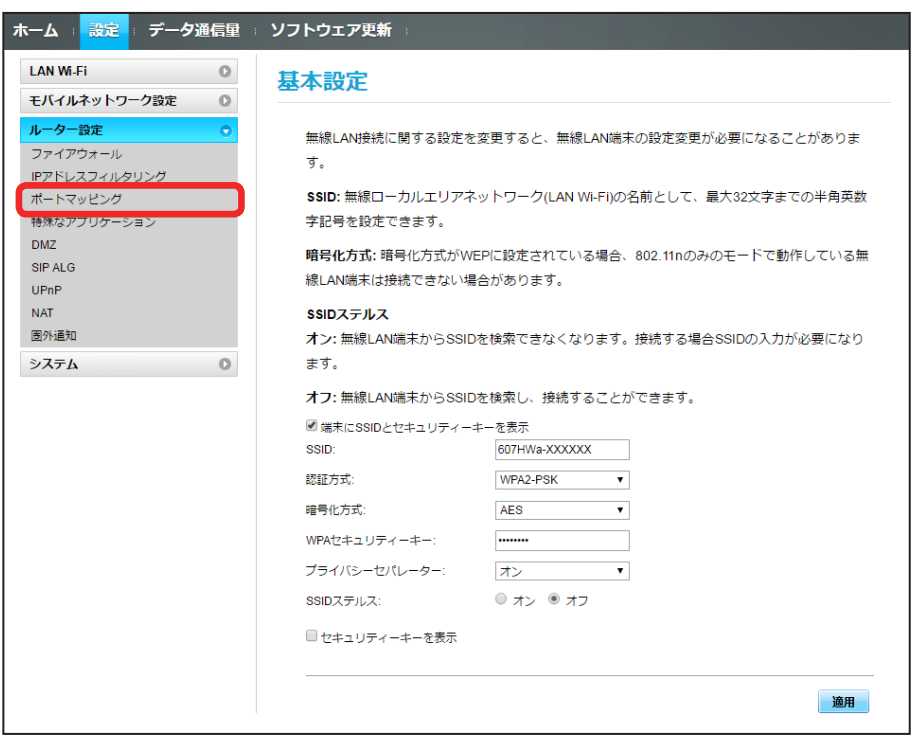

### 88

### $\overline{2}$

「削除」

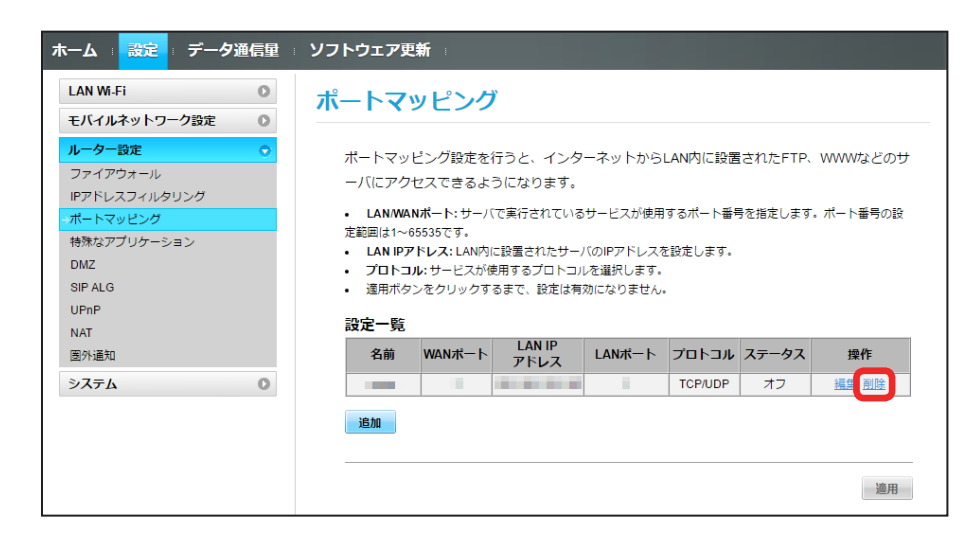

 $\overline{\mathbf{3}}$ 

「はい」

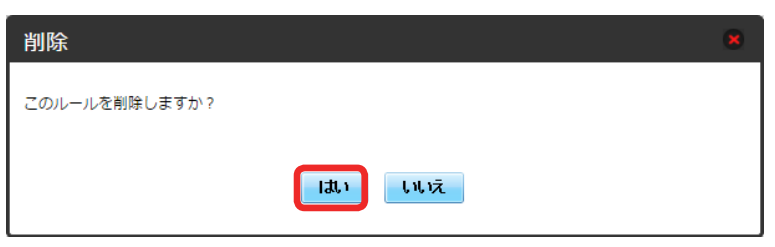

### $\overline{4}$

「適用」

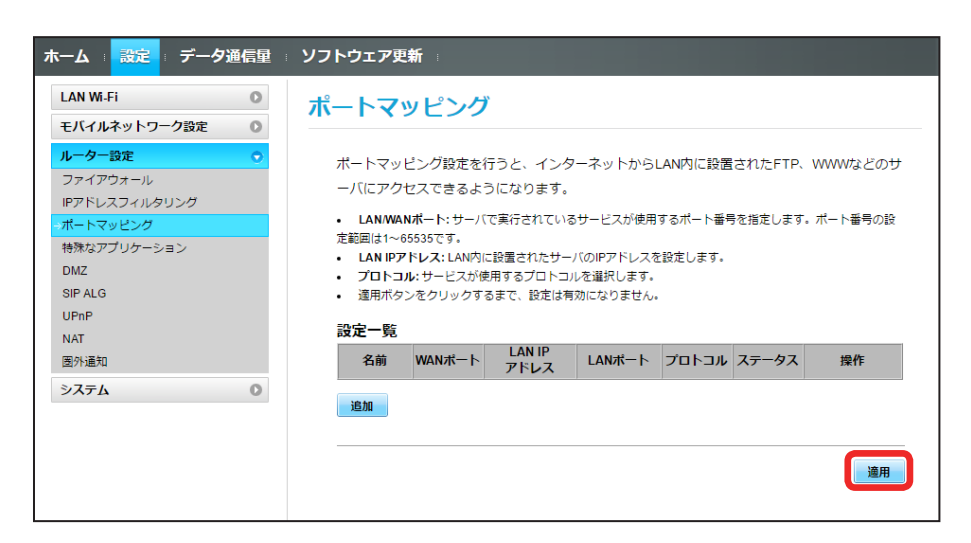

※※ ポートマッピングの設定が削除されます。
### 特殊なアプリケーションを設定する

オンラインゲームやテレビ電話システムなど、特殊なアプリケーションが利用できるようにします。 ここで設定できる項目は次のとおりです。

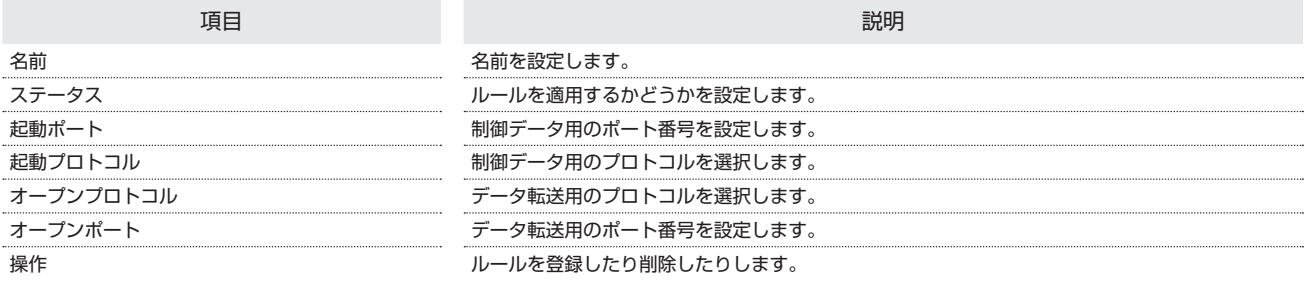

・使用するアプリケーションの取扱説明書も参照してください。

### $\overline{1}$

メニューリストで「ルーター設定」→「特殊なアプリケーション」

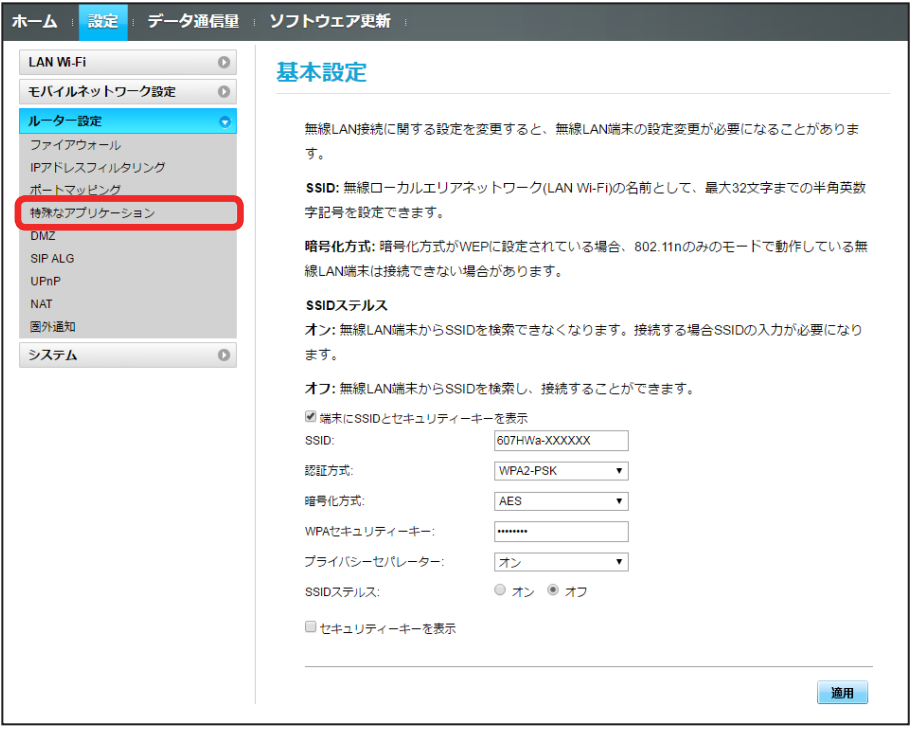

# $\overline{2}$

「追加」

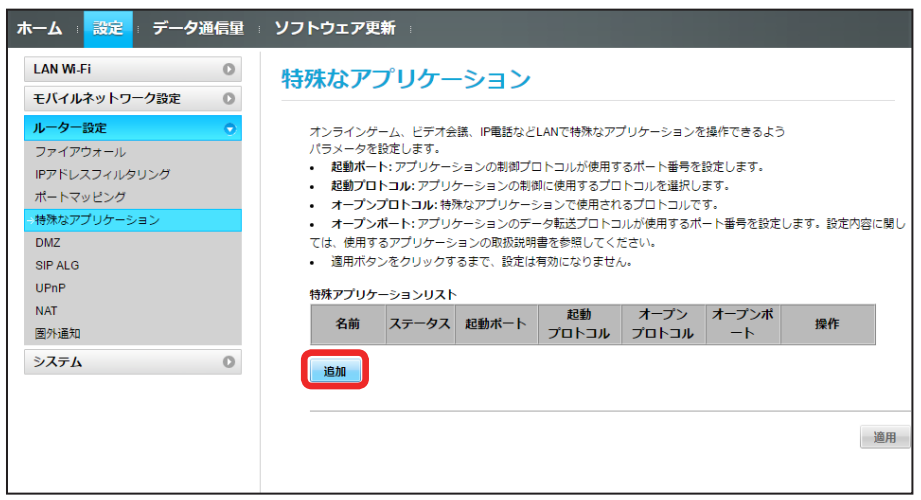

 $\overline{\mathbf{3}}$ 

#### 各項目を入力 ➜ 「OK」

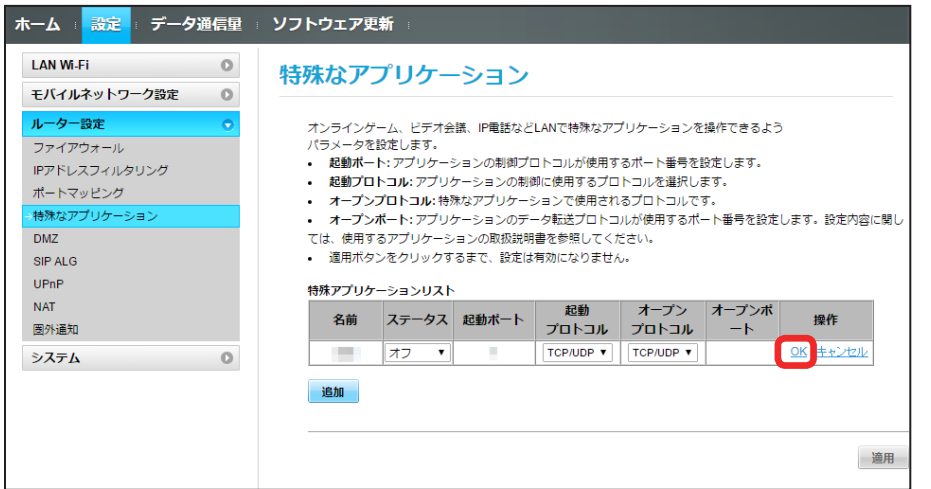

 $\overline{4}$ 

「適用」

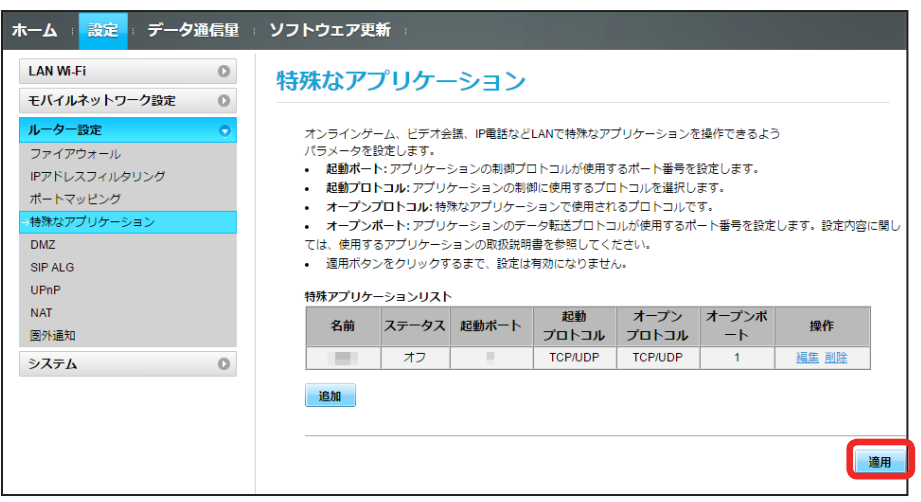

 $\vert$  1

メニューリストで「ルーター設定」→「特殊なアプリケーション」

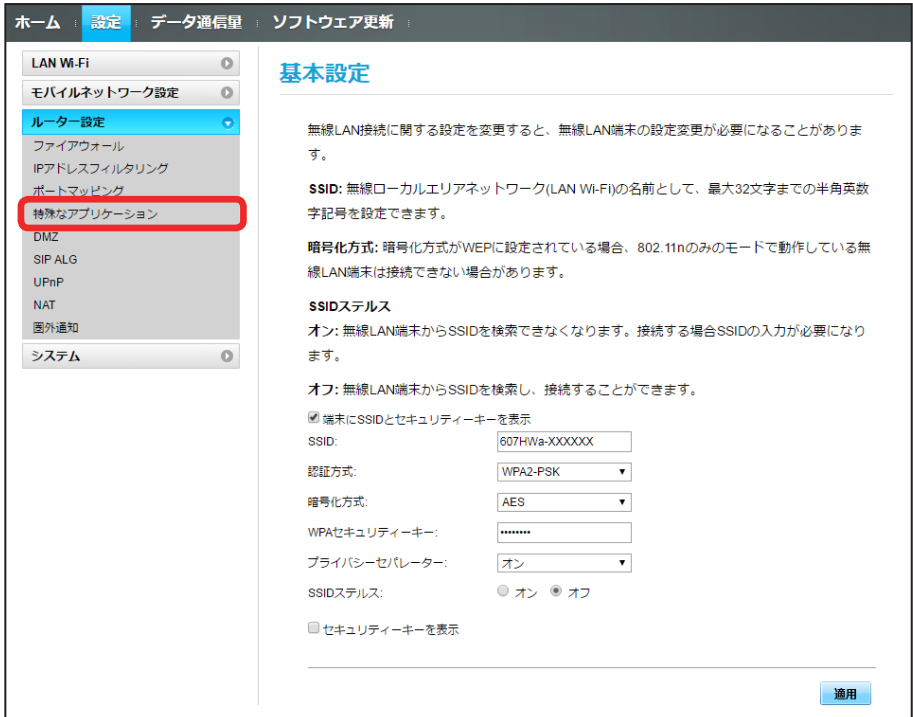

# $\overline{2}$

#### 「削除」

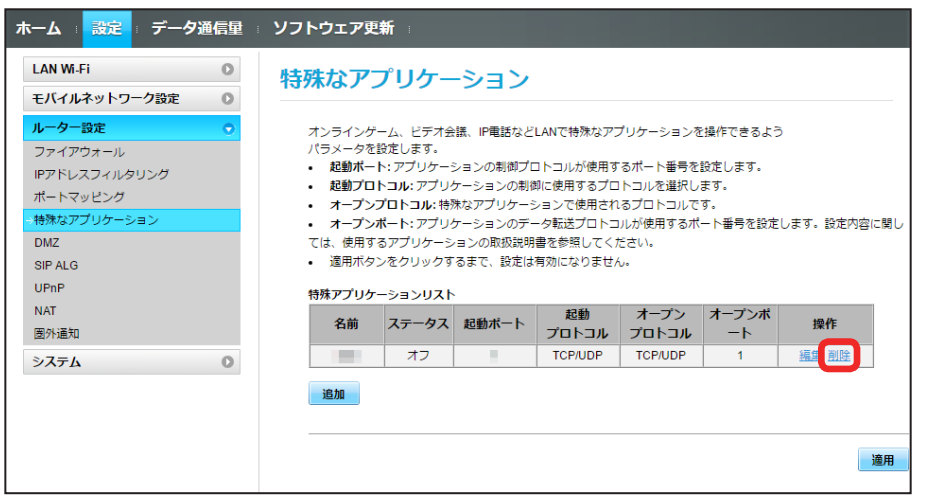

# $\overline{\mathbf{3}}$

「はい」

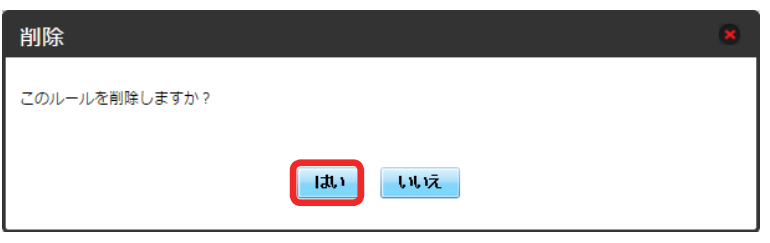

# $\overline{\mathbf{4}}$

「適用」

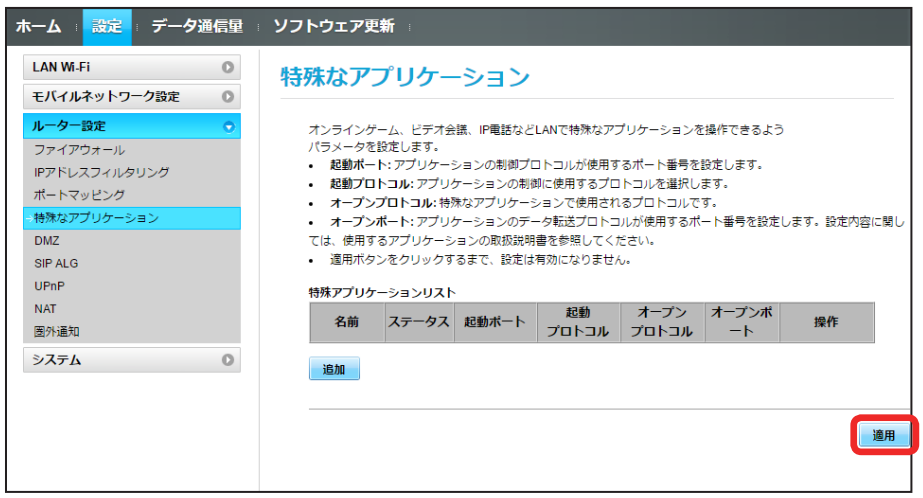

■特殊なアプリケーションの設定が削除されます。

### DMZ を設定する

LAN 内の特定の端末を、他の端末から隔離された DMZ ホストとして設定することができます。 ここで設定できる項目は次のとおりです。

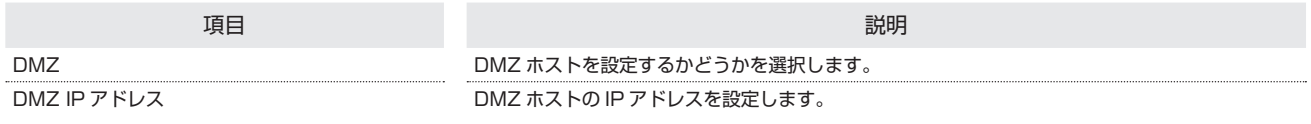

#### $\overline{1}$

メニューリストで「ルーター設定」 ➜ 「DMZ」

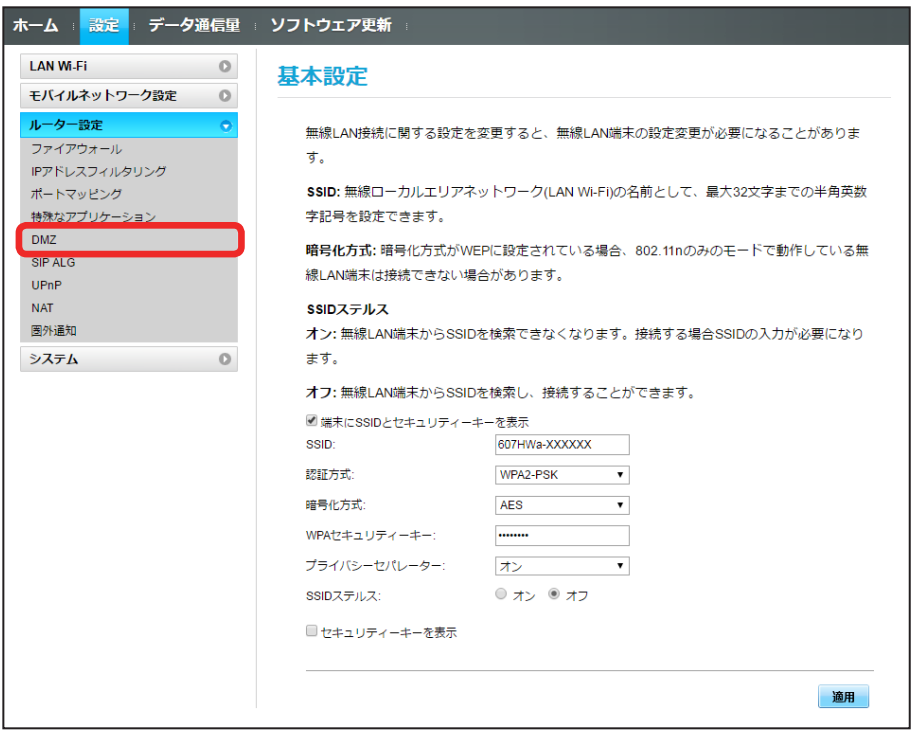

### $\overline{2}$

各項目を設定 ➜ 「適用」

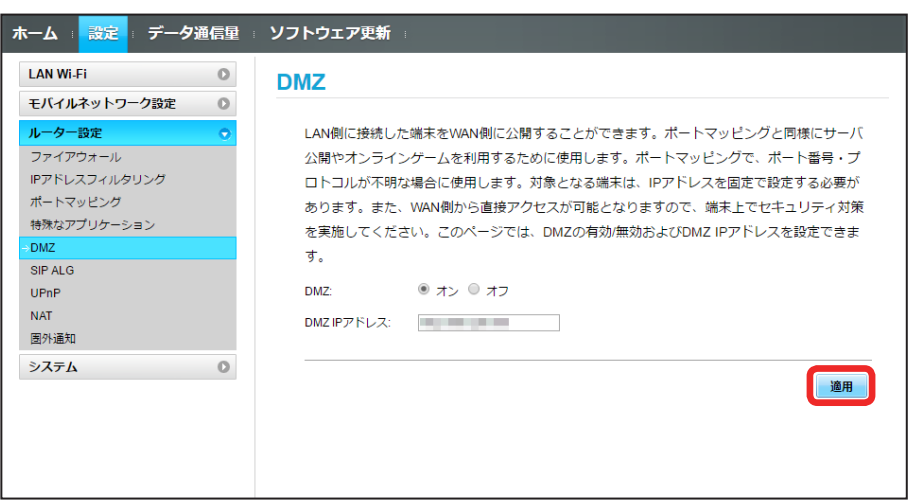

#### SIP ALG を設定する

SIP アプリケーションを使用してインターネット電話などのサービスを利用するときに設定します。 ここで設定できる項目は次のとおりです。

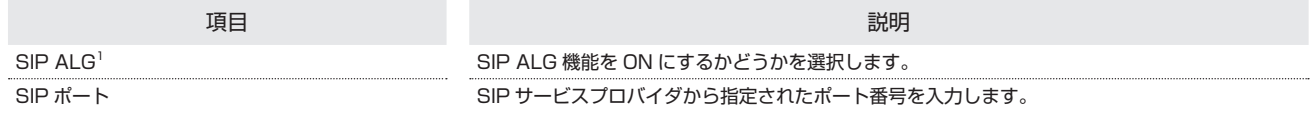

1 SIP ALG は、本機と接続した端末で SIP アプリケーション(例:X-Lite、Yate、Sipdroid 等)を利用する際に必要となります。SIP アプリケーショ ンで正常に通話ができない場合は、「SIP ALG」のチェックを外す 適用 「SIP ALG」のチェックを付ける 適用を実行後、SIP アプリケーションを再起 動してください。

・使用するアプリケーションの取扱説明書も参照してください。

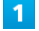

メニューリストで「ルーター設定」 ➜ 「SIP ALG」

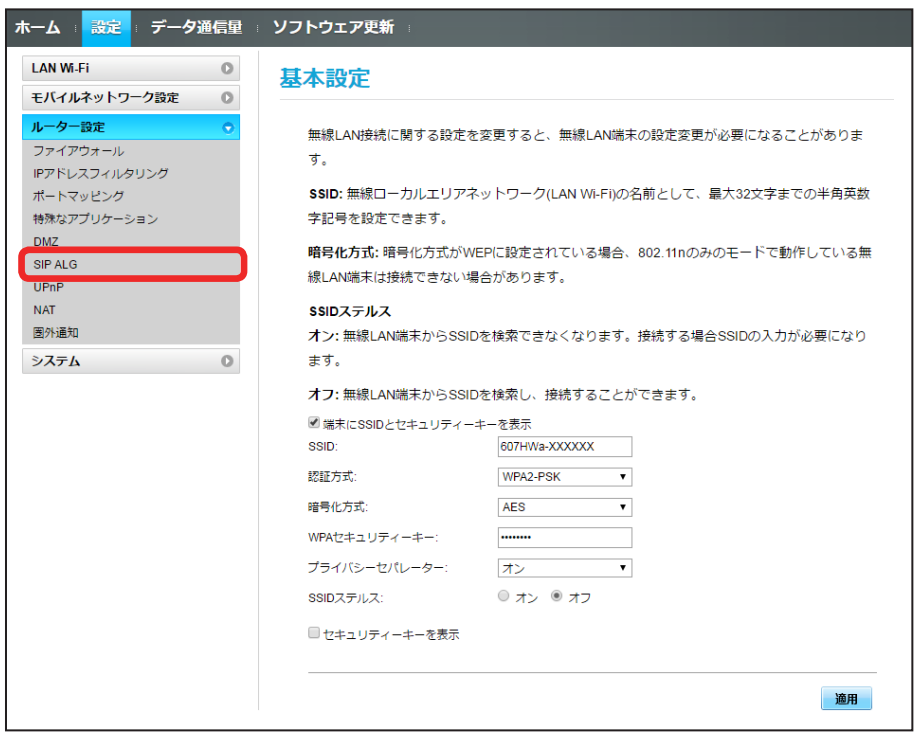

各項目を設定 ➜ 「適用」

 $\overline{2}$ 

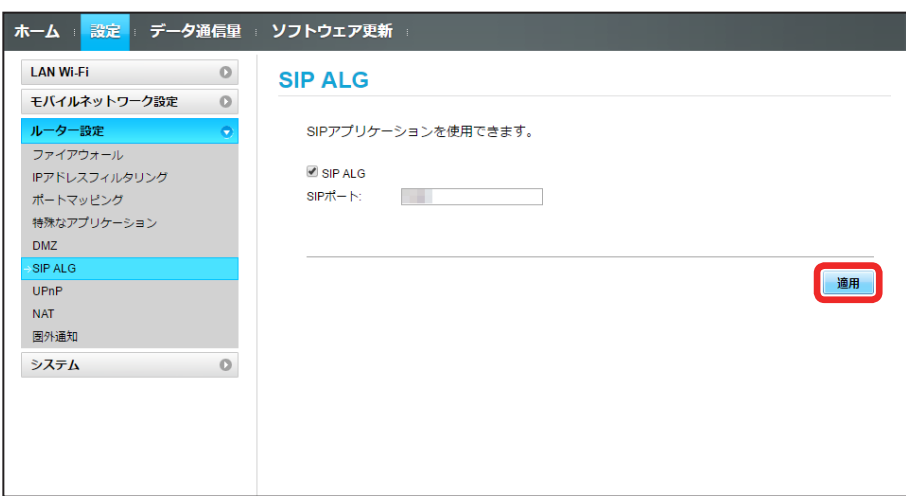

SIP ALG の設定が適用されます。

### UPnP を設定する

UPnP 対応の周辺機器、AV 機器、電化製品、またはメッセンジャーソフトなどの UPnP 対応アプリケーションを使用するときに設定します。 ここで設定できる項目は次のとおりです。

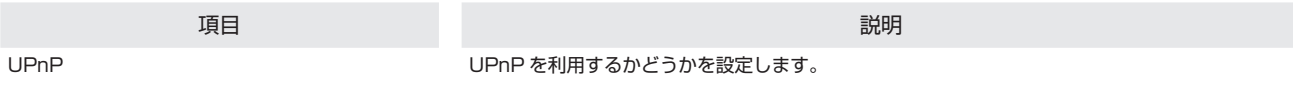

#### $\overline{1}$

メニューリストで「ルーター設定」 ➜ 「UPnP」

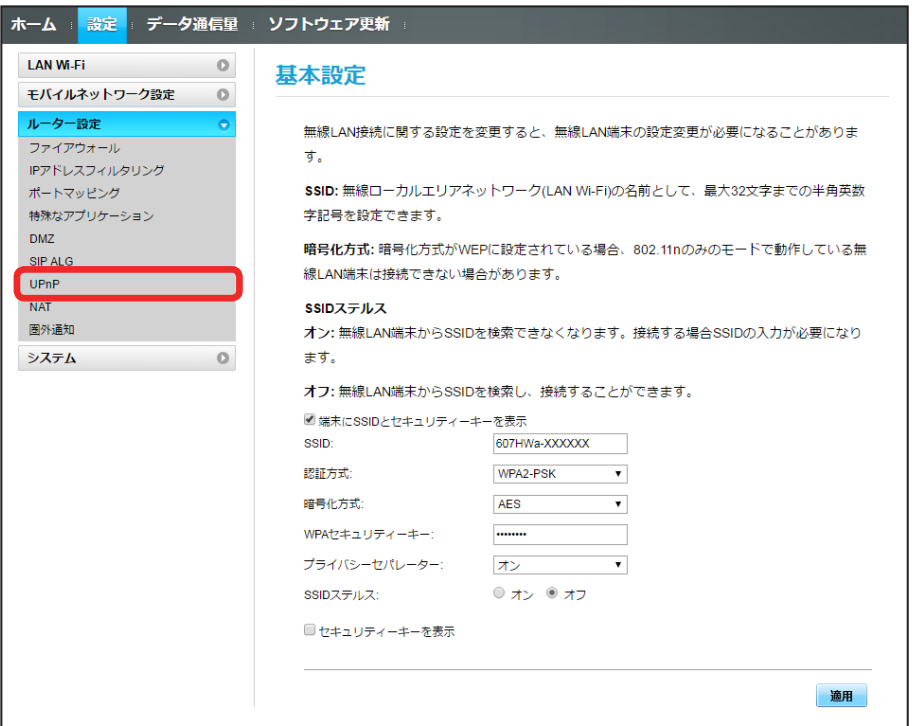

 $\overline{2}$ 

「オン」/「オフ」→「適用」

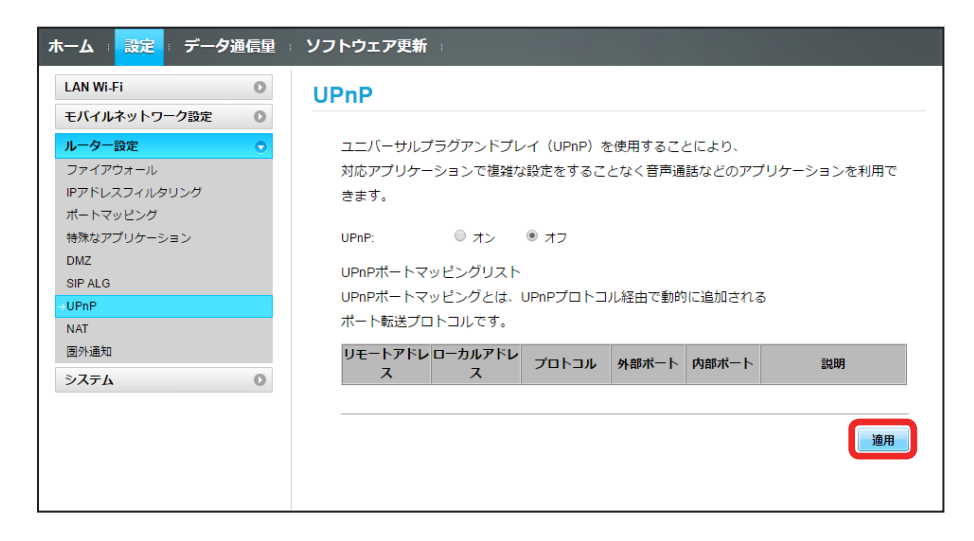

SSA UPnP の設定が適用されます。

### NAT を設定する

LAN 内で利用しているプライベート IP アドレスをグローバル IP アドレスに変換して、インターネット接続することができます。 ここで設定する項目は次のとおりです。

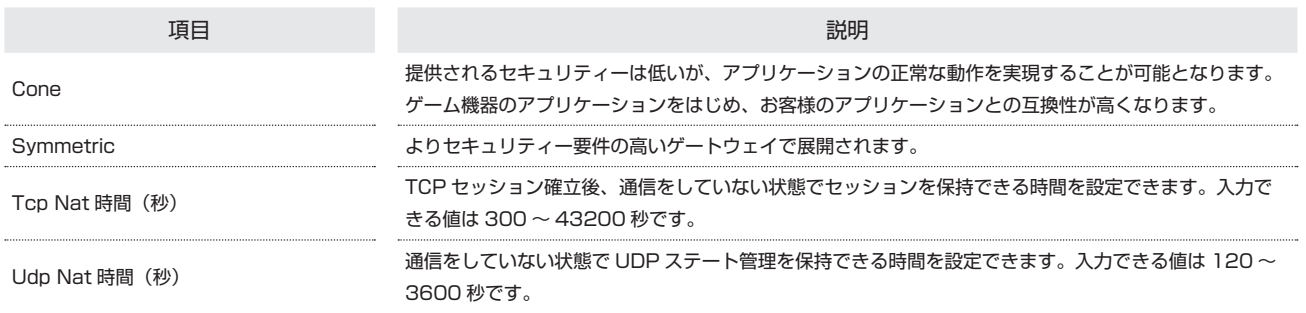

 $\overline{1}$ 

メニューリストで「ルーター設定」 ➜ 「NAT」

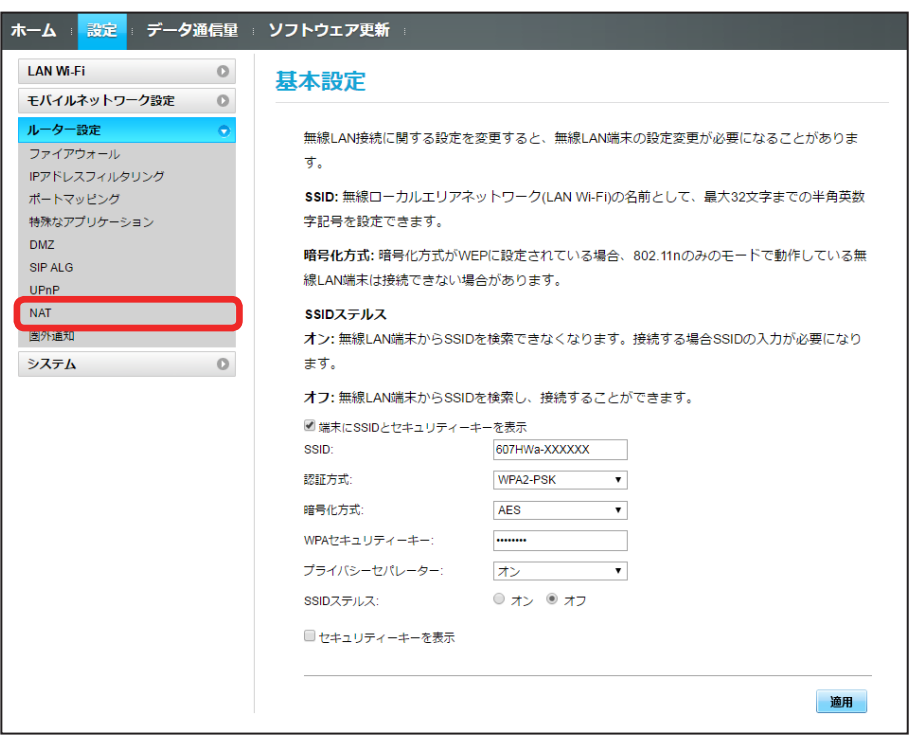

# $\overline{2}$

「Cone」/「Symmetric」➜ 各項目を入力 ➜ 「適用」

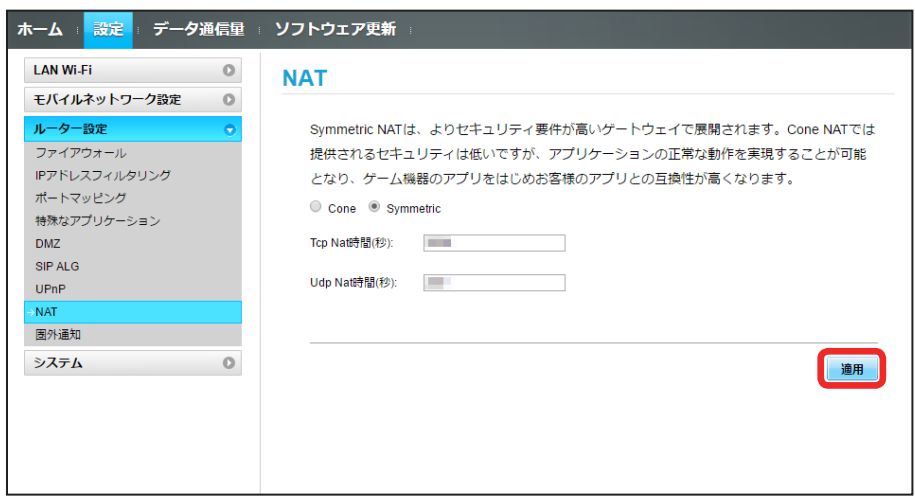

**※ NAT の設定が適用されます。** 

### 圏外通知を設定する

圏外になったとき、本機を経由してインターネットにアクセスしている端末のブラウザに、圏外であることを通知するかどうかを設定します。

#### $\boxed{1}$

#### メニューリストで「ルーター設定」→「圏外通知」

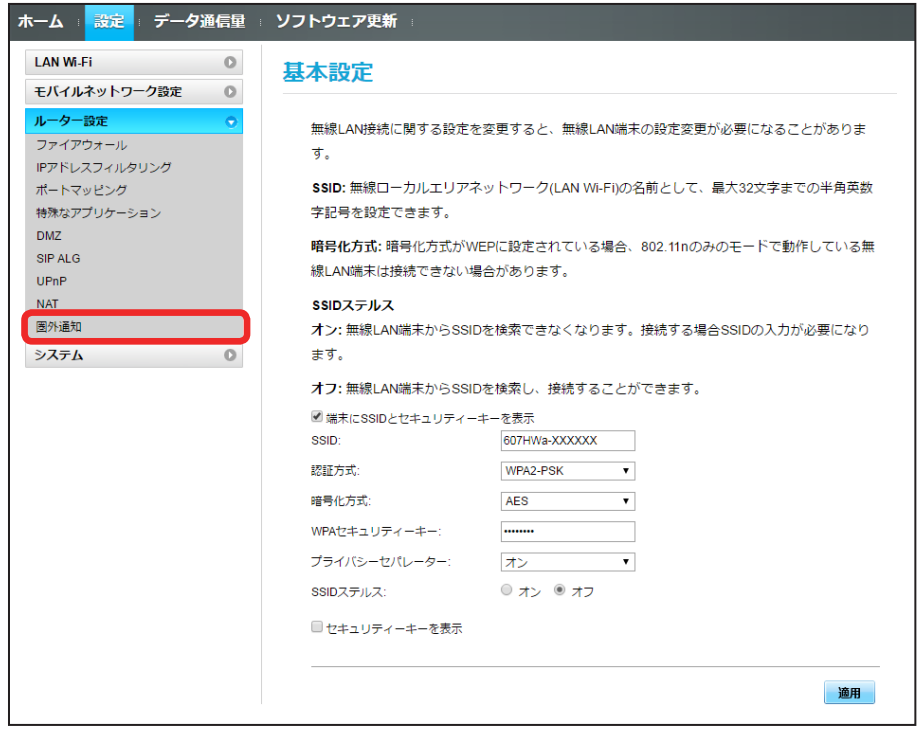

「オン」/「オフ」→「適用」

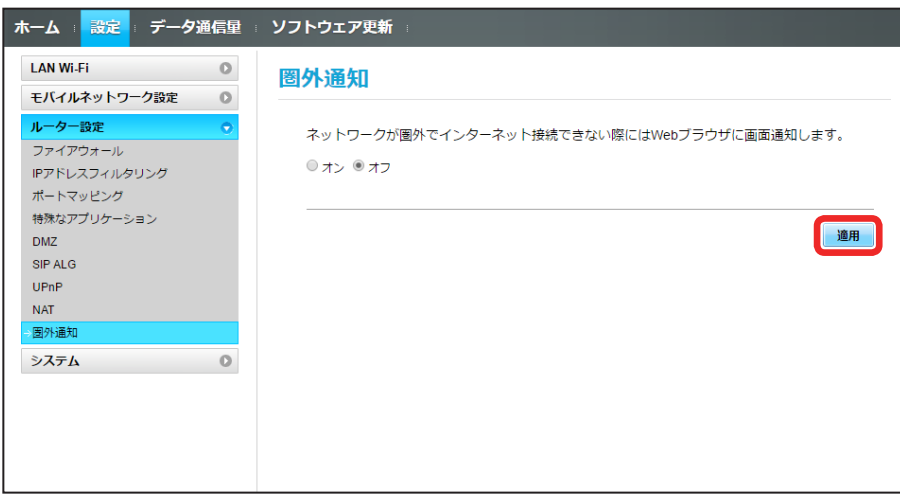

※3 圏外通知の設定が適用されます。

# 100

# システムの設定を行う

本機の情報を確認したり、WEB UI のログインパスワードを変更できます。 また、本機の初期化や再起動を実行できます。

## 本機の情報を確認する

本機のソフトウェアバージョンなど、各種情報を確認できます。

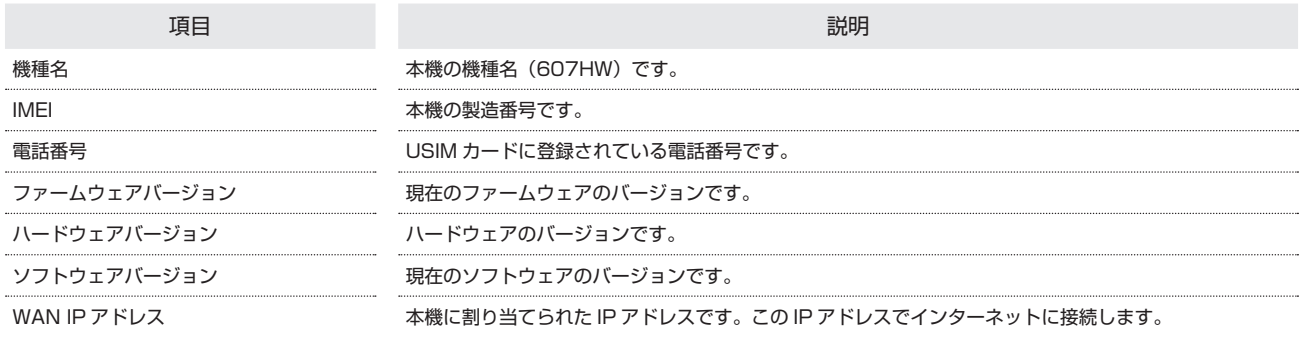

 $\boxed{1}$ 

メニューリストで「システム」→「端末情報」

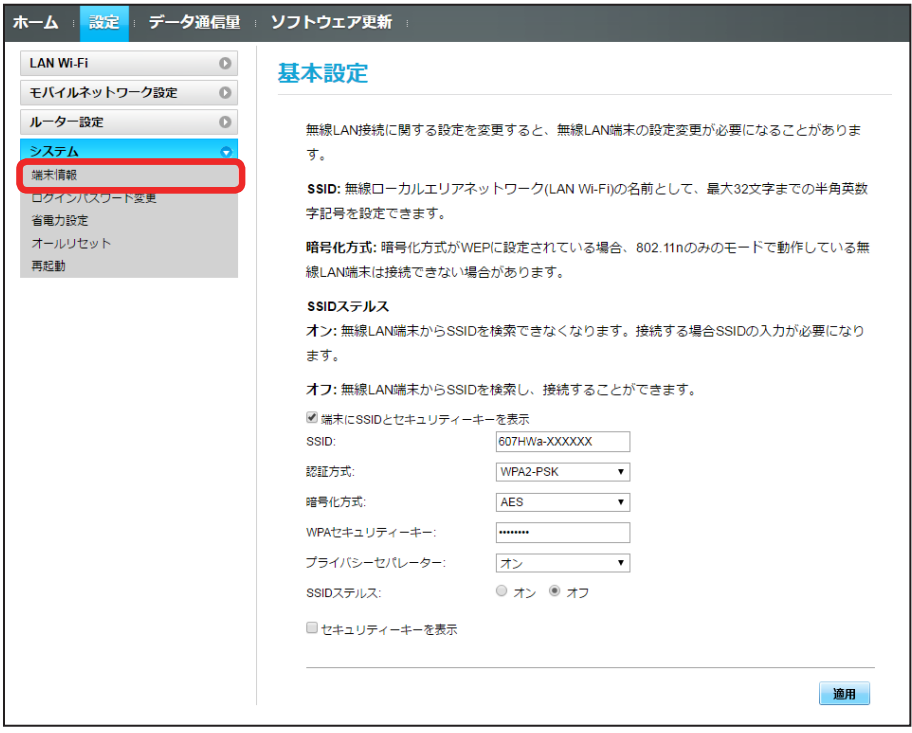

※ 端末情報が確認できます。

ログイン時に入力するパスワードを変更できます。

- ・セキュリティー保護のため、ログインパスワードは定期的に変更することをおすすめします。
- ・ログインパスワードを設定する際は、安全レベルがより高くなるものに設定してください。

#### $\overline{1}$

メニューリストで「システム」 ➜ 「ログインパスワード変更」

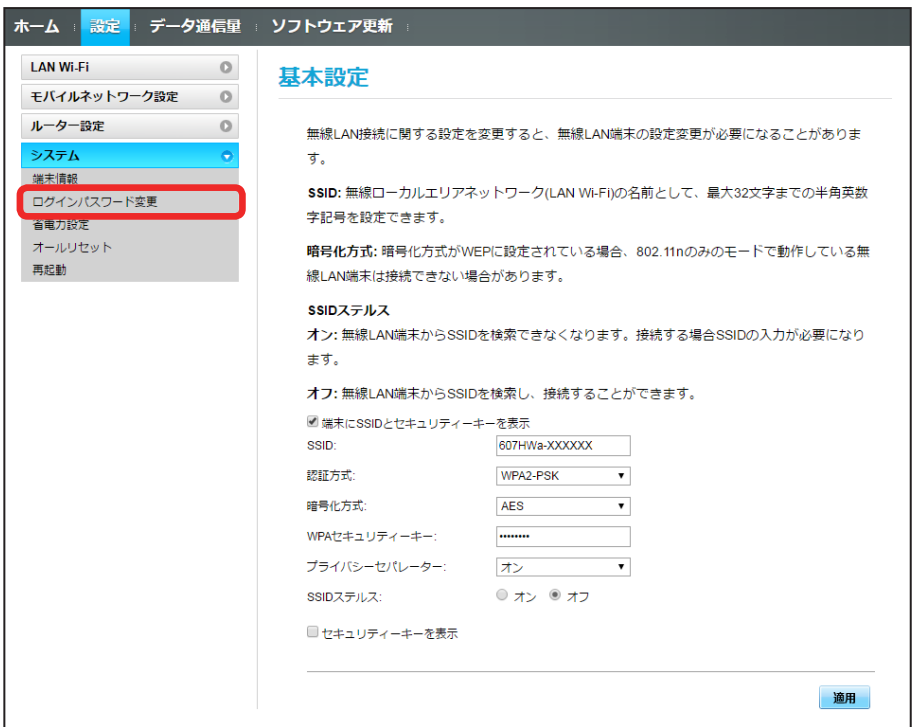

# $\overline{2}$

現在のパスワードを入力 → 新しいパスワードを入力 → 新しいパスワードを再入力 → 「適用」

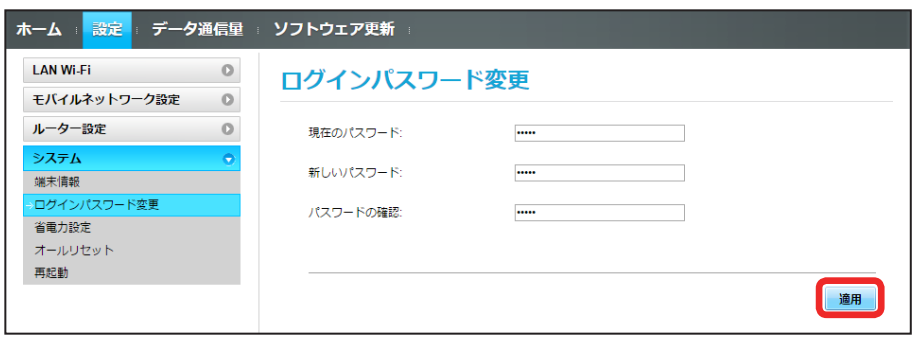

**※3** 新しいパスワードが設定され、WEB UI ホーム画面に戻ります。

**BO7HW** 

# 102

### 省電力の設定をする

省電力設定を ON にすることで、動作中の消費電力を抑え、利用可能な時間を長くすることができます。 モバイルネットワーク、無線 LAN の最大通信速度を抑えることで、消費電力を抑えます。

#### $\overline{1}$

メニューリストで「システム」 ➜ 「省電力設定」

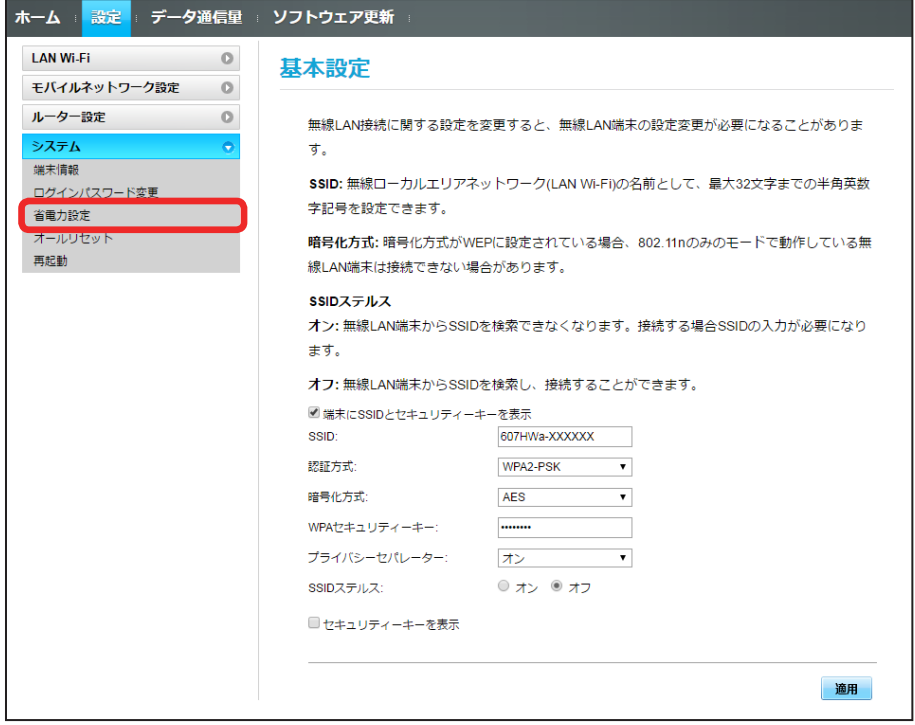

### $\overline{2}$

「オン」/「オフ」→「適用」

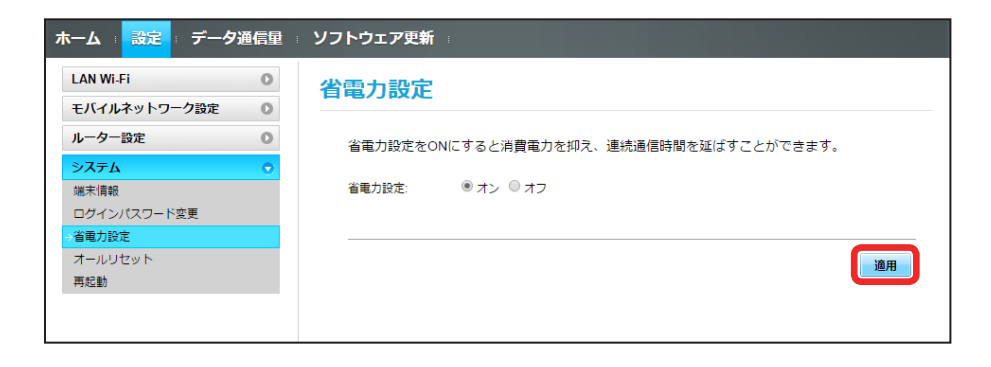

※ 省電力設定が完了します。

# 本機をリセットする

本機の設定をお受け取り時の状態に戻します。

- ・USIM カードの内容を除き、本体設定がすべてお受け取り時の状態に戻りますので、ご注意ください。
- ・本機のリセットボタンからもリセットすることができます。「本体について」のリセットボタンについての説明を参照してください。

#### $\overline{1}$

メニューリストで「システム」 ➜ 「オールリセット」

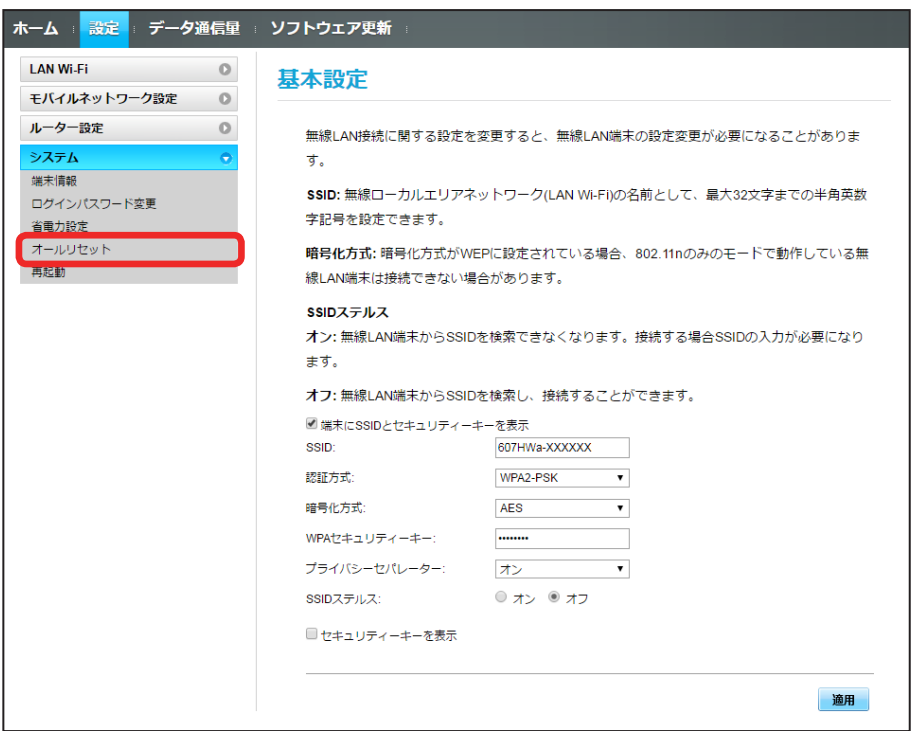

# $\overline{2}$

「オールリセット」

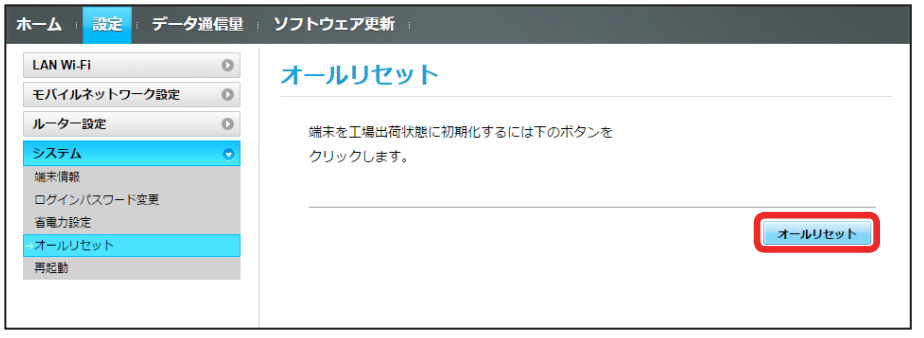

# $\overline{\mathbf{3}}$

「はい」

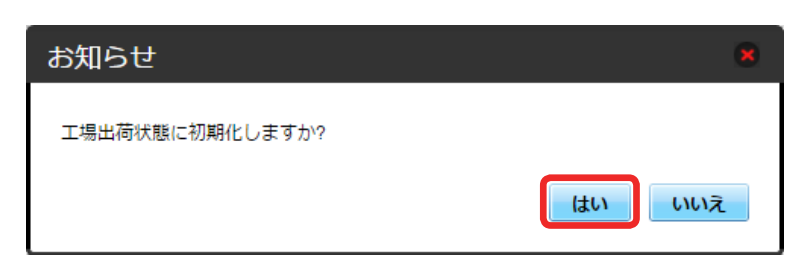

本機が再起動し、お受け取り時の設定に戻ります。

## 本機を再起動する

### $\overline{\mathbf{1}}$

メニューリストで「システム」→「再起動」

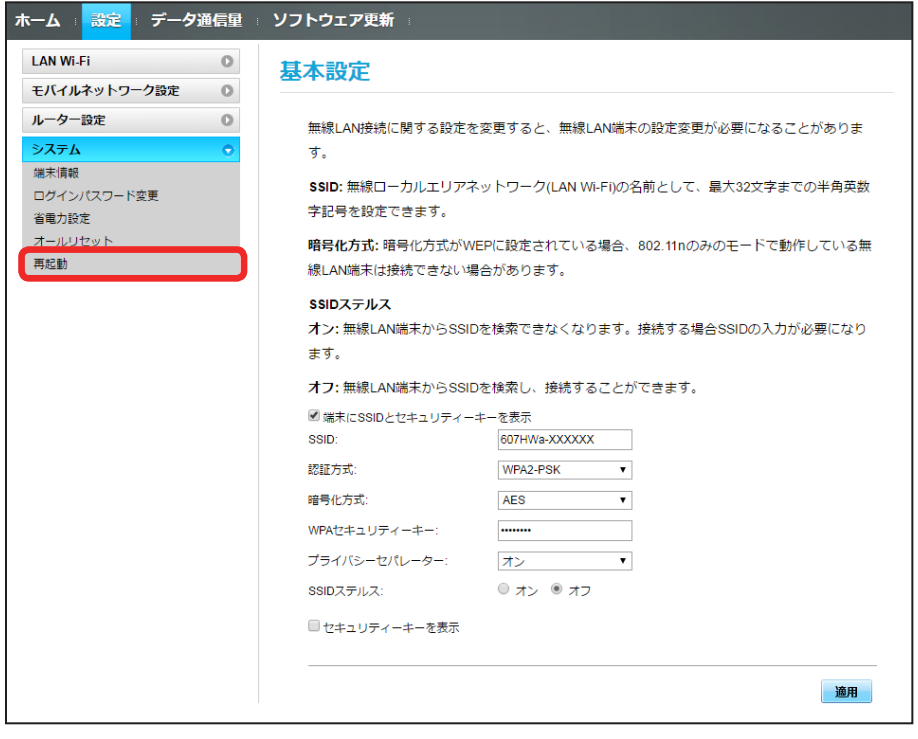

「再起動」

 $\overline{2}$ 

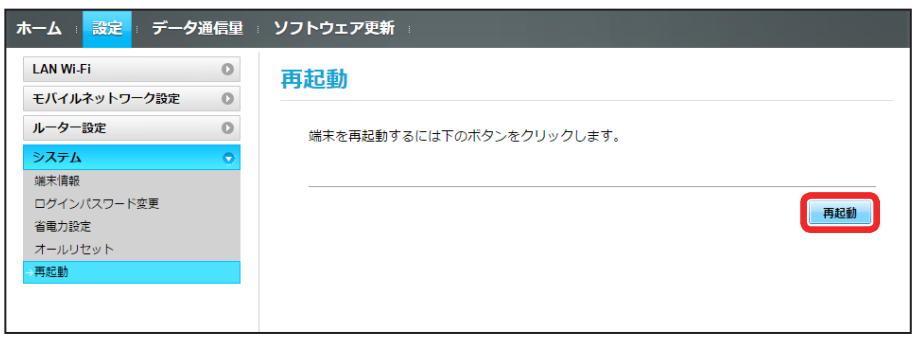

 $\overline{\mathbf{3}}$ 

「はい」

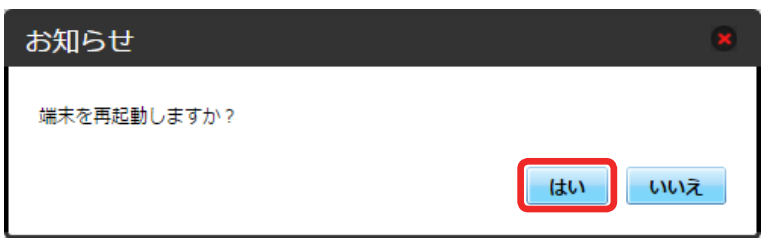

※ 本機が再起動されます。

# データ通信量を表示・設定する

本機のデータ通信量を確認できます。また、データ通信量の最大通信量や、データ通信量のリセット日などを設定します。 表示されるデータ通信量は目安です。実際のデータ通信量と異なることがあります。実際のデータ通信量はお問い合わせ窓口にご確認ください。

#### データ通信量を確認する

ご利用開始もしくはリセットしてから現在までのデータ通信量が表示されます。また、当日から最大 3 日前までのデータ通信量も表示されます。

 $\mathbf{1}$ 

メインメニューで「データ通信量」

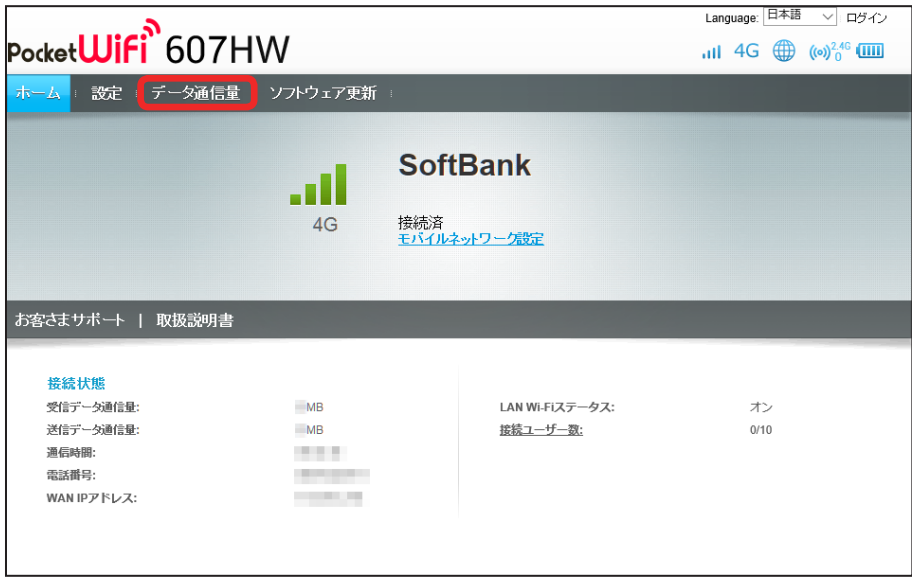

メントデータ通信量が表示されます。

日動リセット日を設定する

毎月、データ通信量を自動的にリセットする日を設定できます。

### $\vert$  1

メインメニューで「データ通信量」

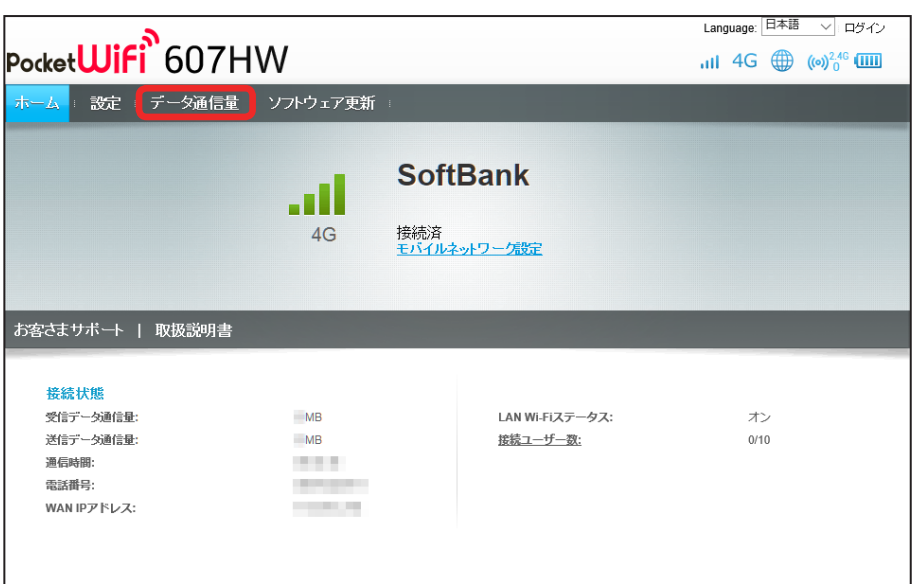

 $\overline{2}$ 

「設定」

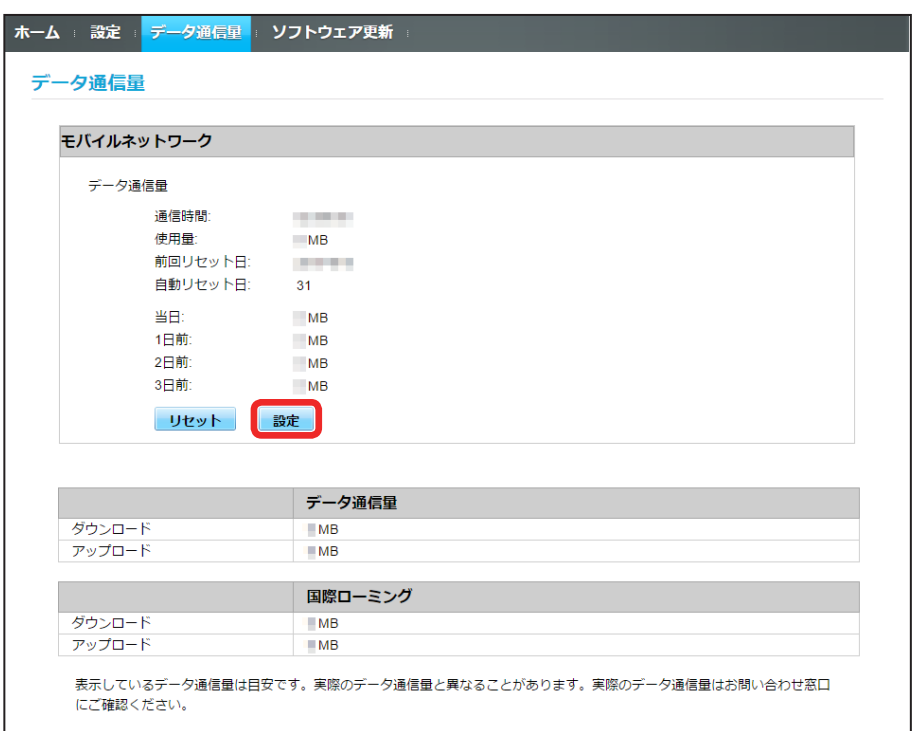

### $\overline{\mathbf{3}}$

自動リセット日を選択 ➜ 「適用」

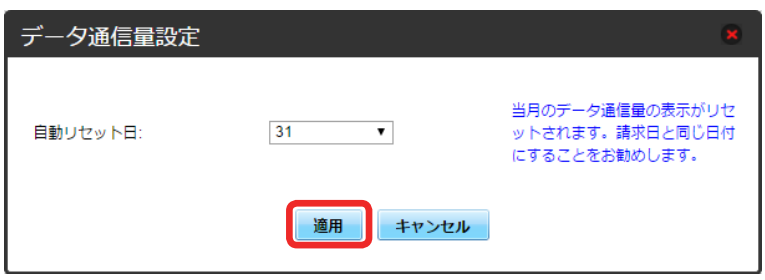

※※ データ通信量を自動的にリセットする日が設定されます。

・数値は 1 ~ 31 の範囲で選択が可能です。

・自動リセット日を 31 に設定すると、月末日が 31 日に満たない月でも月末日にリセットされます。

「リセット」と「自動リセット」について

```
「リセット」と「自動リセット」では、リセットする内容が異なります。
「リセット」は、当月、当日、1 日前、2 日前、3 日前のすべてのデータ通信量を即時にリセットします。
「自動リセット」は、当月のデータ通信量のみを、設定した自動リセット日から翌日に変わるタイミングでリセットします。リセット日以降のデータ通
信量は引き続き累積します。
```
データ通信量をリセットする

## $\vert$  1

メインメニューで「データ通信量」

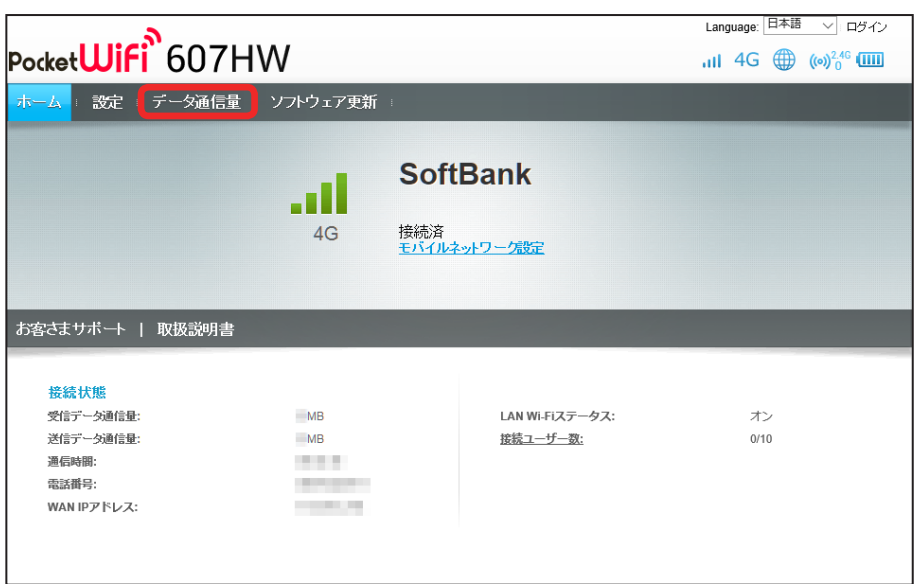

 $\overline{2}$ 

「リセット」

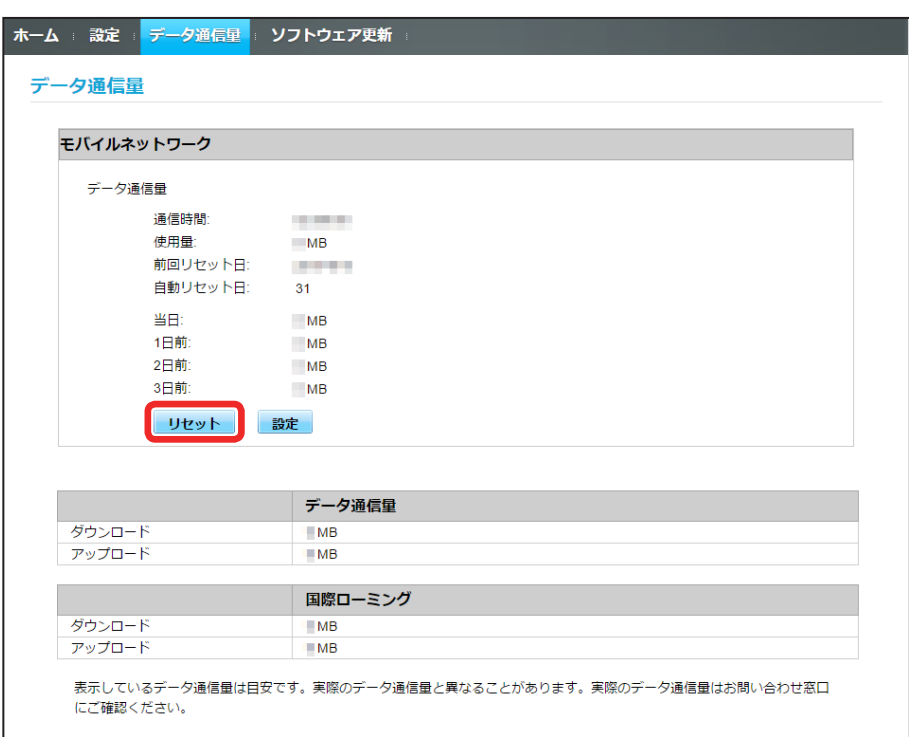

# 110

# $\overline{\mathbf{3}}$

「はい」

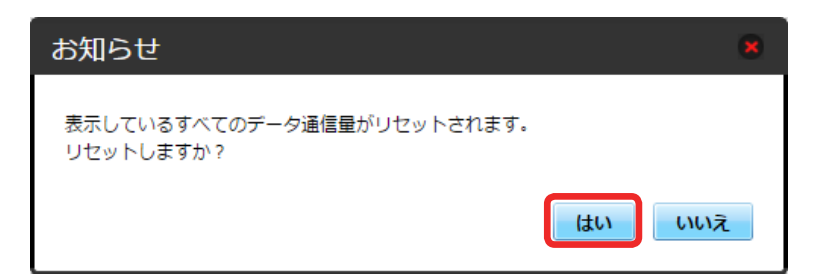

**※3** データ通信量がリセットされます。

# ソフトウェアの更新に関する設定を行う

#### ソフトウェアの更新に関する設定を行います。

自動更新をオンにすると、ソフトウェアを自動的に更新します。オフにすると、新しいソフトウェアがあるかどうかは確認しますが、自動的に更新されません。

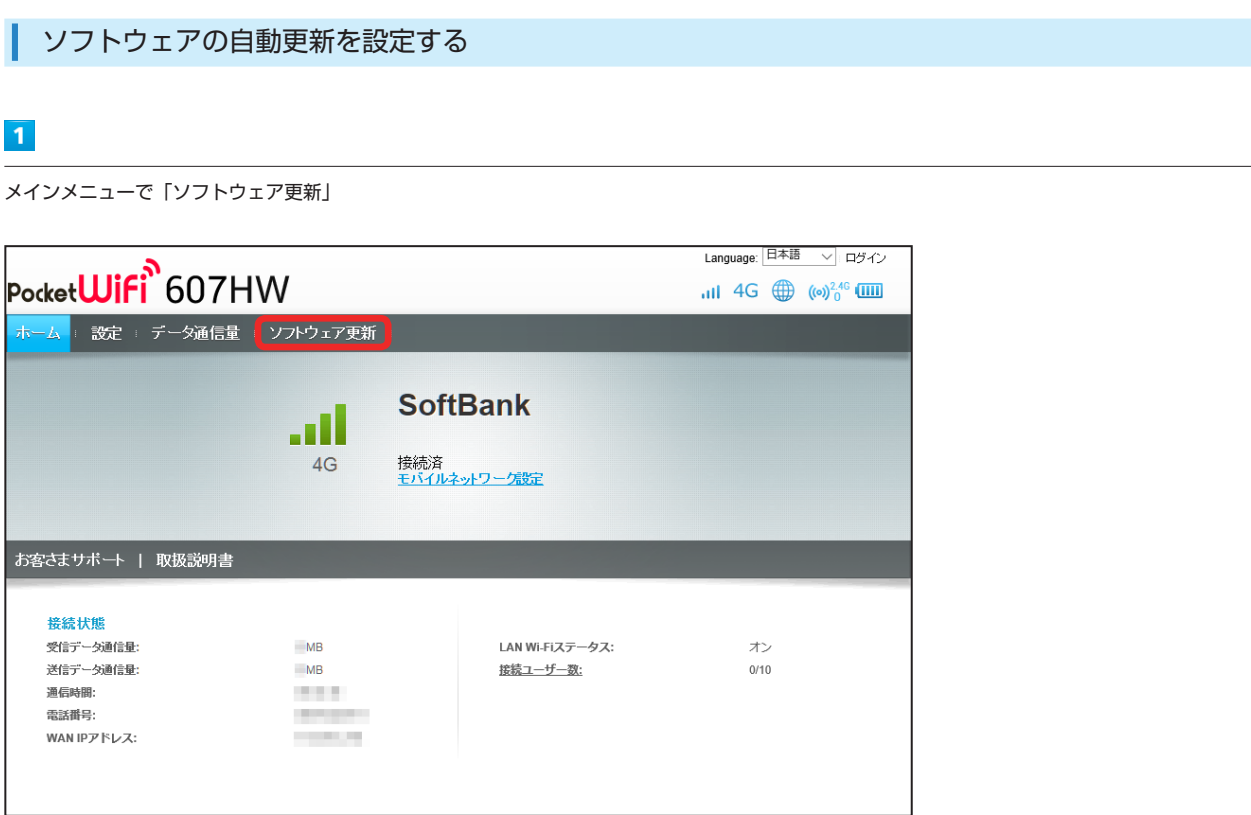

# $\overline{2}$

「オン」/「オフ」

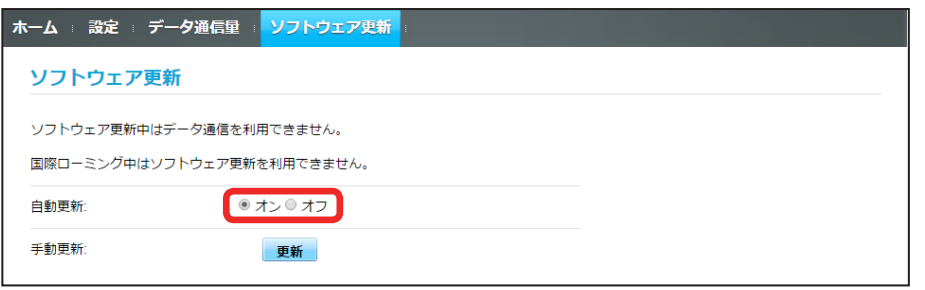

**※3** ソフトウェア自動更新機能の「オン」/「オフ」が切り替わります。

| ソフトウェアの更新を行う

### $\overline{1}$

メインメニューで「ソフトウェア更新」

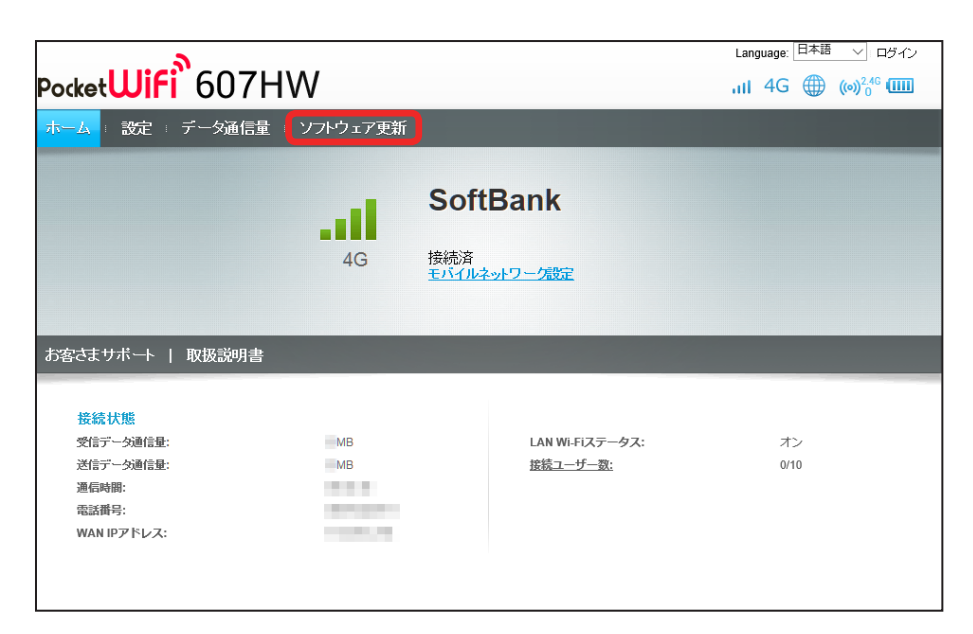

 $\overline{2}$ 

「更新」

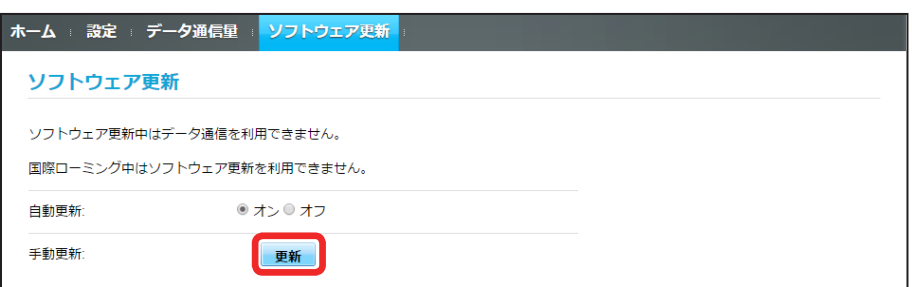

※3 最新のソフトウェアを確認します。

・ソフトウェアが最新の場合は、「お使いのソフトウェアは最新版です。」と表示されます。最新でない場合は、ソフトウェアが更新されます。

す ソフトウェアの更新について

ソフトウェア更新にパケット通信料はかかりません。 ソフトウェア更新中は、他の機能はご利用できません。 国際ローミング中はソフトウェア更新を利用できません。

# モバイル機器から設定を行う

スマートフォンなどから WEB UI にアクセスすると、モバイル機器用の画面が表示されます。

#### モバイル機器から WEB UI を起動する

・すべてのモバイル機器での動作を保証するものではありません。

・モバイル用 WEB UI とパソコン用 WEB UI とでは、利用できる機能が異なります。

### $\overline{1}$

モバイル機器が、本機と無線 LAN 接続されていることを確認 ·無線 LAN 接続の方法は、「無線 LAN (Wi-Fi)について」を参照してください。

#### $\overline{2}$

Web ブラウザを起動し、アドレス入力欄に URL (http://web.setting) を入力

**※3** WEB UI ホーム画面が表示されます。

**BO7HW** 

# モバイル機器から WEB UI にログインする

#### $\overline{1}$

WEB UI のホーム画面で「ログイン」

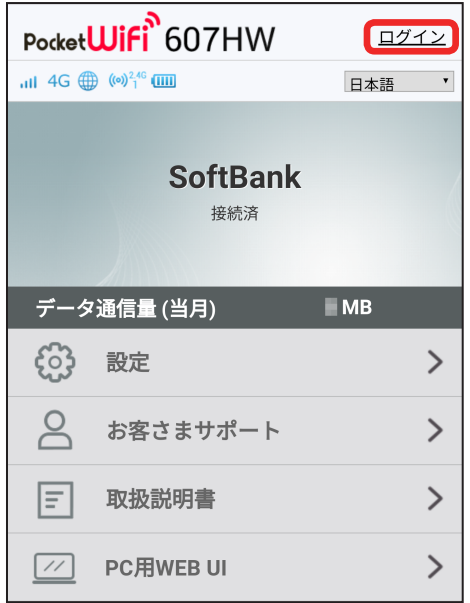

※3 ログイン画面が表示されます。

### $\overline{2}$

ログインパスワードを入力 ➜ 「ログイン」

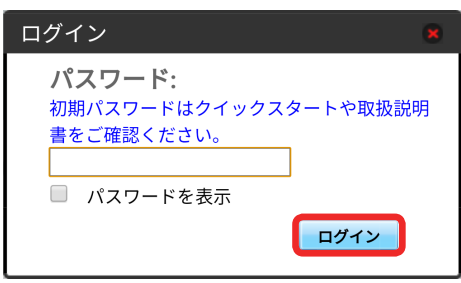

※ 設定画面が表示されます。

・お受け取り時、ログインパスワードには「admin」が設定されています。ログインパスワードについては、「WEB UI のログインパスワードを変更する」 を参照してください。

Π

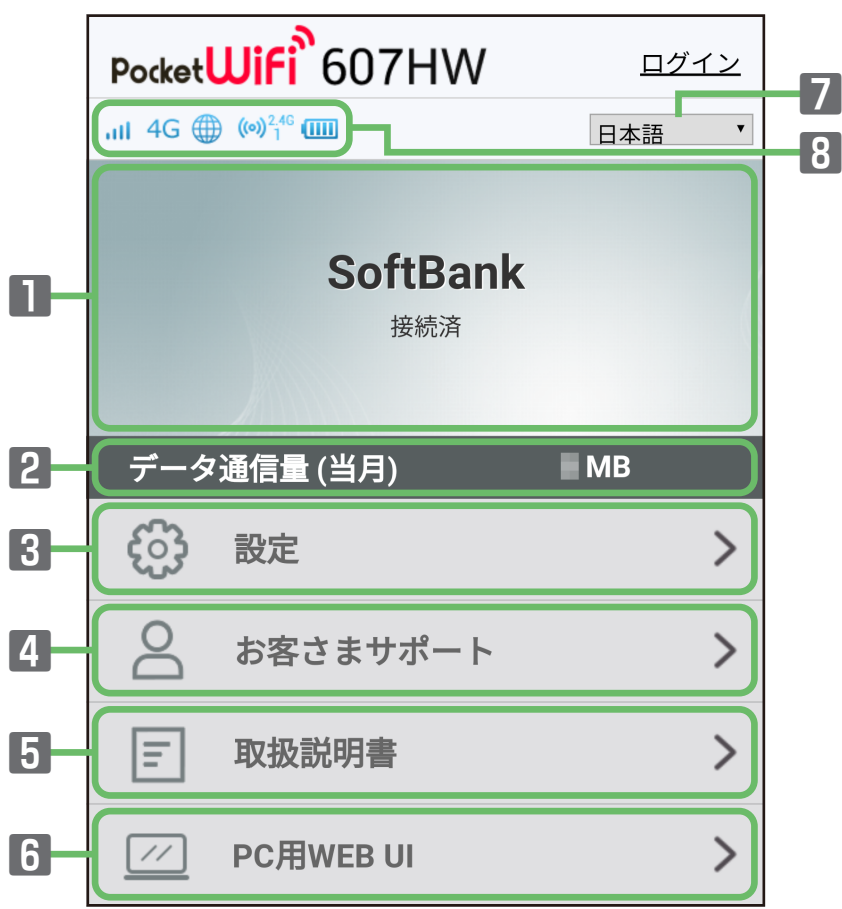

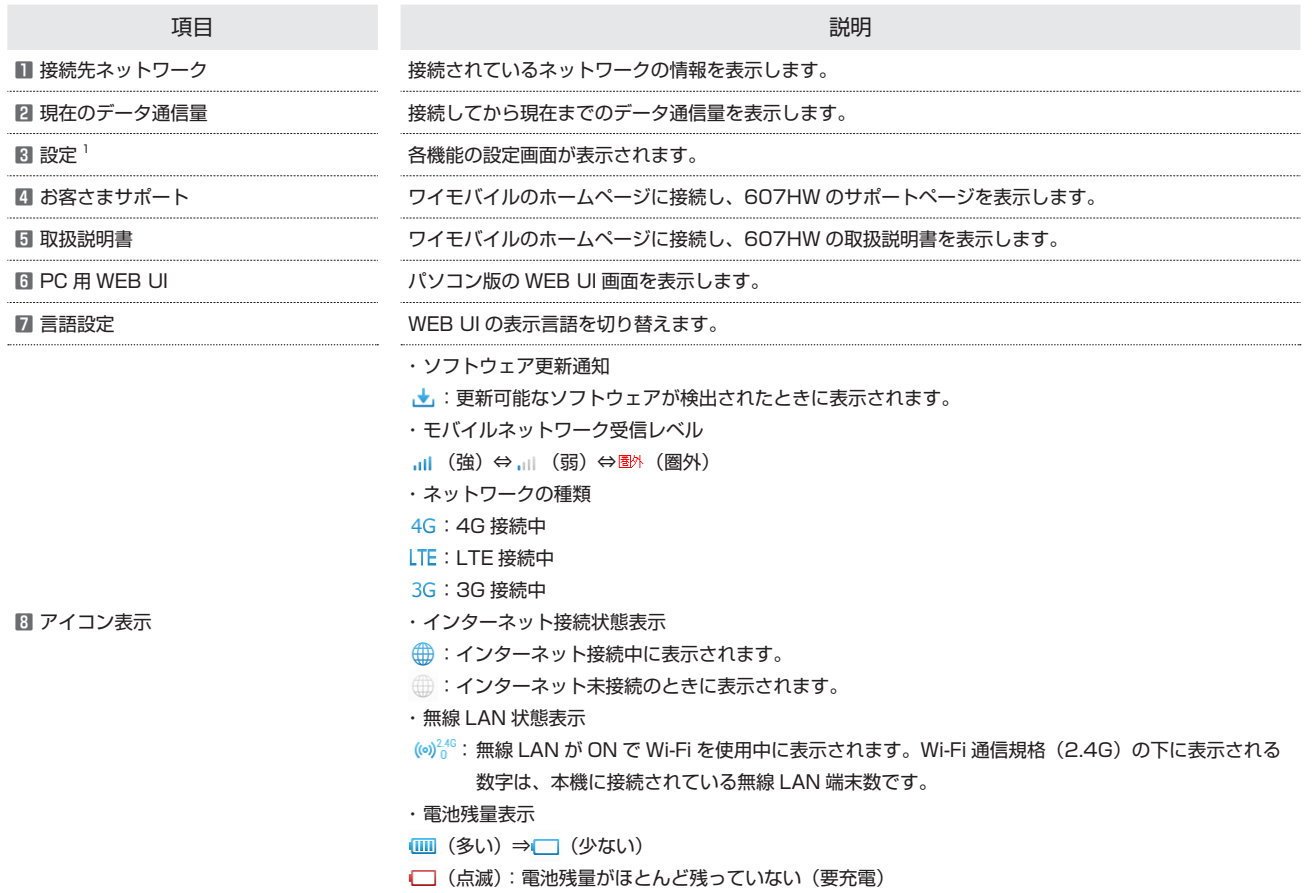

**BO7HW** 

■ ホーム画面以外の画面の見かた

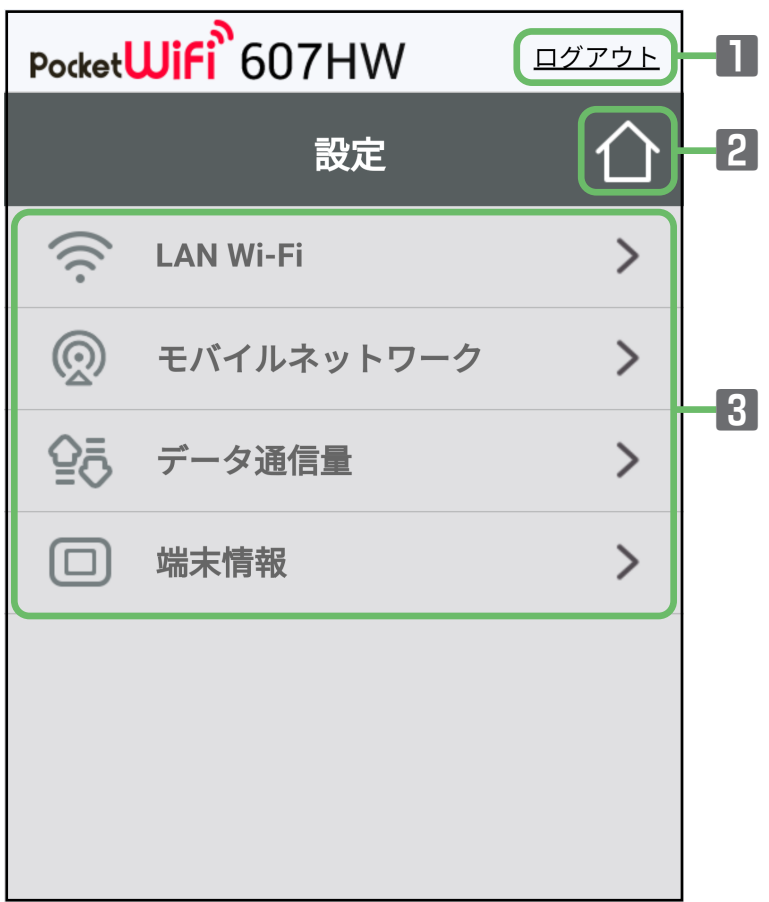

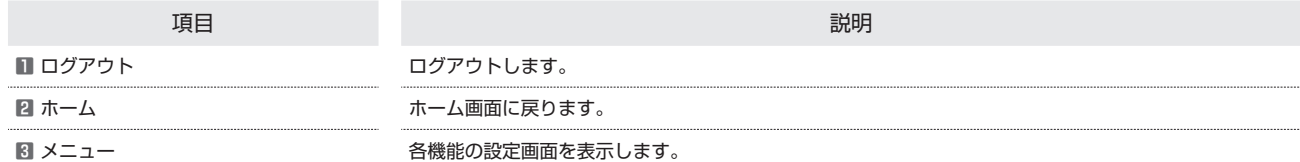

# スリープモードを設定する

ここで設定できる項目は次のとおりです。

項目 いっしん しゅうしょう しゅうしょう しゅうしょう しゅうしょく 説明

 $\overline{1}$ 

スリープ設定 インディング・ディー・インディング 本機に無線 LAN 端末が接続されていない状態のとき、無線 LAN 機能を自動的に OFF にするかどうかを 設定します。ただし充電中は、スリープ設定が ON の場合でも、無線 LAN 機能は OFF になりません。

WEB UI のメニューで「設定」

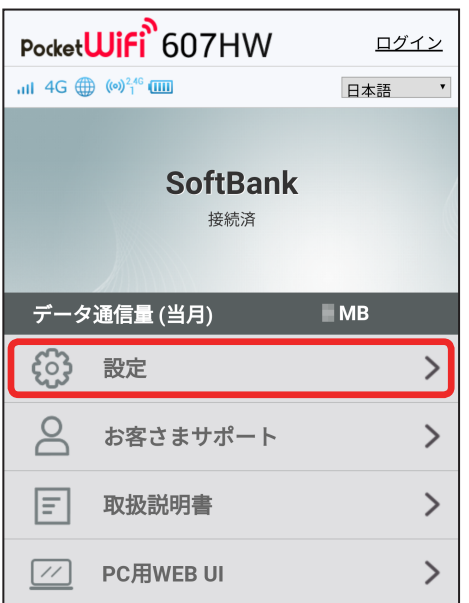

※3 ログイン画面が表示されます。

・ログインしている場合は、手順 <mark>3</mark> に進みます。

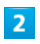

ログインパスワードを入力 ➜ 「ログイン」

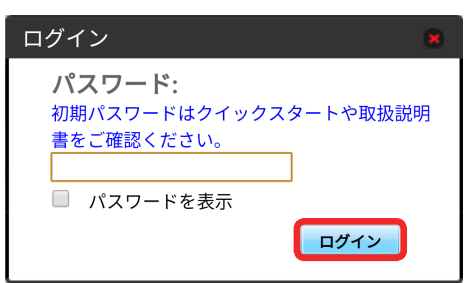

※ 設定画面が表示されます。

# $\overline{\mathbf{3}}$

「LAN Wi-Fi」

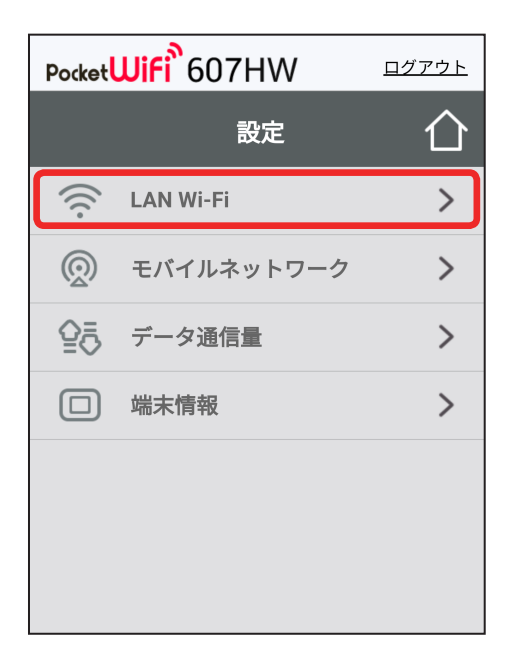

# $\overline{4}$

スリープまでの時間を設定 ➜ 「適用」

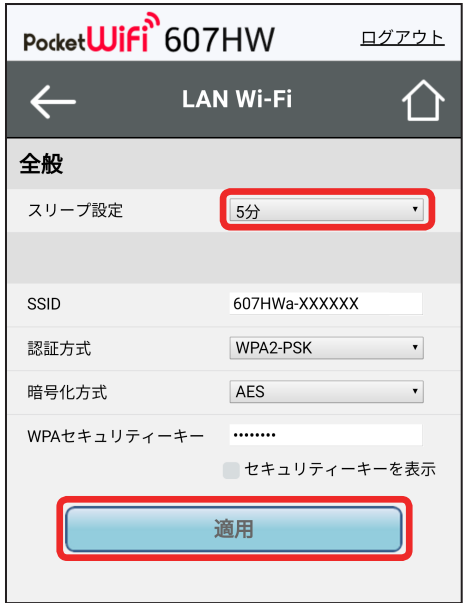

・「オフ」を選択すると、スリープ設定が OFF になります。

 $\frac{1}{\lceil |U| \rceil}$ 

 $\overline{\mathbf{5}}$ 

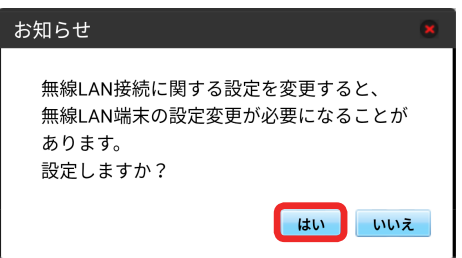

**※3**<br>スリープ設定が設定されます。

各種機能を設定する (WEB UI を 使用する) 各種機能を設定する (WEB UI を 使用する)<br>

# LAN Wi-Fi の基本設定を行う

Wi-Fi 名 (SSID) について無線 LAN の基本的な設定を行います。 ・ここで設定する項目は次のとおりです。

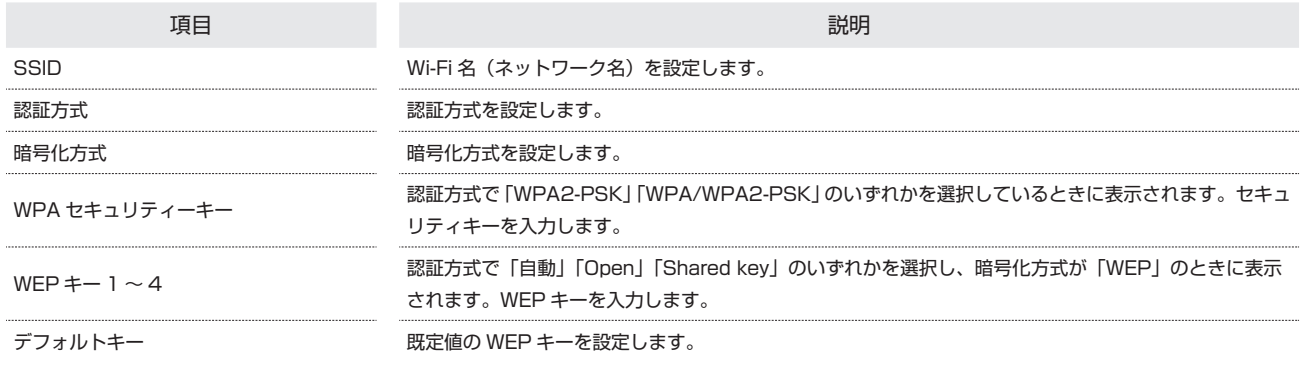

・「セキュリティーキーを表示」にチェックを付けると、入力した WPA セキュリティーキー、WEP キー 1 ~ 4 を表示できます。

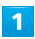

WEB UI のメニューで「設定」

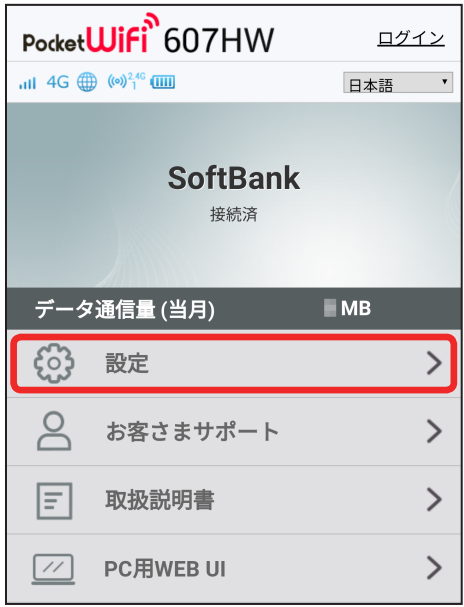

メンタイン画面が表示されます。

・ログインしている場合は、手順 <mark>3</mark> に進みます。

#### $\overline{2}$

ログインパスワードを入力 ➜ 「ログイン」

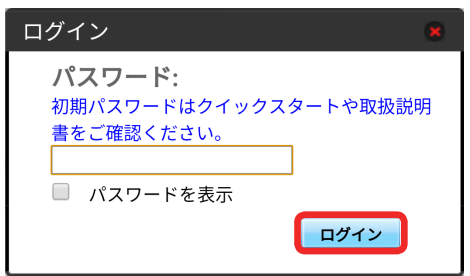

「LAN Wi-Fi」

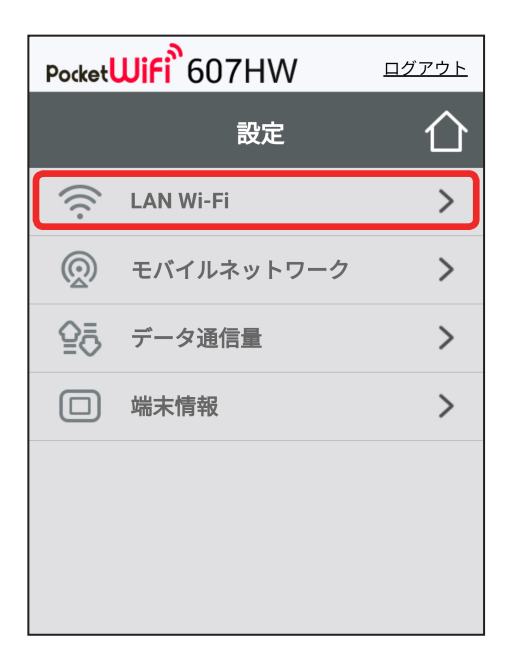

# $\overline{\mathbf{4}}$

各項目を設定 ➜ 「適用」

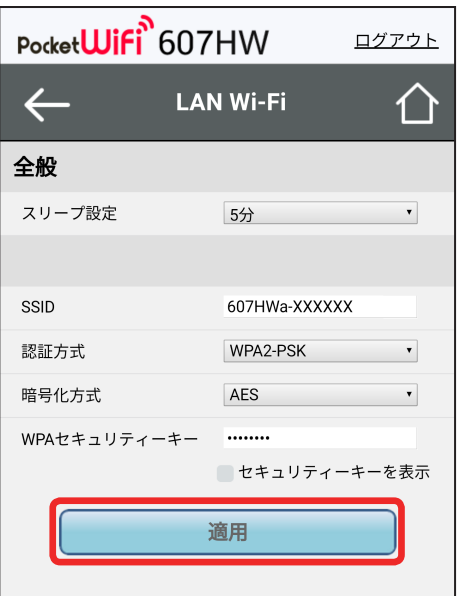

#### 5

「はい」

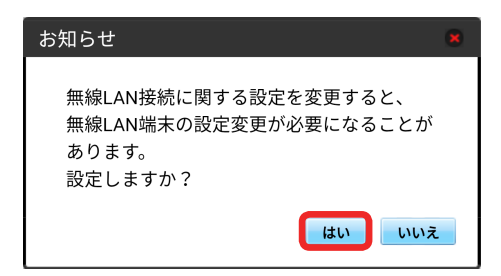

121

# モバイルネットワークを設定する

本機で 4G / LTE / 3G ネットワークに接続する上での詳細設定を行います。

国際ローミングを設定する

### $\overline{1}$

WEB UI のメニューで「設定」

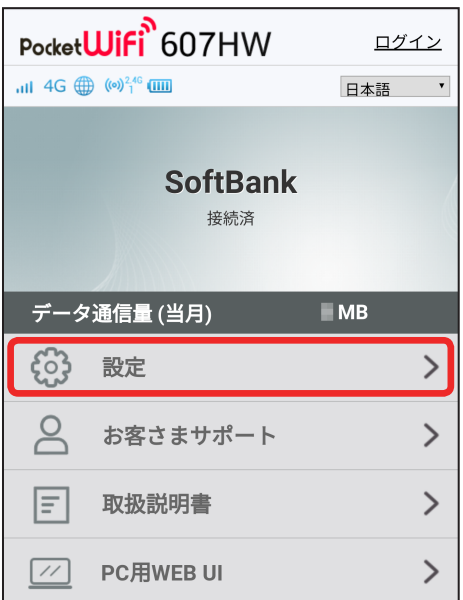

メンタイン画面が表示されます。

・ログインしている場合は、手順 <mark>3</mark> に進みます。

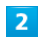

ログインパスワードを入力 ➜ 「ログイン」

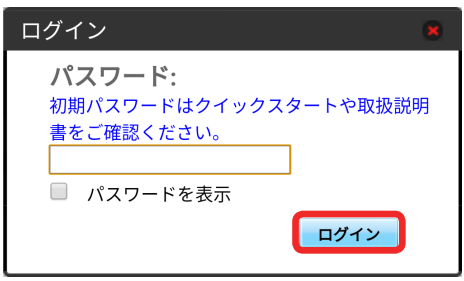

※ 設定画面が表示されます。

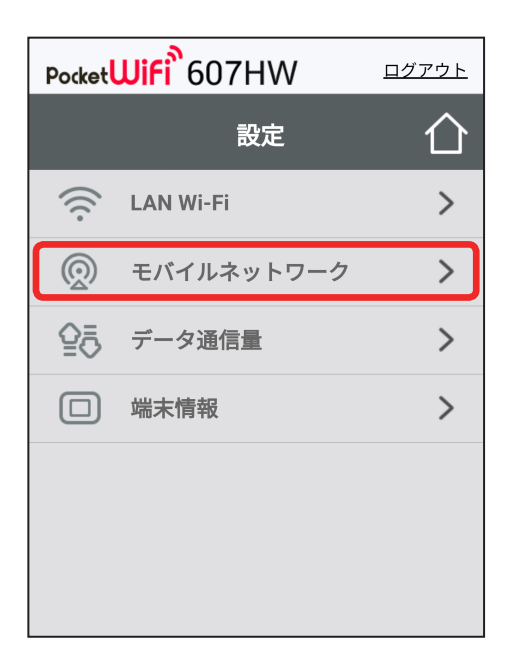

# $\overline{\mathbf{4}}$

国際ローミングの設定を変更 ➜ 「適用」

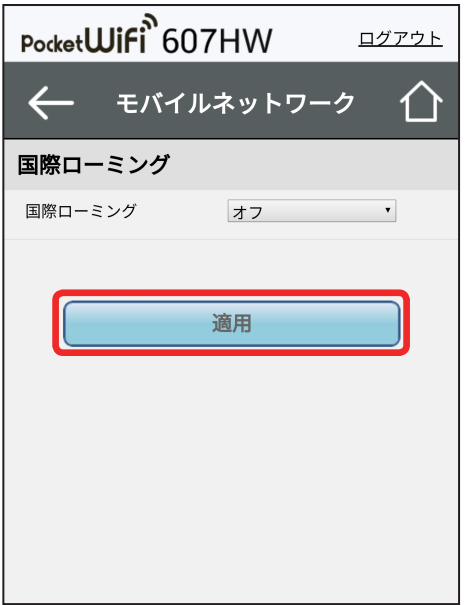

- ※3 国際ローミングの設定が変更されます。
- ・「オフ」から「オン」に変更した場合は、お知らせ画面が表示されます。「はい」をクリックすると、国際ローミングの設定が変更されます。
- ・国際ローミング中はモバイルネットワークを手動で設定できます。詳しくは、「モバイルネットワークを設定する」を参照してください。

■ 海外ご利用時のご注意

海外から日本に移動したときは、電源をいったん切り、再度入れ直してください。

123

# データ通信量を表示・設定する

本機のデータ通信量を確認できます。また、データ通信量の最大通信量や、データ通信量のリセット日などを設定します。 表示されるデータ通信量は目安です。実際のデータ通信量と異なることがあります。実際のデータ通信量はお問い合わせ窓口にご確認ください。

#### データ通信量を確認する

ご利用開始もしくはリセットしてから現在までのデータ通信量が表示されます。また、当日から最大 3 日前までのデータ通信量も表示されます。

 $\mathbf{1}$ 

WEB UI のメニューで「設定」

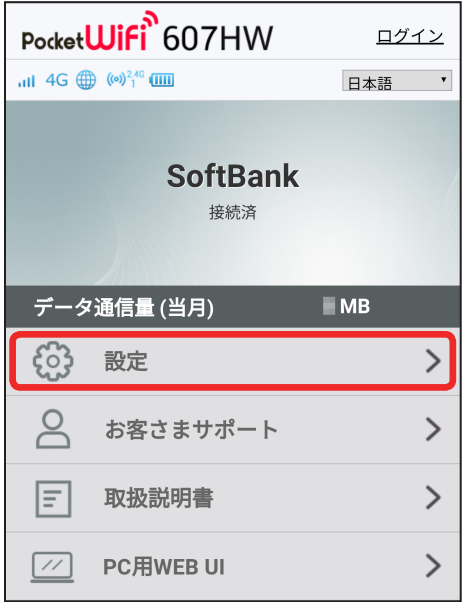

※3 ログイン画面が表示されます。

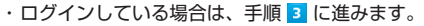

#### $\overline{2}$

ログインパスワードを入力 ➜ 「ログイン」

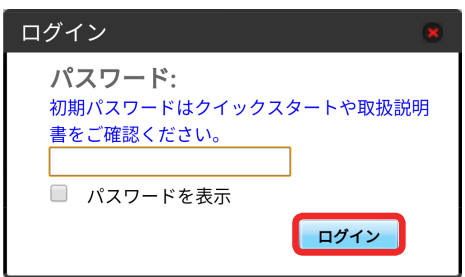

※ 設定画面が表示されます。
「データ通信量」

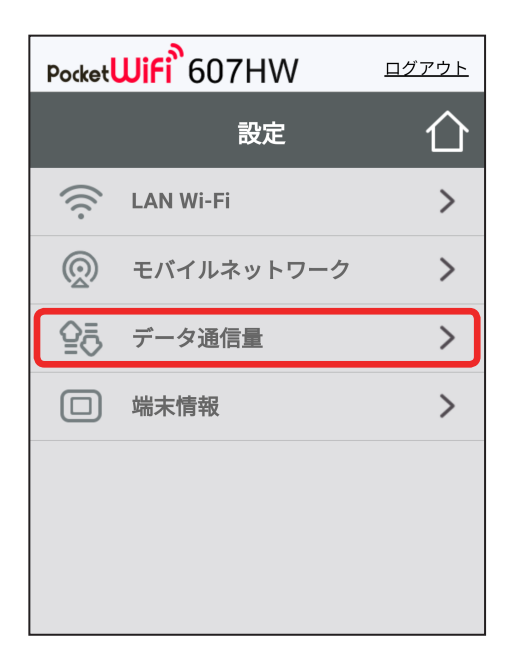

※ データ通信量が表示されます。

・データ通信量設定で設定した最大通信量の、現在までのデータ通信量が表示されます。

#### 自動リセット日を設定する

毎月、データ通信量を自動的にリセットする日を設定できます。

#### $\overline{1}$

WEB UI のメニューで「設定」

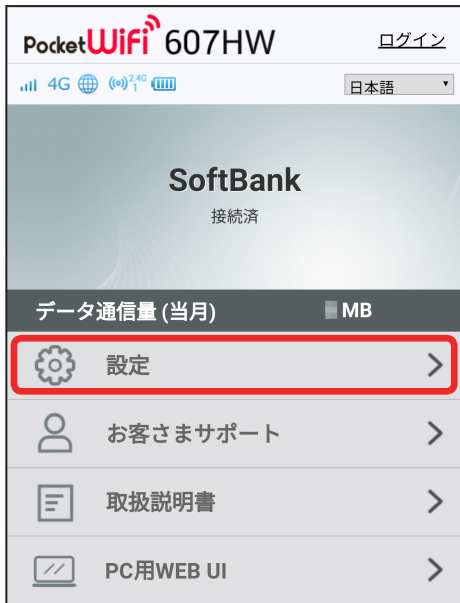

※3 ログイン画面が表示されます。

・ログインしている場合は、手順 <mark>3</mark> に進みます。

# $\overline{2}$

ログインパスワードを入力 ➜ 「ログイン」

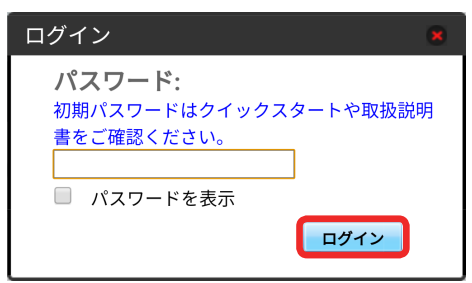

※ 設定画面が表示されます。

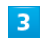

「データ通信量」

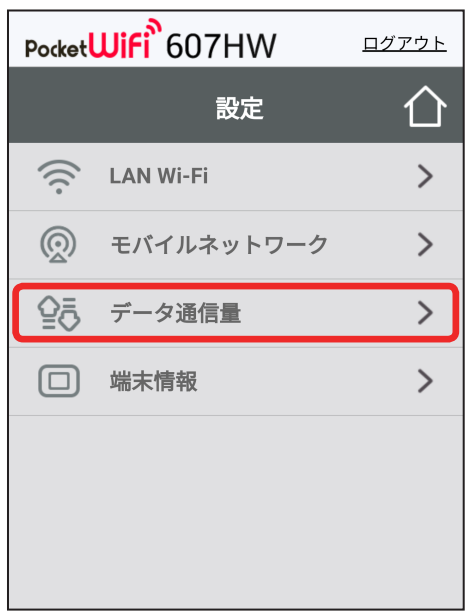

自動リセット日を選択 ➜ 「適用」

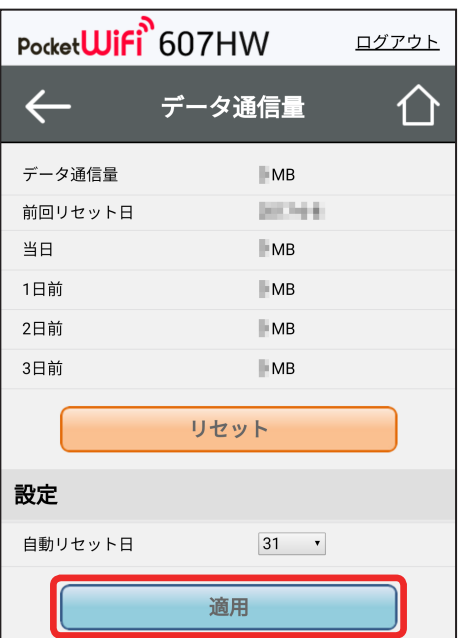

※※ データ通信量を自動的にリセットする日が設定されます。

・数値は 1 ~ 31 の範囲で選択が可能です。

・自動リセット日を 31 に設定すると、月末日が 31 日に満たない月でも月末日にリセットされます。

「リセット」と「自動リセット」について

```
「リセット」と「自動リセット」では、リセットする内容が異なります。
「リセット」は、当月、当日、1 日前、2 日前、3 日前のすべてのデータ通信量を即時にリセットします。
「自動リセット」は、当月のデータ通信量のみを、設定した自動リセット日から翌日に変わるタイミングでリセットします。リセット日以降のデータ通
信量は引き続き累積します。
```
# データ通信量をリセットする

### $\overline{1}$

WEB UI のメニューで「設定」

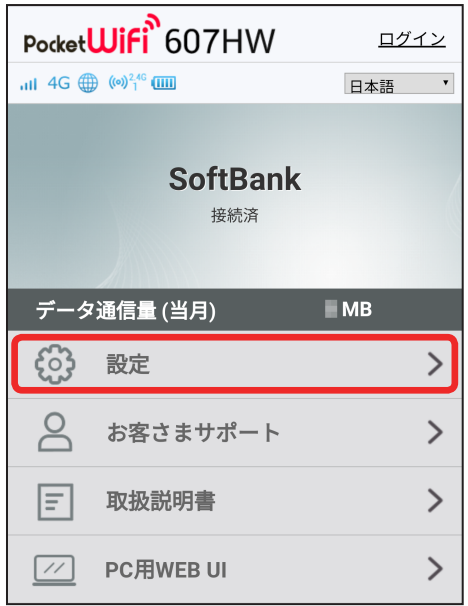

メンタイン画面が表示されます。

・ログインしている場合は、手順 <mark>3</mark> に進みます。

## $\overline{2}$

ログインパスワードを入力 ➜ 「ログイン」

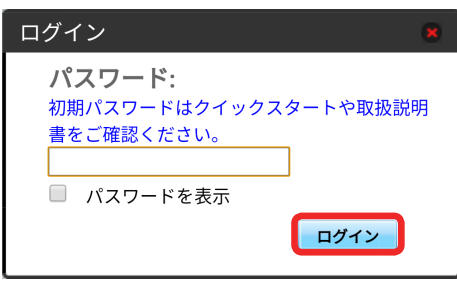

※ 設定画面が表示されます。

「データ通信量」

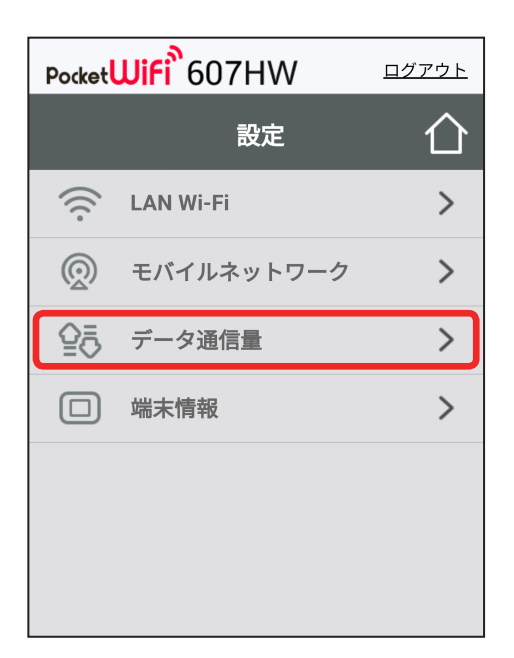

# $\overline{4}$

「リセット」

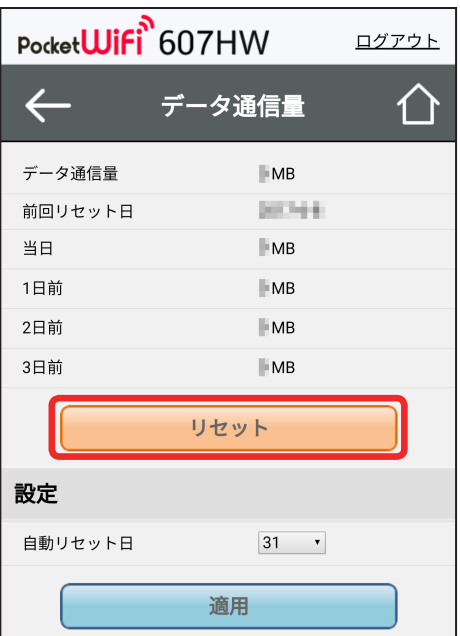

130

# $\overline{\mathbf{5}}$

「はい」

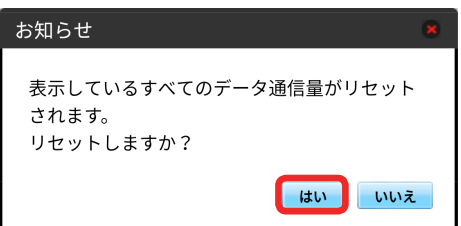

**スタ** データ通信量がリセットされます。

## 本機の情報を確認する

本機のソフトウェアバージョンなど、各種情報を確認できます。

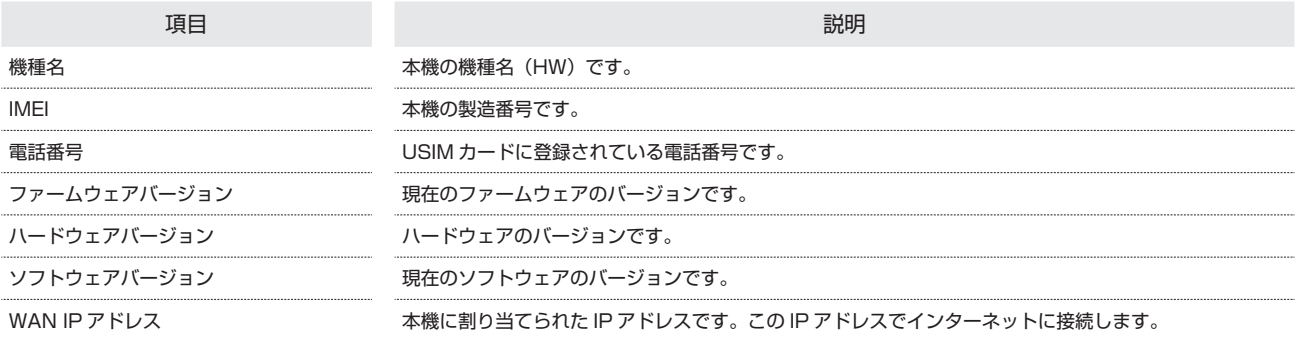

#### $\overline{1}$

WEB UI のメニューで「設定」

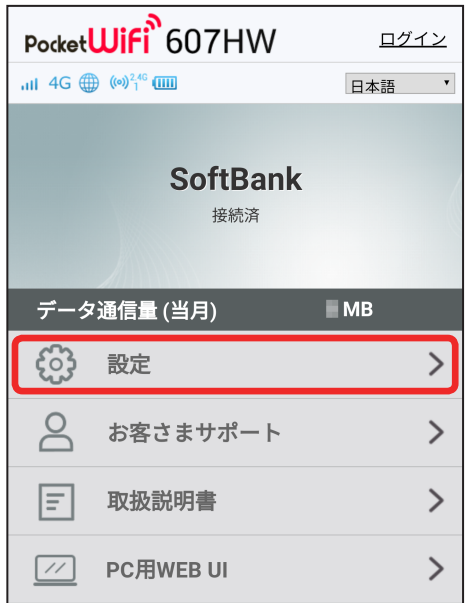

※3 ログイン画面が表示されます。

・ログインしている場合は、手順 <mark>3</mark> に進みます。

# $\overline{2}$

ログインパスワードを入力 ➜ 「ログイン」

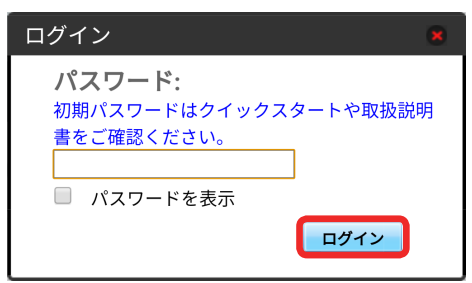

※ 設定画面が表示されます。

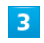

「端末情報」

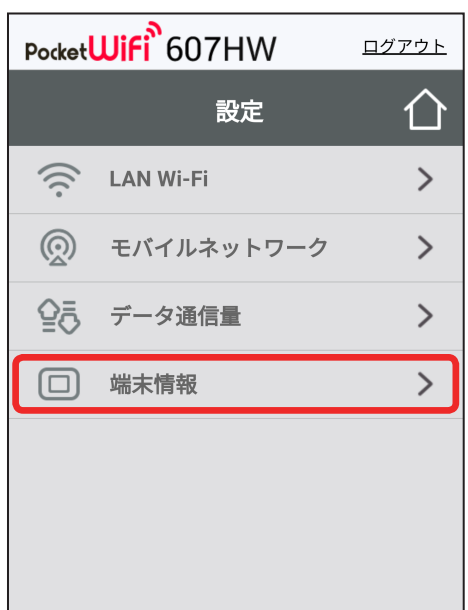

メント 端末情報が表示されます。